ОКП РБ 33.20.12.350

## **ИЗМЕРИТЕЛЬ ОБЛАЧНОСТИ СД-02-2006**

## **РУКОВОДСТВО ПО ЭКСПЛУАТАЦИИ 6272.00.00.000 РЭ**

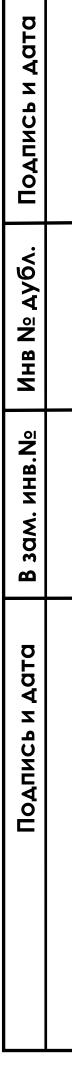

# **СОДЕРЖАНИЕ**

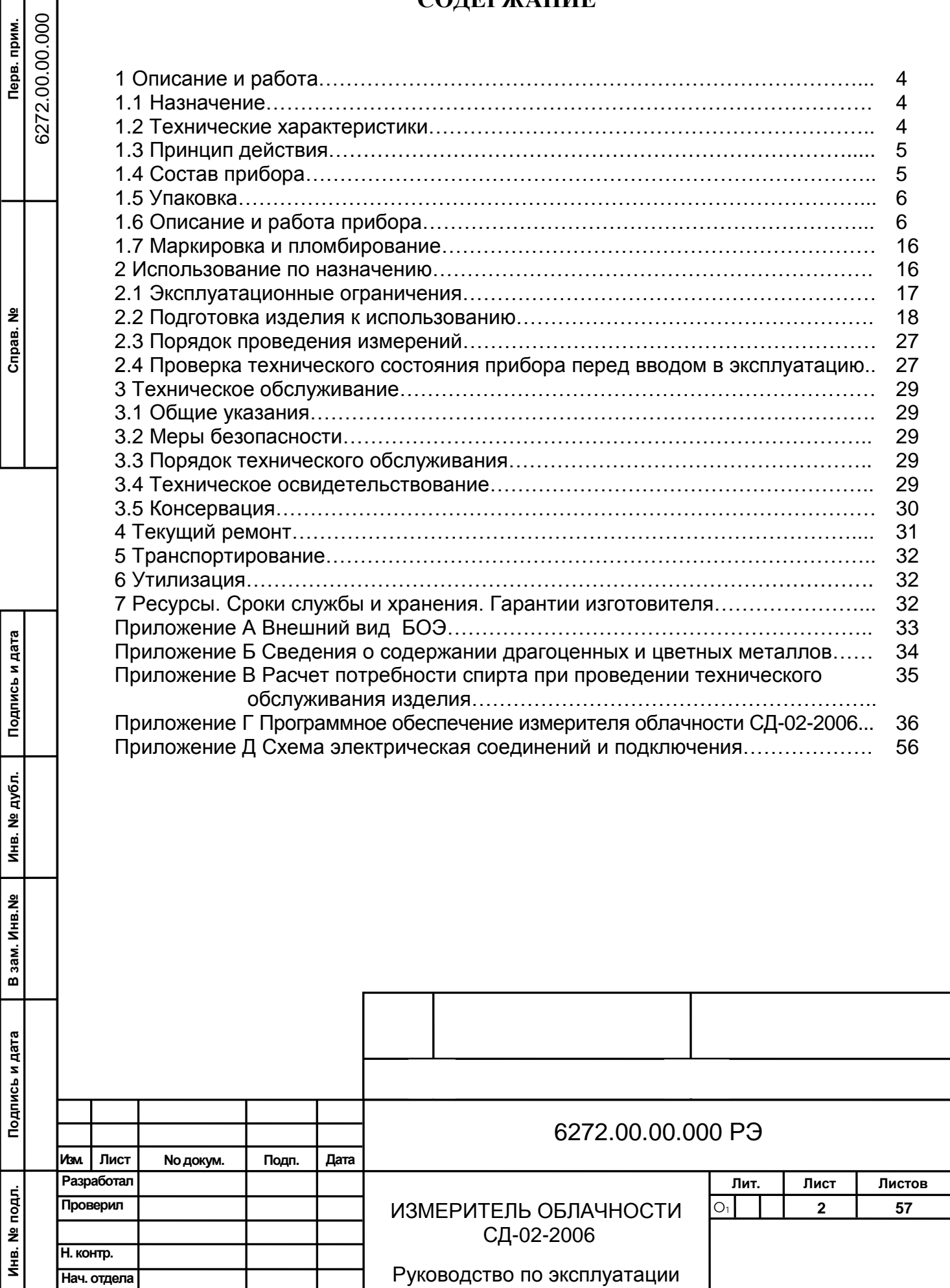

**Инв. № подл. Подпись и дата В зам. Инв.№ Инв. № дубл. Подпись и дата Перв. прим. Справ. №**

Настоящее руководство по эксплуатации (РЭ) предназначено для ознакомления потребителя с измерителем облачности СД-02-2006 (далее по тексту – прибор), который состоит из блока измерительного, кожуха в сборе, колонки, основания, программного обеспечения. РЭ содержит в себе сведения о работе прибора, использование его по назначению и условия эксплуатации.

**Внимание! Измеритель облачности «СД-02-2006» представляет собой лазерный прибор, по степени безопасности относящийся ко II классу, согласно «САНИТАРНЫМ НОРМАМ И ПРАВИЛАМ 2.2.4.13-2-2005».**

К обслуживанию допускается технически подготовленный персонал, прошедший специальное обучение, имеющий допуск к работе на электрических установках с напряжением до 1000 В, соблюдающий условия безопасной работы с лазерным прибором, обладающий навыками пользования ПЭВМ и операционной системой Windows.

Внешний вид прибора представлен в Приложении А.

Сведения о содержании драгоценных и цветных металлов представлены в Приложении Б.

Предприятие-изготовитель оставляет за собой право вносить в конструкцию прибора изменения, не влияющие на его выходные параметры.

Основные сокращения в РЭ:

АМИС – автоматизированная метеорологическая измерительная станция;

БОЭ – блок оптико-электронный;

ЗИП – комплект запасных частей, инструмента и принадлежностей;

ИБП – источник бесперебойного питания;

НГО – нижняя граница облаков;

ПЭВМ – персональная электронно-вычислительная машина;

ПО – программное обеспечение;

**Подпись и дата В зам. Инв.№ Инв. № дубл. Подпись и дата**

зам. Инв. №

ö

Подпись и дата

Инв. № дубл.

Подпись и дата

РЭ – руководство по эксплуатации;

ВНГО – высота нижней границы облаков.

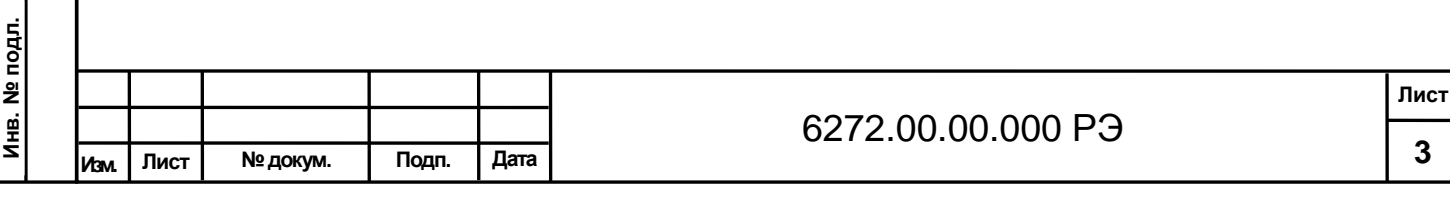

## **1 Описание и работа**

## **1.1 Назначение**

Прибор предназначен для определения высоты нижней границы облаков непосредственно над местом его установки, при проведении метеорологических измерений в аэропортах и на метеорологической сети наблюдений.

Измерения могут проводиться в любое время суток как автономно, так и с периодичностью, задаваемой оператором, а также в составе АМИС.

Условия эксплуатации прибора:

- может эксплуатироваться в любое время года, на открытом воздухе, круглосуточно, во всех климатических поясах и удовлетворяет требованиям для работы в следующих условиях:

- температура окружающего воздуха от минус 60 до плюс 65 °С;

- верхнее значение относительной влажности воздуха (100– 2) % при температуре плюс 25 ºС;

Степень защиты от поражения электрическим током прибора – класс I по ГОСТ 12.2.007.0-75.

## **1.2 Технические характеристики**

Технические характеристики представлены в таблице 1.1

Таблица 1.1

**Подпись и дата В зам. Инв.№ Инв. № дубл. Подпись и дата**

B зам. Инв. Ne

Подпись и дата

Инв. № дубл.

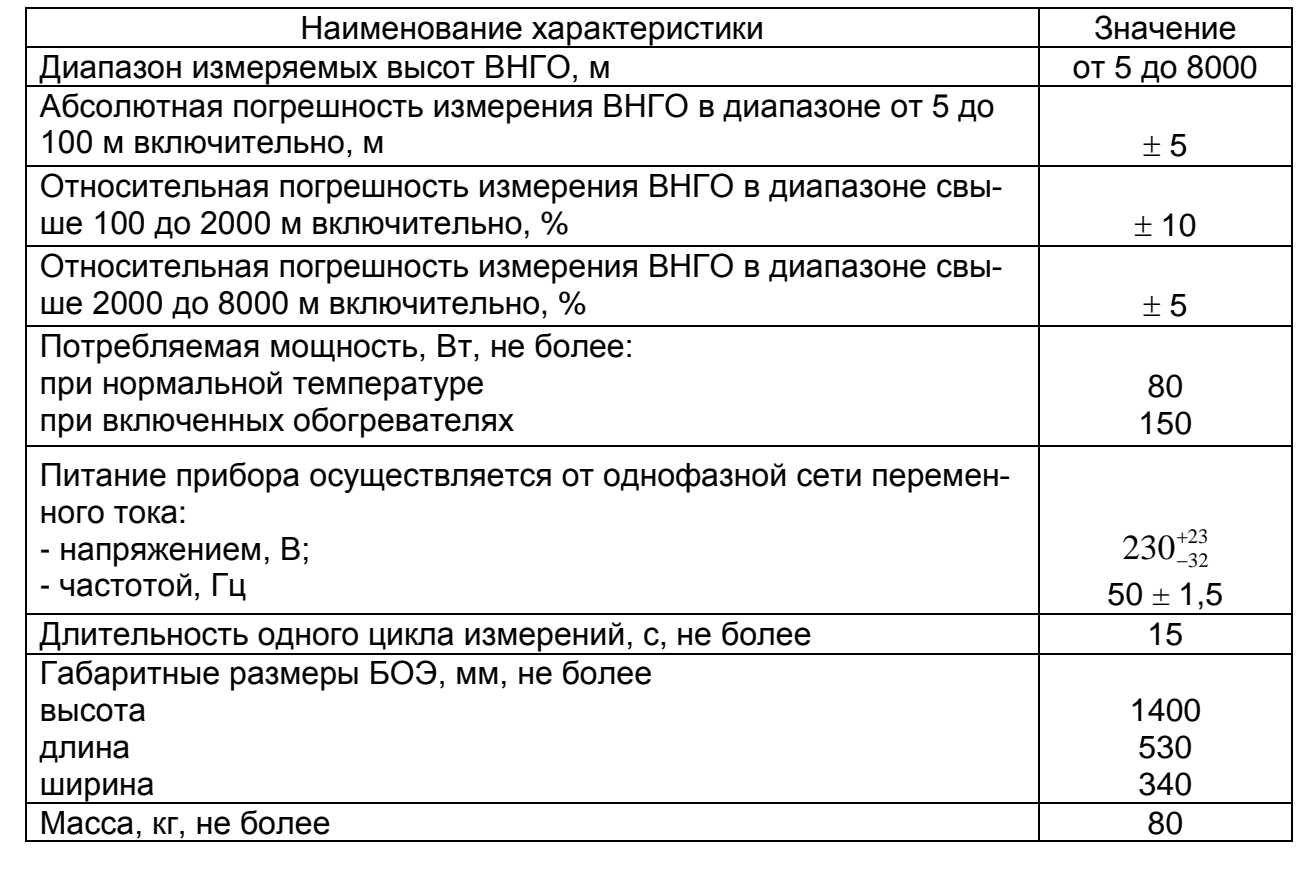

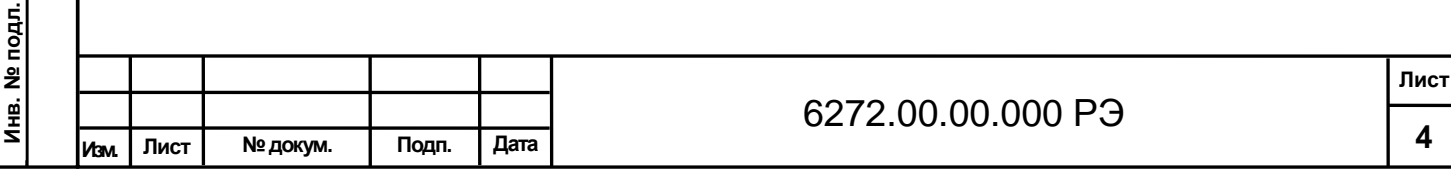

## **1.3 Принцип действия**

Принцип действия прибора основан на анализе сигнала обратного рассеяния с расчетом высоты облачности и величины вертикальной видимости с выбором минимального значения.

Расчет высоты облачности проводится по времени прохождения импульса в прямом и обратном направлении

 $H = c \tcdot t/2$  (1)

где с – скорость распространения света 3∙10<sup>8</sup> м/с;

 t – измеренное время прохождения единичным импульсом расстояния до облака и обратно, с.

Вертикальная видимость определяется как значение высоты, при которой интеграл коэффициента обратного рассеяния достигает значения 3.<br> $\int_{0}^{\sqrt{VOR}} a(h) dh = 3$ 

 $a(h)dh=3$  $\mathcal{L}_{0}$  (2)

где h – координата расстояния

α – сигнал величины обратного рассеяния.

## **1.4 Состав прибора**

Состав прибора представлен в таблице 1.2.

Таблица 1.2

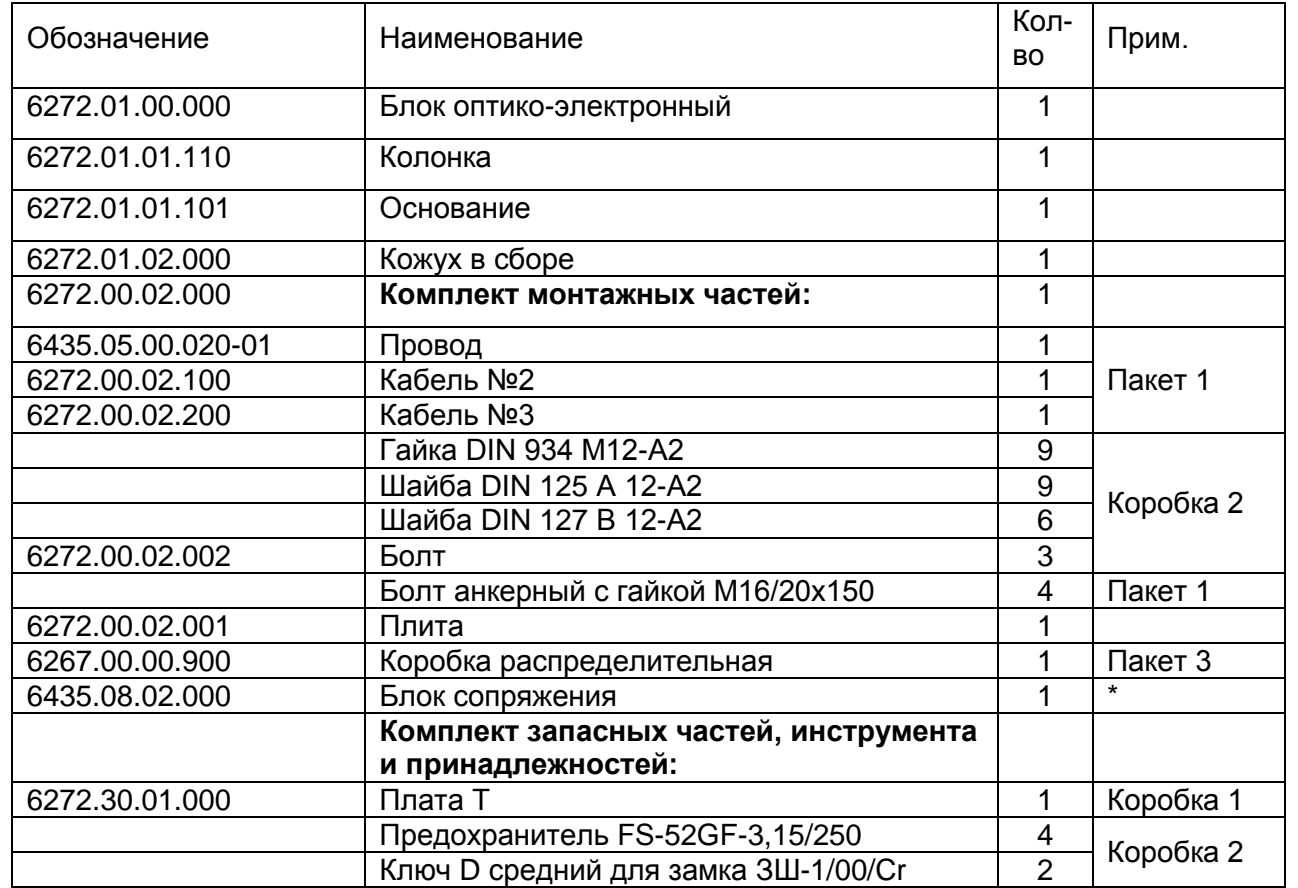

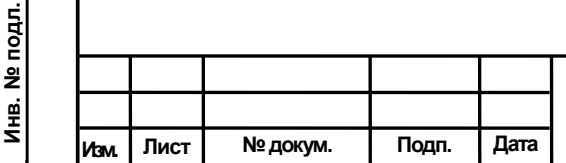

**Инв. № подл.**

**Подпись и дата В зам. Инв.№ Инв. № дубл. Подпись и дата**

зам. Инв. №

ு

Подпись и дата

Инв. № дубл.

Подпись и дата

## 6272.00.00.000 РЭ

**Лист**

Продолжение таблицы 1.2

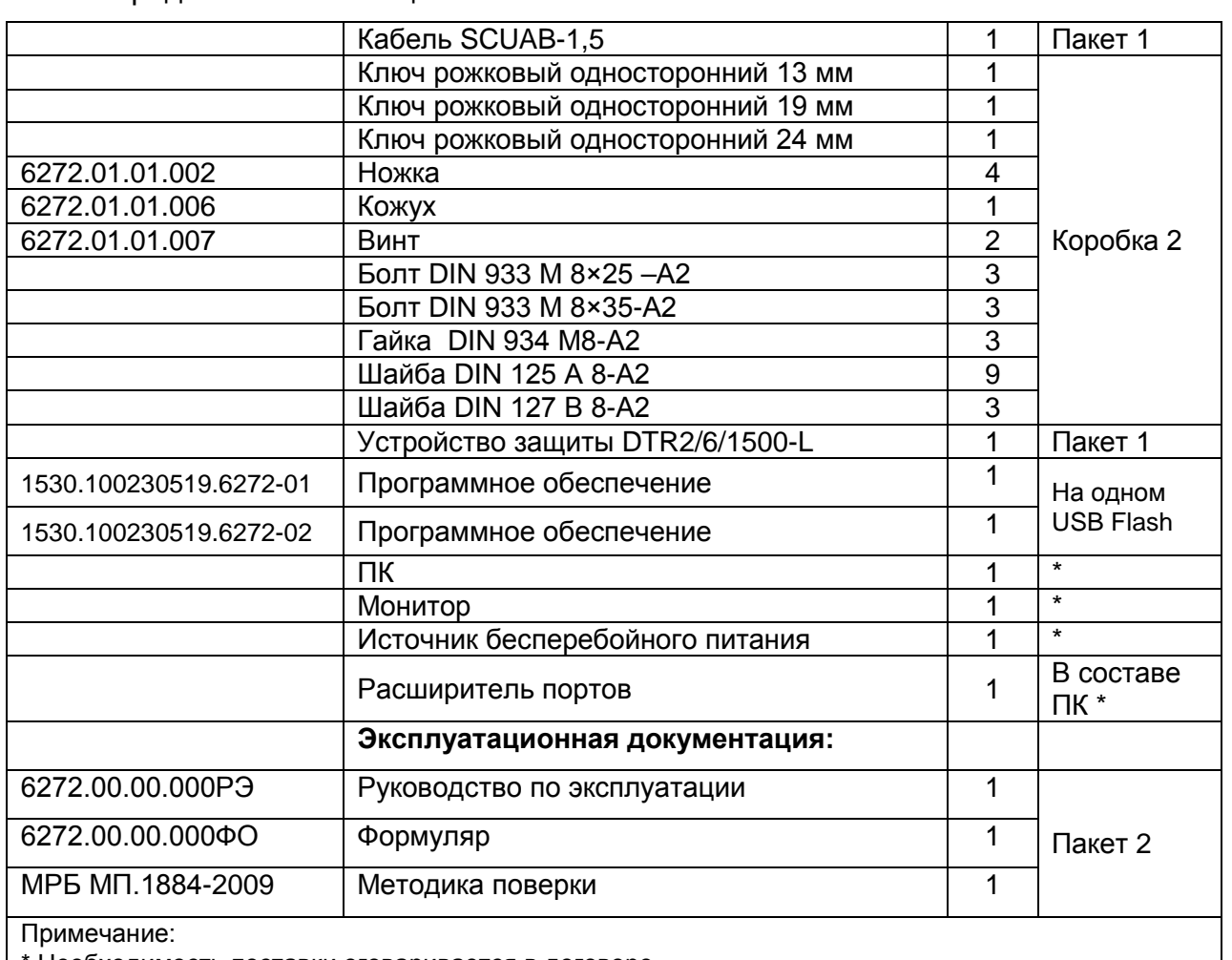

\* Необходимость поставки оговаривается в договоре.

### **1.5 Упаковка**

Прибор упакован в транспортный ящик, согласно документации на упаковку. Упаковка гарантирует отсутствие перемещения блоков и предохраняет их от повреждения при транспортировании.

### **1.6 Описание и работа прибора**.

1.6.1 Описание работы БОЭ

Основным узлом БОЭ является блок измерительный, в котором с платы лазера 11 (см. рис.1.6), через объектив излучающий 5 формируется направленный луч лазерного излучения. Отраженный от различных сред атмосферы сигнал лазерного излучения принимается объективом принимающим 4 и направляется на плату фотоприемника 3. Аналоговый сигнал с фотоприемника поступает по коаксиальному кабелю на плату управления, на которой происходит обработка и вычисления. После чего преобразованный в цифровой вид сигнал через интерфейсы связи поступает на ПЭВМ оператора.

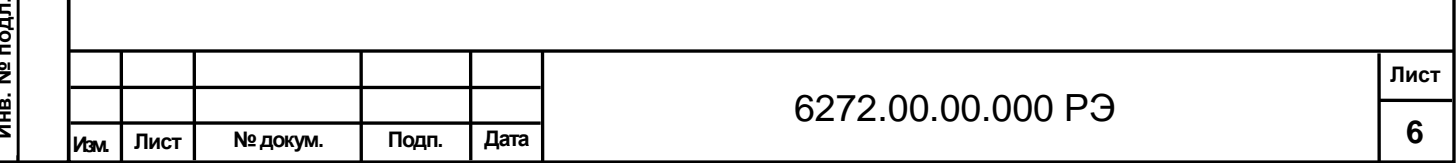

При подаче питания на 30 секунд включается вентилятор для проверки его работоспособности. Управление вентилятором автоматическое, при проведении измерений по полученному профилю контроллер определяет наличие осадков и включает вентилятор.

Включение обогревателя осуществляется по показаниям датчика температуры окружающего воздуха, установленного на корпусе прибора и датчика температуры внутри прибора.

Измеритель облачности имеет два основных режима работы:

- автономный режим (период измерения 15с)

- управление с ПЭВМ (период измерения задается оператором).

В автономном режиме прибор проводит измерение, осуществляет необходимые расчеты и по интерфейсу RS-485-2w или модему V.23 передает результаты измерений.

В режиме работы управление с ПЭВМ профиль отраженного эхо-сигнала передается на ПЭВМ по RS-485-4w или модему An Com (опционально), обработку и вычисление результатов проводит ПЭВМ. При этом оператор имеет возможность наблюдать график профиля сигнала обратного рассеяния, как текущего результата измерения, так и предыдущего, записанного в архив.

При работе в автономном режиме применяется программное обеспечение PelengMeteoCL, а при работе в режиме управления с ПЭВМ применяется программное обеспечение INGO.

Режим работы прибора определяется состоянием переключателя S1 «РЕЖИМ» на плате управления в соответствии с таблицей 1.3

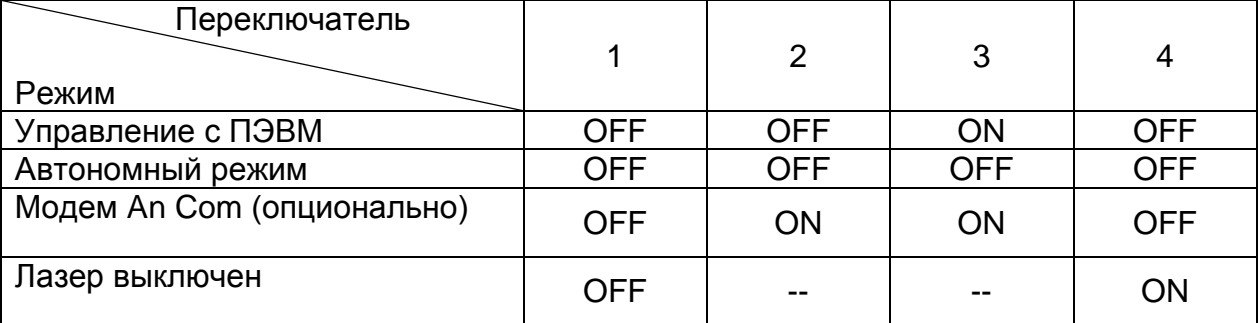

Таблица 1.3

Интерфейс передачи данных прибора определяется состоянием переключателя S5 «V23/RS485» на плате управления в соответствии с таблицей 1.4 и рисунками 1.1 – 1.3.

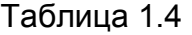

**Подпись и дата В зам. Инв.№ Инв. № дубл. Подпись и дата**

зам. Инв. №

ö

Подпись и дата

Инв. № дубл.

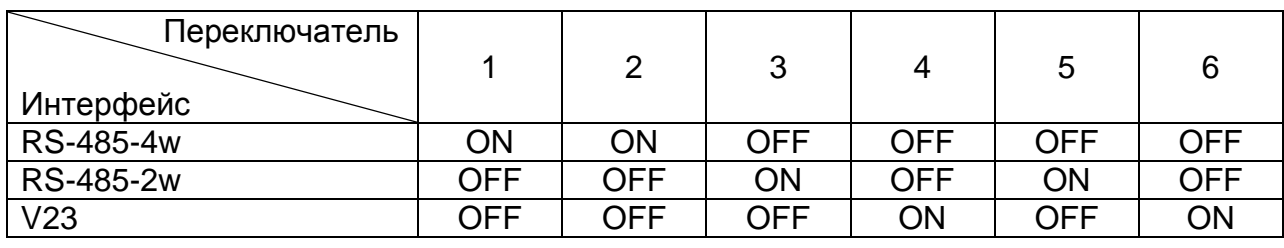

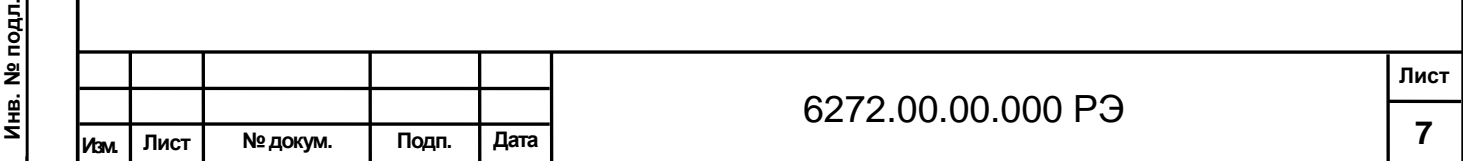

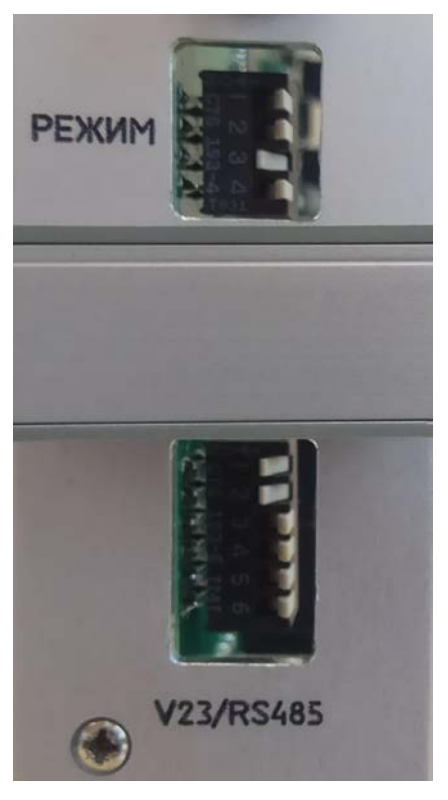

Рисунок 1.1 – Режим управление с ПЭВМ по интерфейсу RS-485-4w

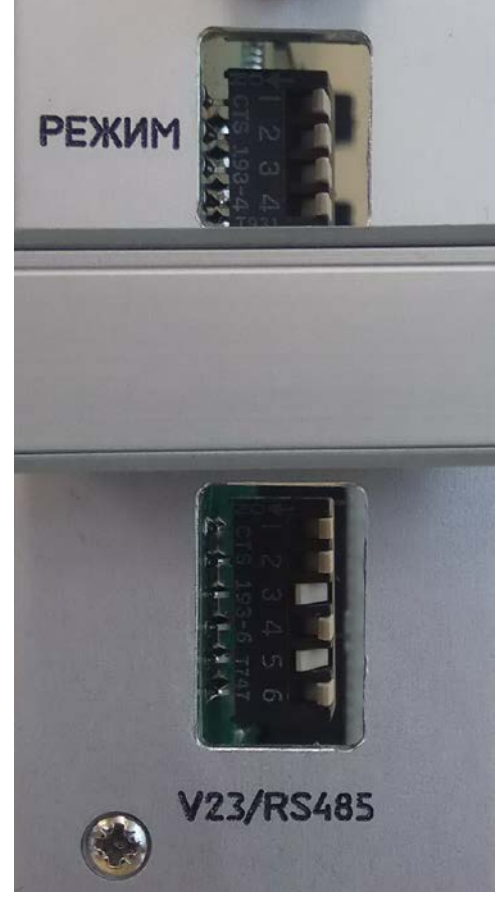

**Подпись и дата В зам. Инв.№ Инв. № дубл. Подпись и дата**

В зам. Инв. №

Подпись и дата

Инв. № дубл.

Подпись и дата

Рисунок 1.2 – Автономный режим по интерфейсу RS-485-2w

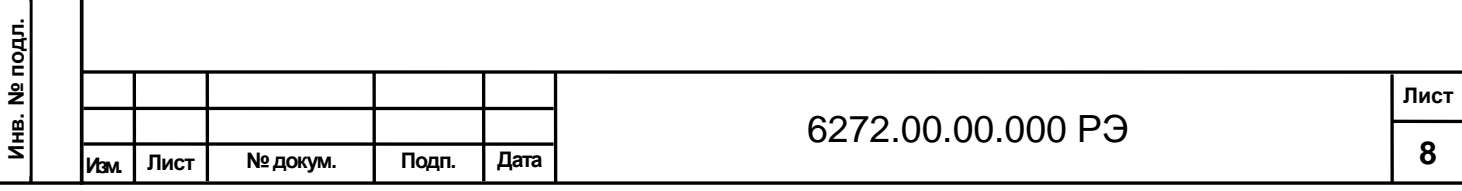

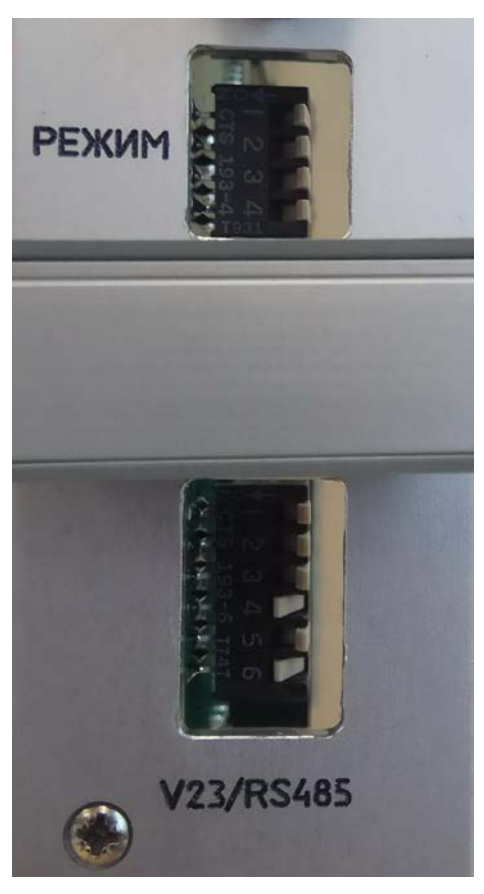

Рисунок 1.3 – Автономный режим по интерфейсу V23.

Для передачи данных по интерфейсу V23 необходимо установить джамперы XP1, XP2 платы управления в положение 1-2 (рисунок 1.4), для всех других интерфейсов джамперы XP1, XP2 платы управления в положение 2-3 (рисунок 1.5).

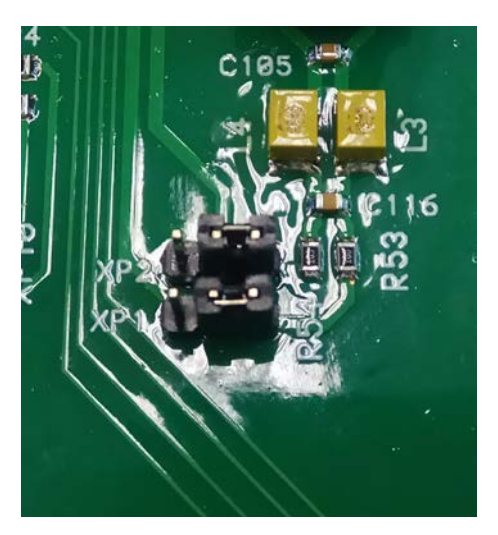

Рисунок 1.4 – Джамперы на плате управления для интерфейса V23.

**Подпись и дата В зам. Инв.№ Инв. № дубл. Подпись и дата**

B 3aM. VHB.Nº

Подпись и дата

Инв. № дубл.

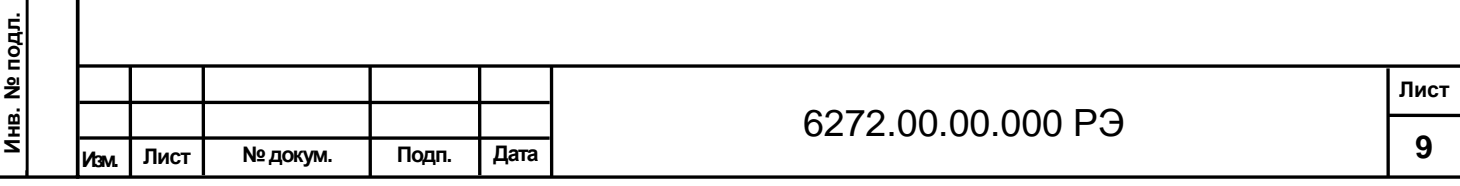

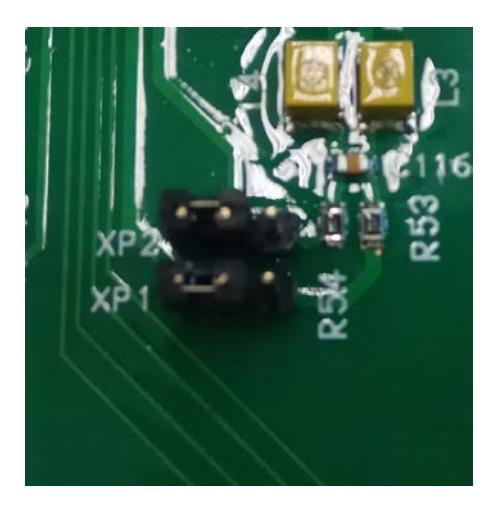

Рисунок 1.5 – Джамперы на плате управления для интерфейса RS-485.

При сервисном обслуживании может быть использован интерфейс USB.

Посылаемая БОЭ посылка данных представляет собой 51 байт (в ASCIIкодах), имеющих значения, приведенные в таблице 1.5.

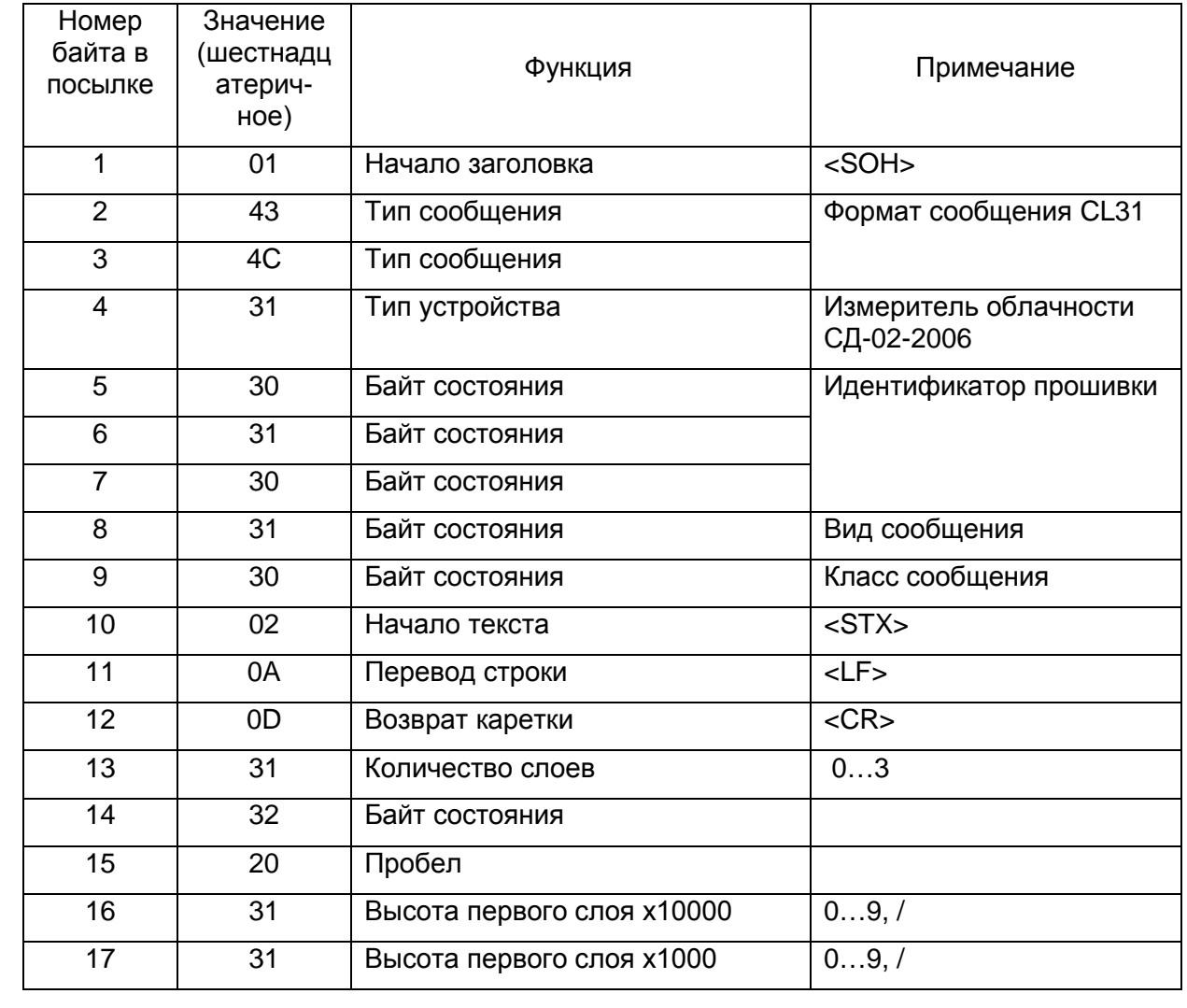

Таблица 1.5

**Инв. № подл.**

Подпись и дата

**Подпись и дата В зам. Инв.№ Инв. № дубл. Подпись и дата**

В зам. Инв. №

Инв. № дубл.

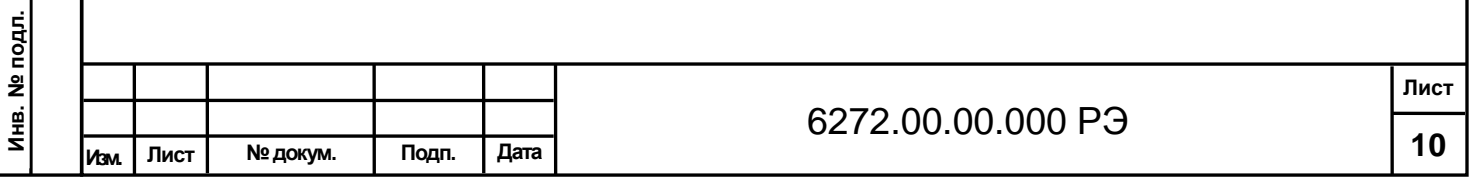

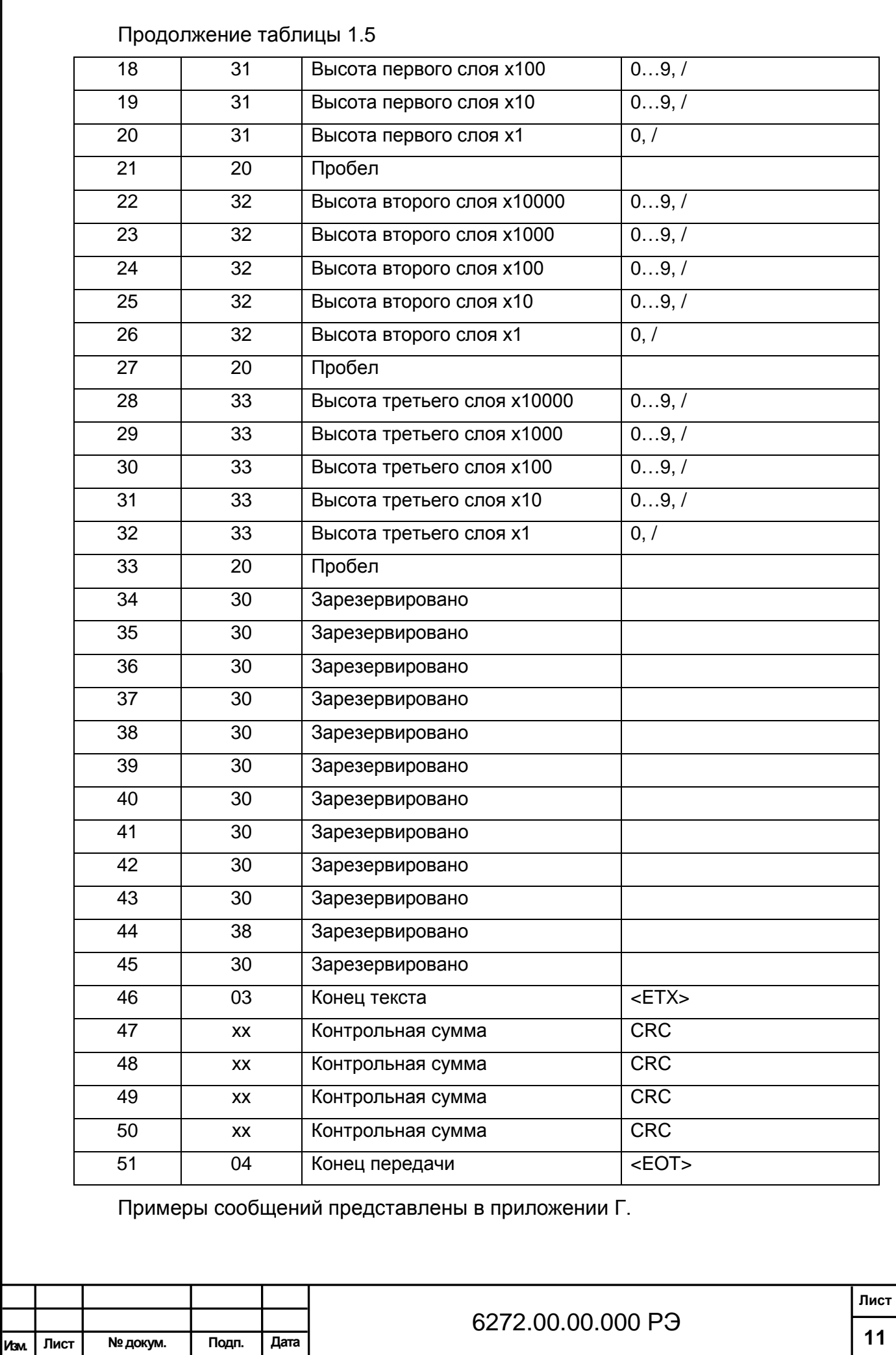

1.6.2 Описание и работа составных частей.

Внутренняя компоновка блоков БОЭ представлена на рисунке 1.6

Схема электрическая соединений и подключения представлена в приложении Д.

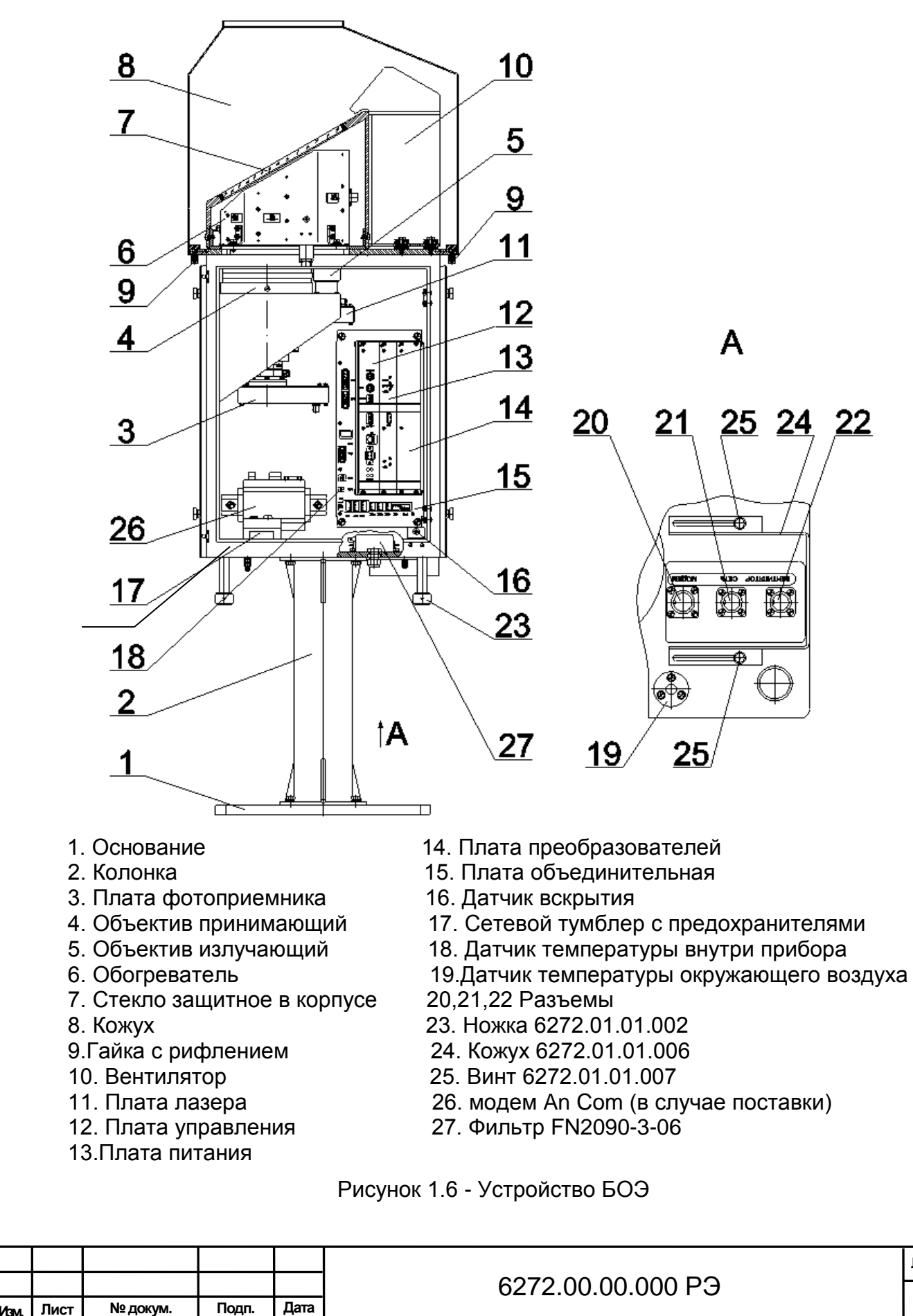

Подпись и дата **Подпись и дата В зам. Инв.№ Инв. № дубл. Подпись и дата** Инв. № дубл. зам. Инв. № ு Подпись и дата **Инв. № подл.** Инв. № подл

**12**

**Лист**

Основание 1 и колонка 2 служат для установки прибора на месте эксплуатации.

Плата фотоприемника 3 предназначена для приема и усиления отраженного эхо-сигнала.

Объектив принимающий 4 принимает отраженный от различных сред атмосферы сигнал лазерного излучения.

Объектив излучающий 5 формирует направленный луч лазерного излучения.

Основное назначение обогревателя 6 предотвращение замерзания и запотевания защитного стекла. Схема подключения обогревателя представлена на рисунке 1.7.

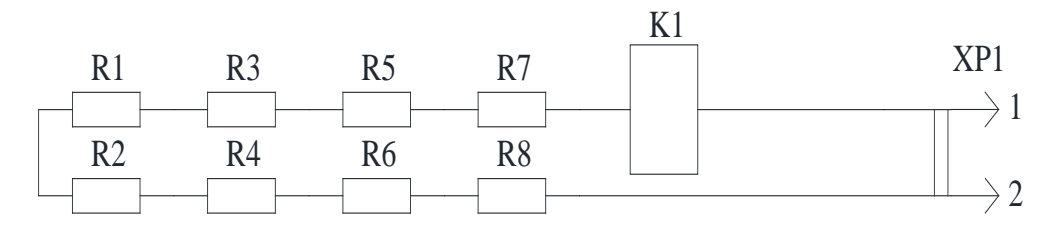

Рисунок 1.7 Схема подключения обогревателя

Для обеспечения обогрева предусмотрен обогреватель с термостатом, который защищает конструкцию от перегрева в аварийных ситуациях. Включение обогревателя осуществляется по результатам измерения температуры окружающего воздуха датчиком температуры и температуры воздуха в корпусе прибора.

Стекло защитное в корпусе 7 предназначено для защиты блока измерительного от попадания атмосферных осадков.

Кожух 8 предназначен для защиты блока измерительного от механических воздействий (фиксируется гайками с рифлением 9).

Вентилятор 10 предназначен для обеспечения обдува защитного стекла с целью ускорения испарения влаги и предотвращения попадания посторонних частиц. Схема подключения представлена на рисунке 1.8.

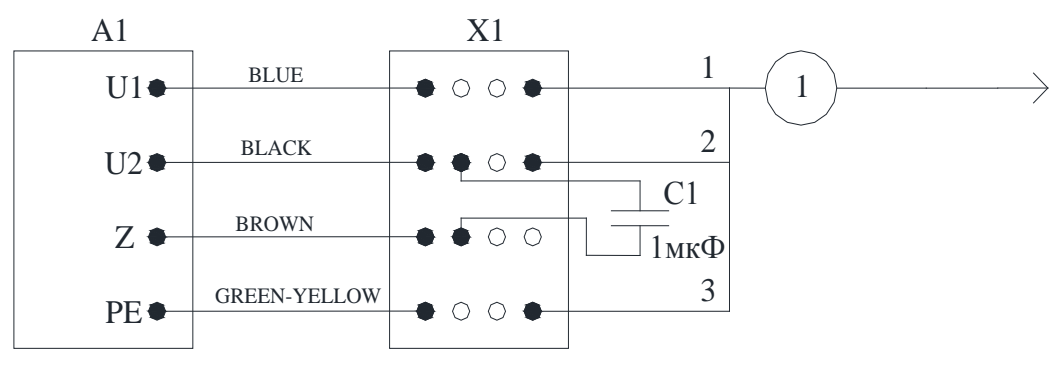

Рисунок 1.8 Схема подключения вентилятора

Включение вентилятора осуществляется автоматически по результатам детектирования осадков.

Плата лазера 11 предназначена для формирования лазерных импульсов для зондирования атмосферы.

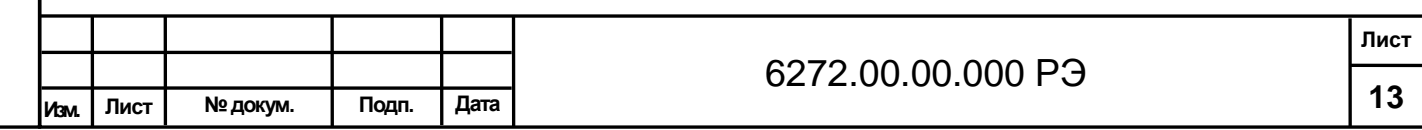

**Инв. № подл.**

Инв. № подл

**Подпись и дата В зам. Инв.№ Инв. № дубл. Подпись и дата**

зам. Инв. №

ு

Подпись и дата

Инв. № дубл.

На плате управления 12 собран вычислитель, который осуществляет обработку сигнала обратного рассеяния, производит расчёты, управляет интерфейсами и узлами прибора.

При измерении нижней границы облачности контроллер передает команду на измерение по которой формируется импульс, поступающий на плату лазера.

Для получения профиля формируется пачка импульсов длительностью 100 нС с частотой 14 кГц. По каждому импульсу принятый фотоприемником сигнал оцифровывается высокоскоростным АЦП, с суммированием в ОЗУ. Далее данные передаются на контроллер, который проводит компенсацию убывания профиля с увеличением высоты отраженного сигнала, т.е. проводится нормализация профиля по высоте, далее проводится обработка профиля по двум алгоритмам:

- поиск слоев облачности

**Подпись и дата В зам. Инв.№ Инв. № дубл. Подпись и дата**

B зам. Инв. Ne

Подпись и дата

Инв. № дубл.

Подпись и дата

- расчет вертикальной видимости по величине обратного рассеяния.

Плата питания 13 предназначена для формирования питающих напряжений, необходимых для работы прибора.

Плата преобразователей 14 преобразует напряжение 230В 50Гц в напряжение 12В постоянного тока для дальнейшего питания узлов прибора. На плате установлена защита прибора от перенапряжений.

Плата объединительная 15 предназначена для обеспечения коммутации между внутренними и периферийными устройствами прибора. На ней расположены разъемы для установки платы преобразователей, платы питания, платы управления, разъемы питания и управления.

Датчик вскрытия 16 установлен на дверце прибора для контроля за несанкционированным доступом.

Сетевой тумблер с предохранителями 17 предназначен для включения прибора.

Датчик температуры 18, измеряет температуру внутри блока измерительного микросхемой DD1.

Датчик температуры 19 на корпусе прибора, для измерения температуры окружающего воздуха.

Разъем 20 предназначен для подключения кабеля модема (из монтажного комплекта). Схема подключения разъема «Модем» представлена на рисунке 1.9.

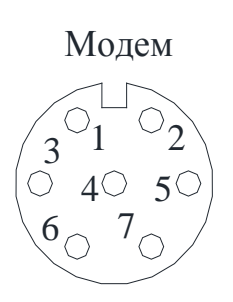

Рисунок 1.9 Схема подключения разъёма "Модем"

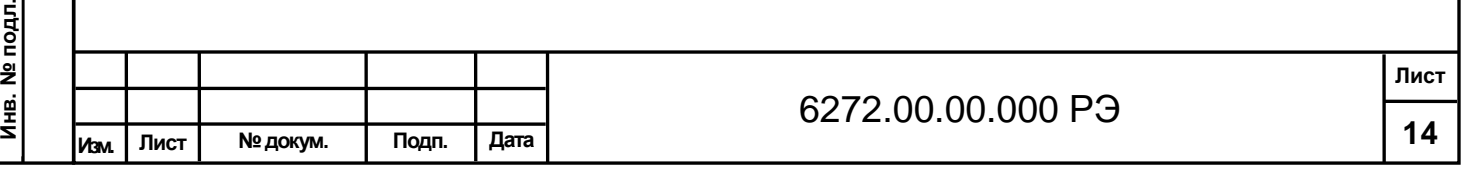

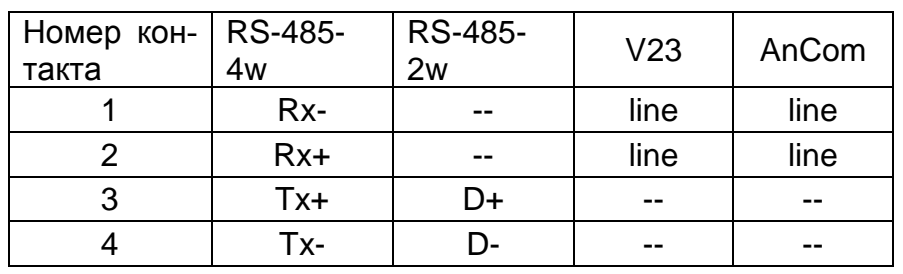

Разъем 21 предназначен для подключения кабеля сеть (из монтажного комплекта). Схема подключения разъема «230В 50Гц» представлена на рисунке 1.10.

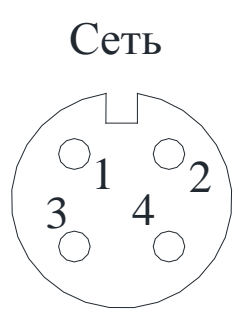

Рисунок 1.10 Схема подключения разъёма "230В 50Гц"

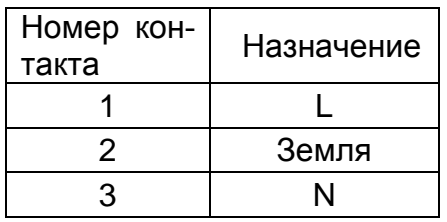

Разъем 22 предназначен для подключения кабеля вентилятора. Схема подключения разъема «Вентилятор» представлена на рисунке 1.11.

## Вентилятор

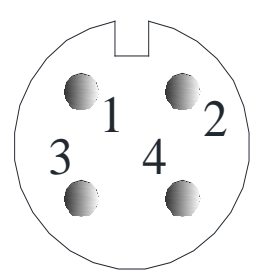

**Подпись и дата В зам. Инв.№ Инв. № дубл. Подпись и дата**

B 3aM. VHB.Nº

Подпись и дата

Инв. № дубл.

Подпись и дата

Рисунок 1.11 Схема подключения разъёма "Вентилятор"

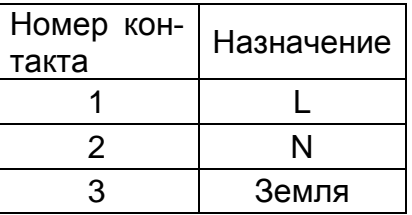

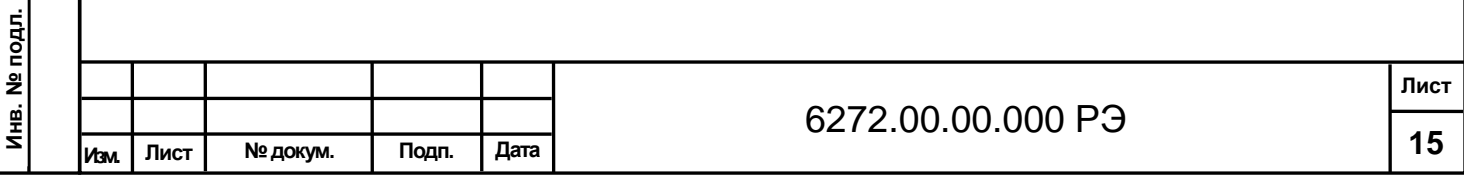

Ножки 23 предназначены для установки БОЭ при снятии его с колонки 2 при монтаже.

Кожух 24 защищает разъемы 20,21,22 при монтаже.

Винты 25 фиксируют кожух 24.

Сетевой помехоподавляющий фильтр 27 обеспечивает белее чистый электрический сигнал переменного тока фильтруя электромагнитные помехи.

1.6.3 ПО

ПО состоит из поставляемых на DVD диске или USB Flash накопителе.:

специального программного обеспечения 1530.100230519.6272-01, включающего папку INGO и программного обеспечения 1530.100230519.6272-02, включающего папку PelengMeteoCL.

ПО позволяет осуществлять обмен данными между БОЭ и ПЭВМ, позволяет проводить прием, регистрацию, обработку, хранение и отображение на дисплее информации:

- дата (число, месяц, год);

- время (часы, минуты, секунды);

- полученный результат измерений ВНГО;

- самотестирование БОЭ.

1.6.4 Комплект монтажный

Комплект монтажный предназначен для установки и крепления БОЭ к фундаменту на метеорологической площадке.

Состав монтажного комплекта приведен в таблице 1.2.

Комплект монтажный уложен в коробку и соответствует описи укладки, помещенной на коробке.

1.6.5 Комплект ЗИП

ЗИП предназначен для поддержания прибора в работоспособном состоянии в течение гарантийного срока эксплуатации, проведения мелкого ремонта.

Состав ЗИП приведен в таблице 1.2.

Комплект ЗИП уложен в коробку и соответствует описи укладки, помещенной на коробке.

## **1.7 Маркировка и пломбирование**

1.7.1 БОЭ имеет пластины с надписями и символы:

− наклейка, содержащая предупреждающий знак – знак лазерной опасности по ГОСТ 12.4.026-76 и пояснительную надпись:

«Лазерное излучение,

не смотрите в пучок.

Лазерное изделие

## класса II.»

− пластина, содержащая следующую информацию:

- наименование и обозначение прибора;
- напряжение питания, частота, мощность;
- степень защиты, обеспечиваемая оболочками;
- товарный знак или надпись: «Сделано в Беларуси ОАО «Пеленг»;
- заводской номер;

**Подпись и дата В зам. Инв.№ Инв. № дубл. Подпись и дата**

зам. Инв. №

ு

Подпись и дата

Инв. № дубл.

- знак утверждения типа средств измерений;
- единый знак обращения продукции.

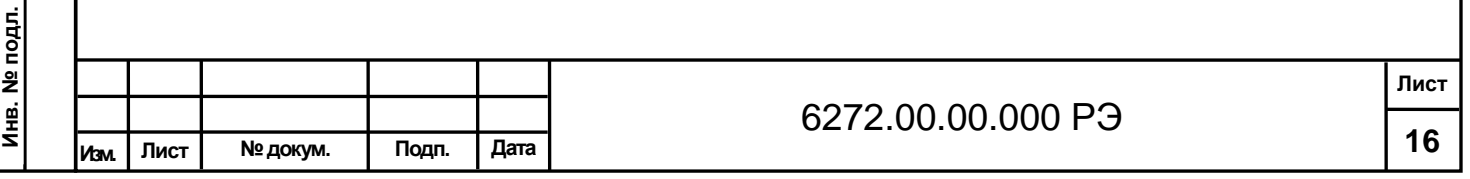

1.7.2 Маркировка транспортной тары должна содержать следующую информацию:

- наименование изделия;

- надпись, содержащую манипуляционные знаки: «Верх», «Хрупкое. Осторожно», «Беречь от влаги»;

- надпись, содержащую массу брутто, нетто грузового места в килограммах.

1.7.3 ПЭВМ, ИБП и модем имеют маркировку, пломбировку, упаковку завода-изготовителя.

1.7.4 С целью сохранности комплекта при транспортировании предусмотрено пломбирование транспортной тары.

## **2 Использование по назначению**

## **2.1 Эксплуатационные ограничения**

Меры безопасности должны соблюдаться на протяжении всех этапов эксплуатации, обслуживания и ремонта. Отступление от предостережений или специальных предупреждений, встречающихся в данном руководстве, нарушает нормы безопасности, учтенные при разработке и производстве прибора, а также безопасную его эксплуатацию. Изготовитель не несет ответственности при нарушении этих требований.

Прибор предназначен для работы в зонах, ограниченных для открытого доступа, и должен быть наведен вертикально или близко к вертикали вверх.

Измеритель облачности СД -02-2006 является лазерным прибором использующий невидимое лазерное излучение, которое может повредить глаза, по степени безопасности относится ко II классу согласно «Санитарных норм и правил 2.2.4.13- 2-2005».

## **Внимание ! Запрещается:**

Подпись и дата

Инв. № дубл.

зам. Инв. №

ö

## **- при работе с лазерным прибором использовать оптические системы наблюдения, не оснащенные средствами защиты от излучения;**

**-смотреть в пучок лазерного излучения.** 

На рабочем месте необходимо иметь инструкцию по технике безопасности для работающих с лазерным прибором, аптечку и инструкцию по оказанию первой помощи пострадавшему.

Не включать прибор в сеть без подключения заземляющего провода к средствам заземления

К работе и обслуживанию прибора допускается технически подготовленный персонал, имеющий допуск к работе на электрических установках с напряжением до 1 000 В, прошедший инструктаж по технике безопасности и изучивший «Руководство по эксплуатации». Персонал, занятый подготовкой к работе, должен иметь квалификационную группу по технике безопасности в соответствии с «Правилами технической эксплуатации электроустановок потребителей» и «Правилами техники безопасности при эксплуатации электроустановок потребителей».

Прикосновение к токоведущим частям разрешается проводить не раньше, чем через 5 с после отключения сетевого кабеля.

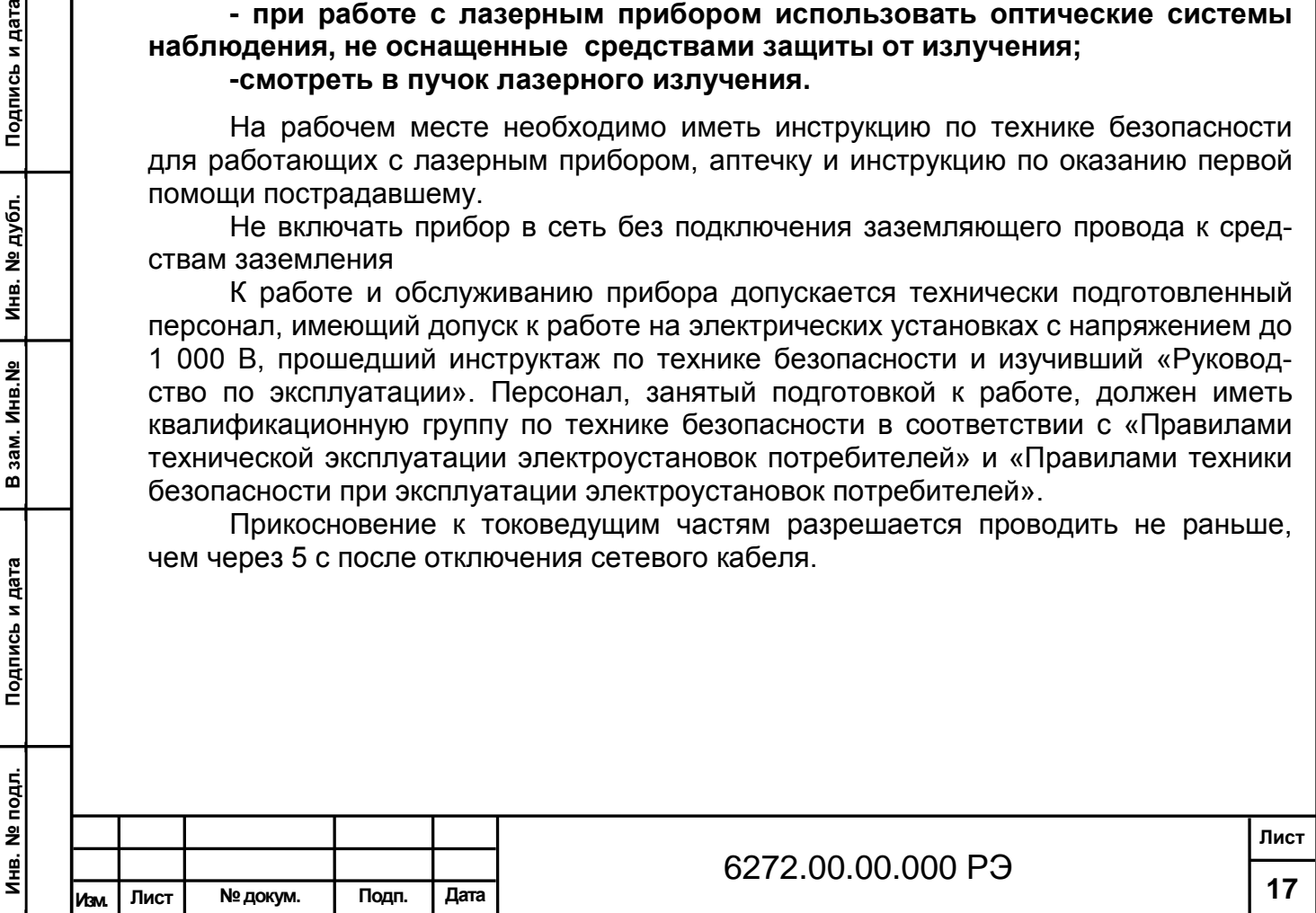

## **2.2 Подготовка изделия к использованию**

2.2.1 Правила и порядок проверки готовности прибора к использованию.

Перед вводом в эксплуатацию прибор распаковать. Для этого транспортировочный ящик должен быть размещен на ровной поверхности, соответствующим образом указанной стороной вверх. Прибор осторожно извлечь:

- избегать касания поверхности защитного стекла, кроме как при очистке.

После извлечения из транспортировочного ящика блока оптико-электронного , вывернув гайки с рифлением (поз.9 см. рисунок 1.6) снять защитный кожух (поз.8 см. рисунок 1.6) после этого блок измерительный положить на боковую поверхность. В резьбовые отверстия ввернуть на 30 – 40 мм четыре ножки (поз.23 см. рисунок 1.6).

Кожух 6272.01.01.006 (поз.24 см. рисунок 1.6), защищающий разъемы (поз.20,21,22 см.рисунок 1.6) закрепить на блоке измерительном с помощью двух винтов (поз.25 см. рисунок 1.6).

Колонку (поз.2 см. рисунок 1.6) соединить с основанием (поз. 1 см. рисунок 1.6) с помощью болтов DIN 933 М8×25-А2, шайб DIN 125 А 8-А2, шайб DIN 127 В 8- А2 (из монтажного комплекта). Использовать ключ ключ рожковый односторонний 13 мм (из комплекта запасных частей, инструмента и принадлежностей).

На колонку установить блок измерительный и закрепить с помощью болтов DIN 933 М8×35-А2, шайб DIN 125 А8-А2, шайб DIN 127 В8-А2, гаек DIN 934 М8-А2 (из комплекта монтажных частей). Использовать ключ рожковый односторонний 13 мм (из комплекта запасных частей, инструмента и принадлежностей).

При необходимости произвести чистку защитного стекла салфеткой из батиста, одеть кожух (поз.8 см. рисунок 1.2), зафиксировав его гайками с рифлением (поз.9 см. рисунок 1.2).

Проверить комплектность в соответствии с таблицей 1.2 или с формуляром 6272.00.00.000ФО.

Сделать запись в соответствующих разделах формуляра о расконсервации и вводе прибора в эксплуатацию.

В дальнейшем во время эксплуатации прибора все сведения о его работе заносить в соответствующие разделы формуляра.

2.2.2 Монтаж

**Инв. № подл.**

Инв. № подл

**Подпись и дата В зам. Инв.№ Инв. № дубл. Подпись и дата**

зам. Инв. №

ö

Подпись и дата

Инв. № дубл.

Подпись и дата

2.2.2.1Подготовка фундамента

Прибор должен устанавливаться на площадке, которая соответствует требованиям Всемирной метеорологической организации (ВМО) либо в специально отведенных местах на аэродромах.

Располагать прибор необходимо на открытой местности, вдали от какихлибо высоких предметов (деревьев).

Для установки прибора на оборудованной метеорологической площадке необходимо предварительно подготовить бетонный фундамент. Применять бетон класса В15 по ГОСТ 26633-91.

В зависимости от типа грунта рекомендуется использовать бетонный фундамент в соответствии с рисунком 2.1 или рисунком 2.2.

Для повышения прочности фундамента его необходимо армировать.

Использовать стальной прут диаметром от 8 до 12 мм. Арматуру желательно сварить (связать) в жесткий каркас. Верхний ряд арматуры должен находится на расстоянии 200 мм (минимум) от верхней поверхности фундамента.

Для крепления анкерных болтов (из комплекта монтажных частей) необходимо подготовить в фундаменте четыре отверстия Ø20 мм, глубиной

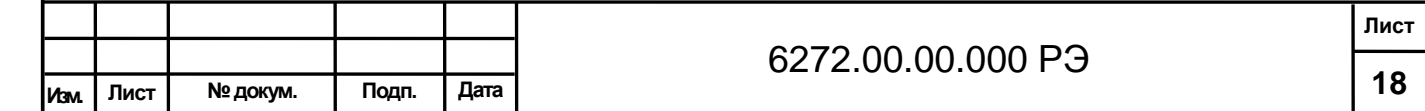

(200±5) мм согласно рисункам 2.1 и 2.2. Разметку отверстий выполнить по плите 6272.00.02.001, разместив плиту по центру фундамента.

При изготовлении фундамента на промерзающем грунте (в условиях вечной мерзлоты), рисунок 2.3, необходимо:

- выполнить разметку свайного поля. Использовать 5 свай длиной не менее 2,5 м (стальные трубы диаметром от 110 мм и толщиной стенки не менее 6 мм, допускается использовать трубы стальные прямоугольные размером не менее 100х50х6 мм или железобетонные сваи прямоугольной или трапецеидальной формы с площадью поперечного сечения порядка 130 … 150 см). Сваи забивают в грунт, при этом верх всех свай должен быть приблизительно на одном уровне и быть выше уровня земли на 25 … 30 см. Заостренный конец сваи и стальной башмак на обратной стороне облегчает погружение сваи в грунт. Погружают сваи в грунт при помощи сваезабивных агрегатов, смонтированных на базе тракторов, кранов или тяжелых автомобилей.

 Для облегчения забивки свай допускается пробурить в грунте предварительное отверстие диаметром на 3…5 см меньше диаметра трубы (сваи);

- после установки свай построить опалубку в виде метрового квадратного короба высотой 25 … 30 см. Днище опалубки должно обеспечивать зазор в 10 … 11 см между нижней частью фундамента и грунтом. Зазор необходимо выполнить для того, чтобы грунт, вспучиваясь, не поднимал фундамент. Днищем опалубки может служить насыпной грунт, который при распалубке удаляется. Чтобы снизить потери влаги из бетона стенки и днище опалубки нужно укрыть слоем рубероида, толя или поливинилхлоридной пленки.

- для повышения прочности фундамента его необходимо армировать, как указано выше. При закладывании бетона следует следить, чтобы арматурный каркас находился от стенок опалубки на расстоянии не менее 5 см;

- бетон тщательно уплотняют. Кроме того, бетон полностью должен заполнить все полости и ячейки арматурного каркаса. Высота забетонированного фундамента – 25 … 30 см. Верх фундамента выровнять по уровню.

При отсутствии сваезабивных агрегатов пробурить скважину глубиной 2,5 … 3 м и диаметром больше диаметра выбранной трубы (сваи) на 5 … 8 см. В скважину заливают раствор бетона и сразу вставляют трубу.

После полного схватывания бетона в скважине изготовить надземную часть фундамента способом, указанным выше.

Выполнить в фундаменте отверстия под анкерные болты как указано выше.

**Подпись и дата В зам. Инв.№ Инв. № дубл. Подпись и дата**

B 3am. KHB.Nº

Подпись и дата

Инв. № дубл.

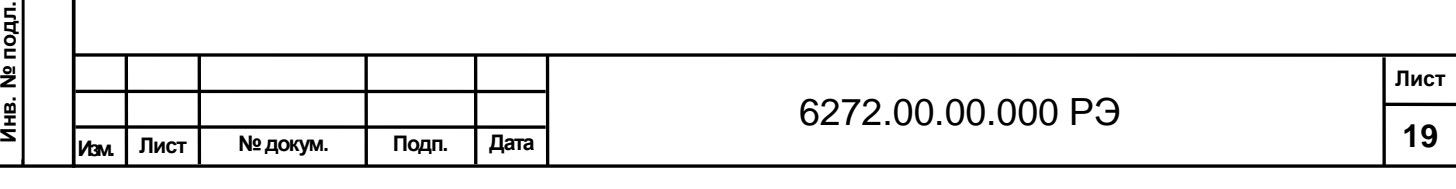

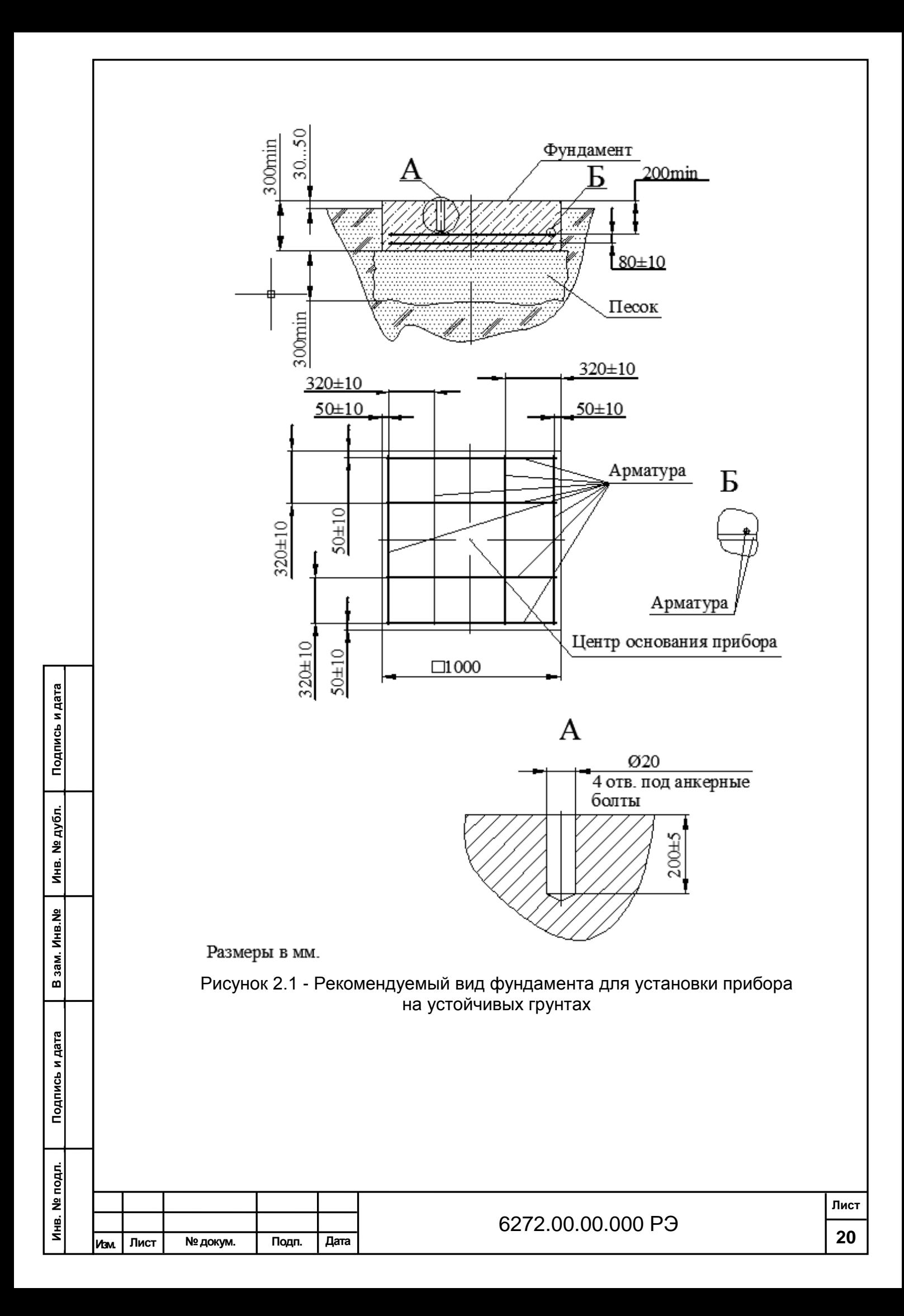

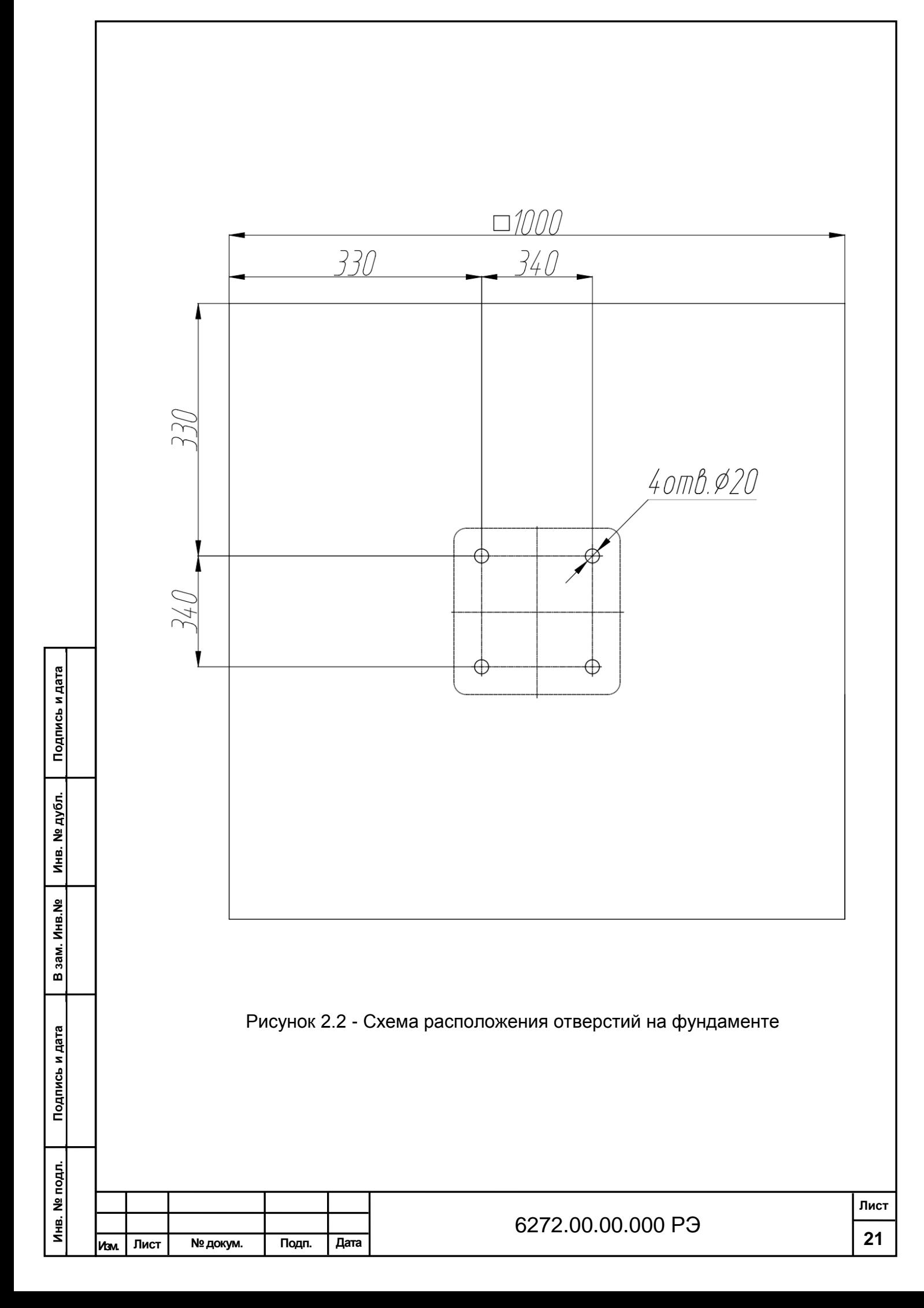

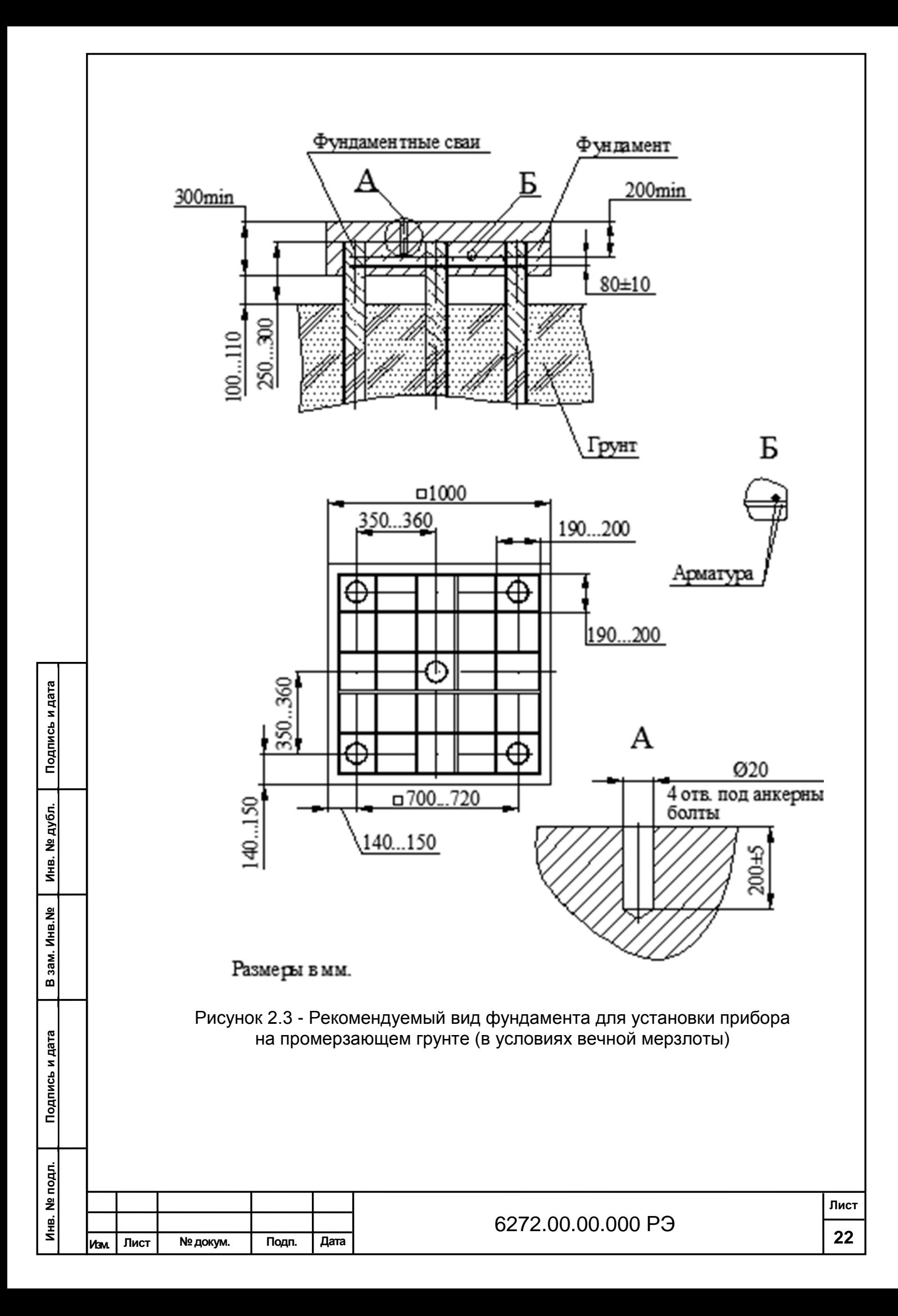

2.2.2.2 Монтаж прибора на подготовленном бетонном фундаменте.

Установка плиты 6272.00.02.001 на фундаменте.

На плите закрепить три болта 6272.00.02.002 (из комплекта монтажных частей) как показано на рисунке 2.4 с помощью ключа рожкового одностороннего 19 мм (из комплекта запасных частей, инструмента и принадлежностей). Применяемые при этом шайбы DIN 125 А12-А2, DIN 127 В12-А2 и гайки DIN 934 М12-А2 входят в состав комплекта монтажных частей.

Вставить четыре анкерных болта в подготовленные для них отверстия в фундаменте. При установке анкерных болтов, для предотвращения их «проваливания» в отверстия фундамента, необходимо предварительно навернуть на них гайки с шайбами, заворачивая установленные гайки, закрепить анкерные болты в фундаменте. Отвернуть гайки и снять их вместе с шайбами.

Резьбовая часть анкерного болта должна выступать над поверхностью фундамента на 20…25 мм. Втулка анкерного болта не должна выступать над поверхностью фундамента.

Установить плиту на анкерные болты, навернуть гайки с шайбами. Закрепить на фундаменте плиту, равномерно затягивая гайки анкерных болтов с помощью ключа рожкового одностороннего 19 мм (из комплекта запасных частей, инструмента и принадлежностей). Установка плиты показана на рисунке 2.5

Установить прибор, расположенный защитным стеклом на север, над плитой 6272.00.02.001 так, чтобы три болта 6272.00.02.002 прошли через крепежные отверстия основания прибора, как показано на рисунке 2.6.

Вертикальное положение стойки основания прибора отрегулировать с помощью трех регулировочных гаек. Допускается использовать строительный уровень или отвес. Закрепить прибор, используя шайбы DIN 125 A12-A2, шайбы DIN 127 B12-A2, гайки DIN 934 M12-A2 (из монтажного комплекта).

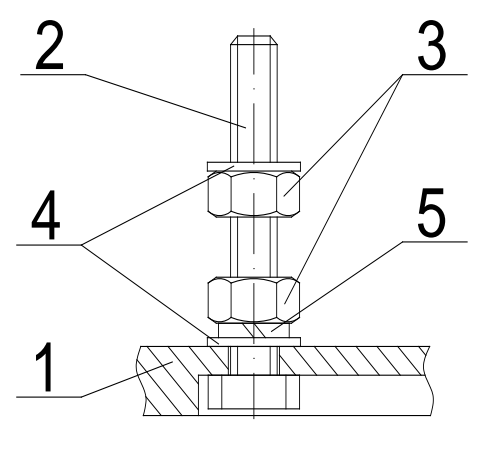

2. Болт 6272.00.02.002 5. Шайба DIN127 В12-А-2 3.Гайка DIN 934 М12-А2

**Подпись и дата В зам. Инв.№ Инв. № дубл. Подпись и дата**

зам. Инв. №

ு

Подпись и дата

Инв. № дубл.

Подпись и дата

1.Плита 6272.00.02.001 4. Шайба DIN125 А12-А-2

Рисунок 2.4 - Закрепление болтов на плите

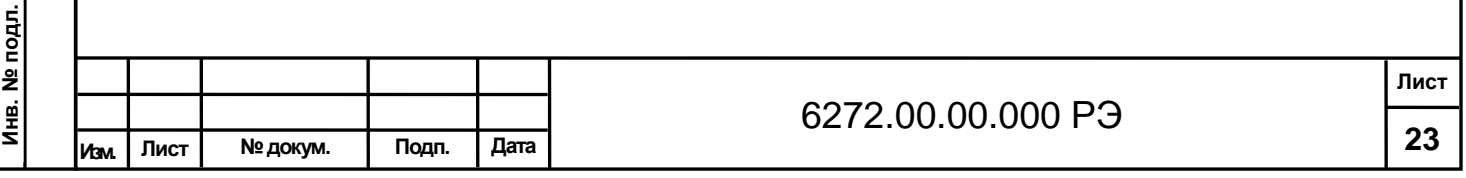

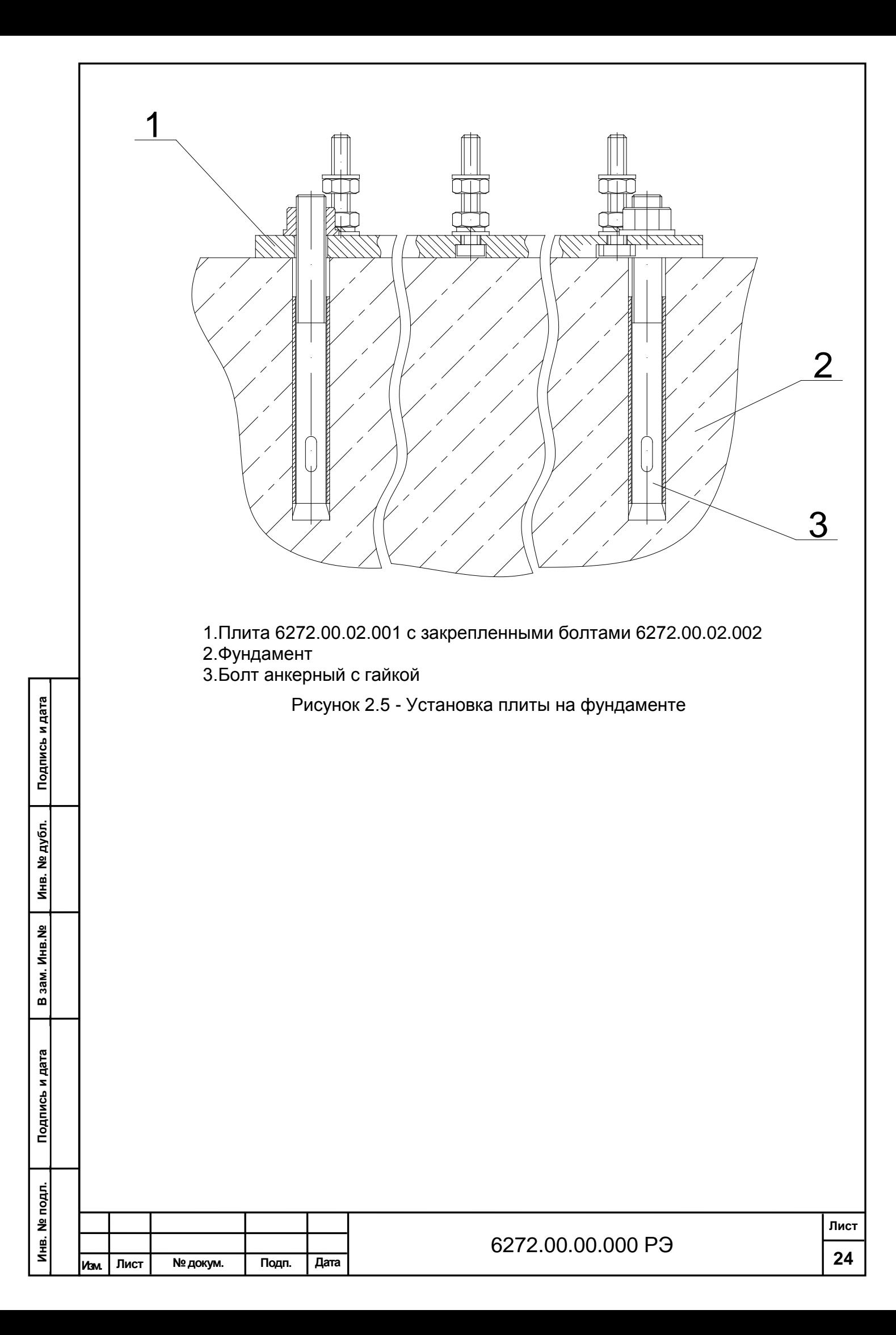

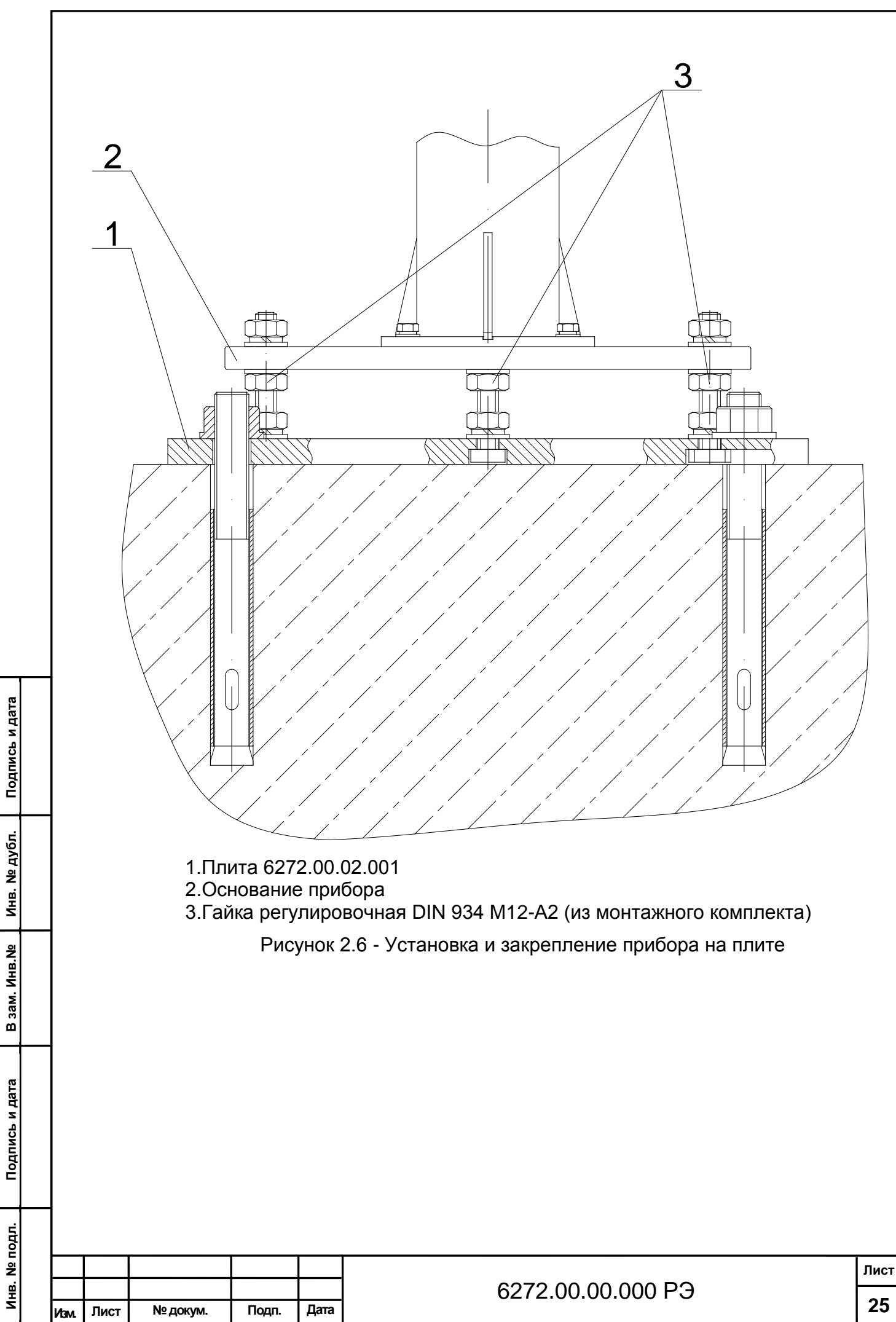

Инв. № дубл. B 3aM. VHB.Nº Подпись и дата 2.2.3. Подключение прибора.

**Внимание! Перед подключением питающего напряжения необходимо с помощью провода 6435.05.00.020 соединить заземляющий винт прибора с заземляющим контуром.**

Двухпроводная линия связи обеспечивается потребителем и должна иметь следующие параметры:

- погонное сопротивление не более 150 Ом/км;

- сопротивление изоляции не менее 1 мОм;

- погонная емкость не более 100 пФ/м.

Подсоединить кабель №3 из монтажного комплекта к разъему "~230V 50Hz" на корпусе прибора (поз.21 см. рисунок 1.6).

Присоединить кабель №2 из монтажного комплекта к разъему "Модем" на корпусе прибора (поз 20 см. рисунок 1.6).

Внутри прибора кабель от разъема "Модем" на корпусе прибора соединить с вилкой XP3 на плате объединительной при подключении по интерфейсу RS485/V23. При использовании модема An Com STF/D4004I/102 (поставляется опционально) кабель от разъема "Модем" на корпусе прибора соединить с вилкой XP4 на плате объединительной 6272.08.01.100.

При передаче данных по интерфейсу V23 необходимо использовать блок сопряжения 6435.08.02.200. Схема подключения рисунок 2.7.

Подключить кабель вентилятора 6272.01.01.600 (схема соединений) к разъему "Кондиционер" на корпусе прибора (№20 рисунок 1.6).

Подключить линию связи в соответствии с используемым интерфейсом.

Схемы подключения приведены на рисунках 2.7, 2.8, 2.9, 2.10

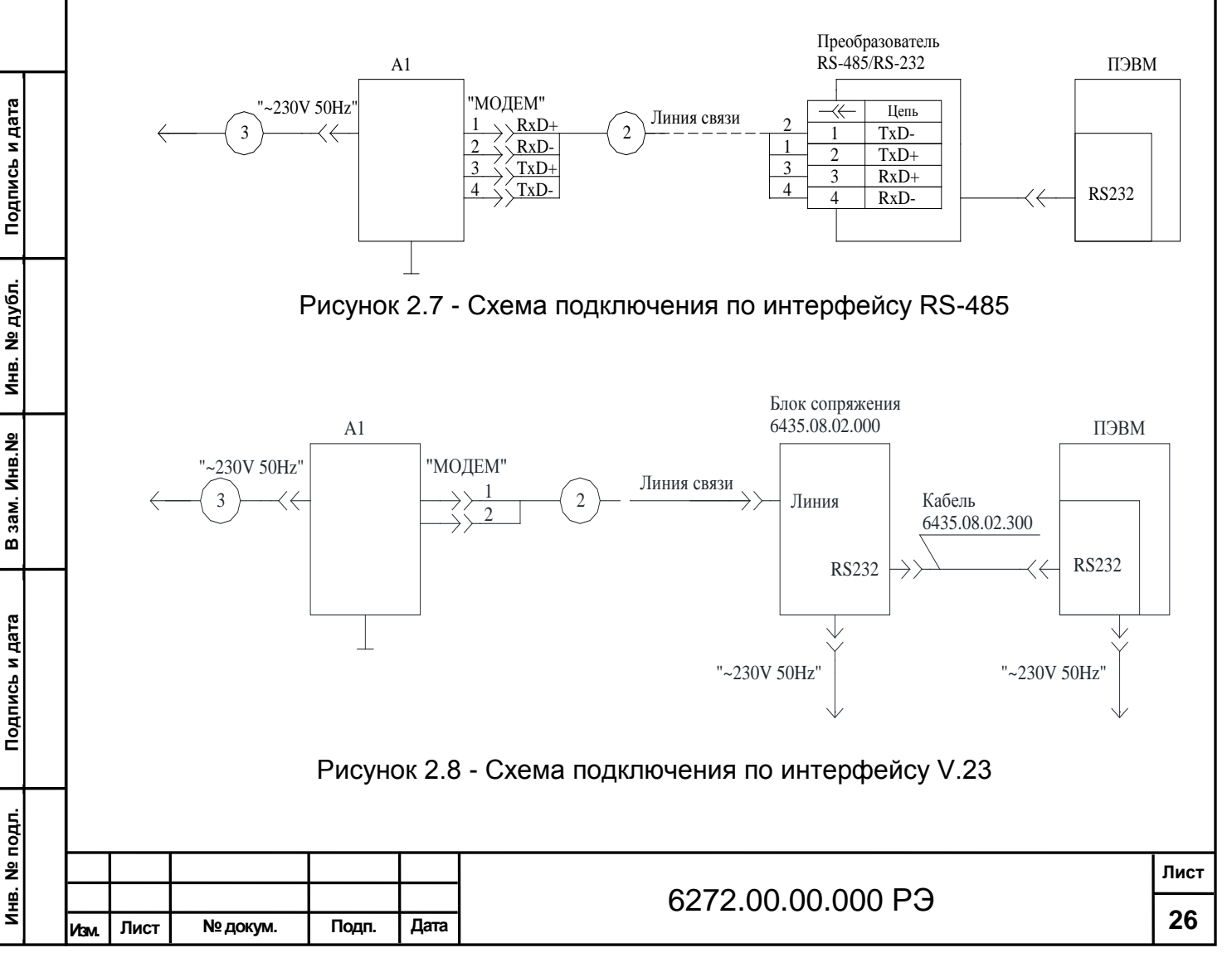

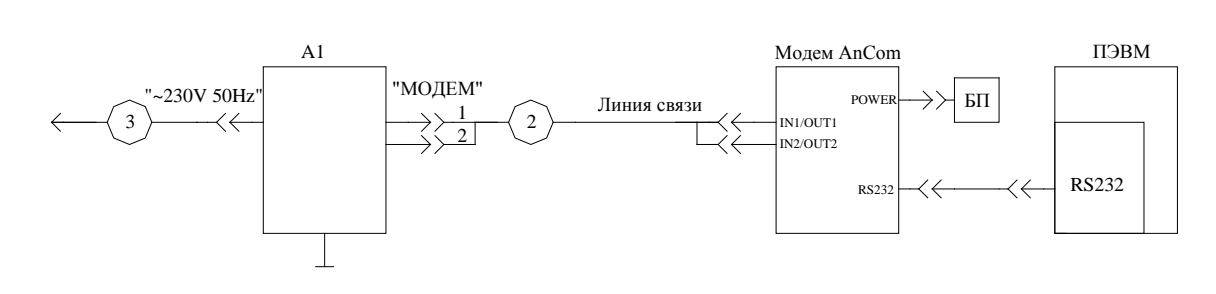

Рисунок 2.9 - Cхема подключения по Dial up при использовании модема An Com STF/D4004I/102

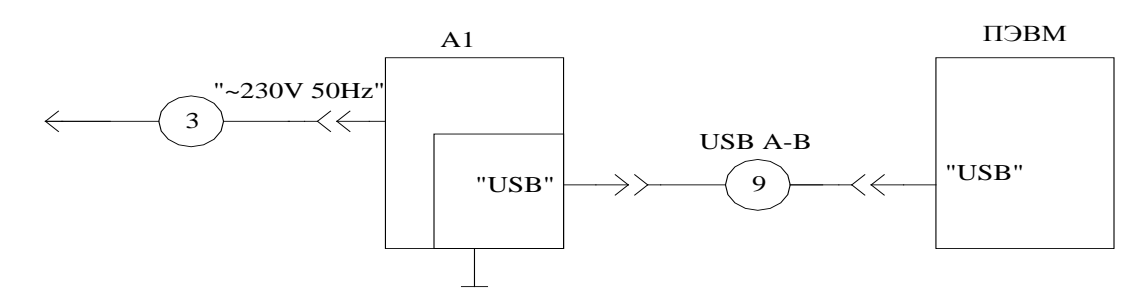

Рисунок 2.10 - Схема подключения по интерфейсу USB

Выбрать режим работы переключателем S1 «РЕЖИМ», установленным на передней панели платы управления (см. рисунок 1.1).

Подать питание, сетевой тумблер установить в положение «I», убедится, что светятся светодиоды «Питание», «+15В» установленные на лицевой панели платы питания (см. рисунок 1.1).

На лицевой панели платы управления светодиоды должны обеспечивать индикацию (см. рисунок 1.1):

- светодиод №1 (зеленый верхний) – светится при проведении цикла измерения;

- светодиод №2 (зеленый нижний) – мигает постоянно при нормальном функционировании ПЛИС;

- светодиод №3 (красный верхний) – мигает непрерывно при нормальном функционировании контроллера;

- светодиод №4 (красный нижний) - светится при включении питания и мигает при подаче управляющих импульсов на плату лазера.

**Внимание! Не рекомендуется принудительное отключение прибора в процессе его эксплуатации. При периодическом отключении прибора от сети питания – среднее время восстановления работоспособного состояния прибора составляет не менее 2 часов.**

2.2.4 Установка ПО и запуск программы:

Оператор, эксплуатирующий прибор, должен обладать основными навыками работы на ПЭВМ в среде WINDOWS.

Операционная система WINDOWS при поставке с ПЭВМ устанавливается на предприятии-изготовителе.

1) 1530.100230519.6272-01

**Подпись и дата В зам. Инв.№ Инв. № дубл. Подпись и дата**

зам. Инв. №

 $\overline{a}$ 

Подпись и дата

Инв. № дубл.

Подпись и дата

ПО поставляется DVD диске либо USB Flash накопителе, файл рабочей программы имеет название «INGO.exe».

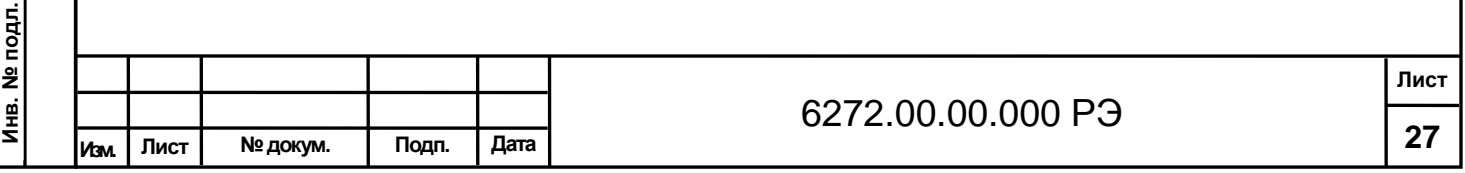

Установите DVD диск либо USB Flash с ПО в ПЭВМ. Скопируйте папку «INGO» с установочного диска на жесткий диск компьютера. Создайте ярлык для быстрого запуска программы INGO.exe.

Для автоматического запуска программы «INGO» при включении компьютера требуется поместить ярлык файла «INGO.exe» в папку «Автозагрузка».

## **Внимание! Для корректной работы прибора используйте исключительно файл с установочного диска.**

Если у Вас используется несколько приборов, для каждого прибора создайте свою папку, скопируйте в нее содержимое папки «INGO» c соответствующего установочного диска и переименуйте файл INGO.exe, например в NGO\_R.exe.

Использование кириллицы в названии программы в принципе не противопоказано, однако рекомендуется использование латиницы.

Имя программы будет отображаться в окне программы.

Щелчком по ярлыку запустите программу, установите номер используемого COM порта, необходимый интервал измерений и нажмите кнопку «Старт».

2) 1530.100230519.6272-02

Скопировать папку "PelengMeteoCL" со всем её содержимым на жесткий диск, создать ярлык для файла "P10.MeteoCL.Container.exe" и запустить его.

## **2.3 Порядок проведения измерений**

Режимы работы прибора, порядок проведения измерений представлены в Приложении Г.

## **2.4 Проверка технического состояния прибора перед вводом в эксплуатацию**

Проверка технического состояния, функционирования отдельных блоков и прибора приводится с целью установления пригодности для дальнейшего использования. Проверку проводить в соответствии с таблицей 2.1.

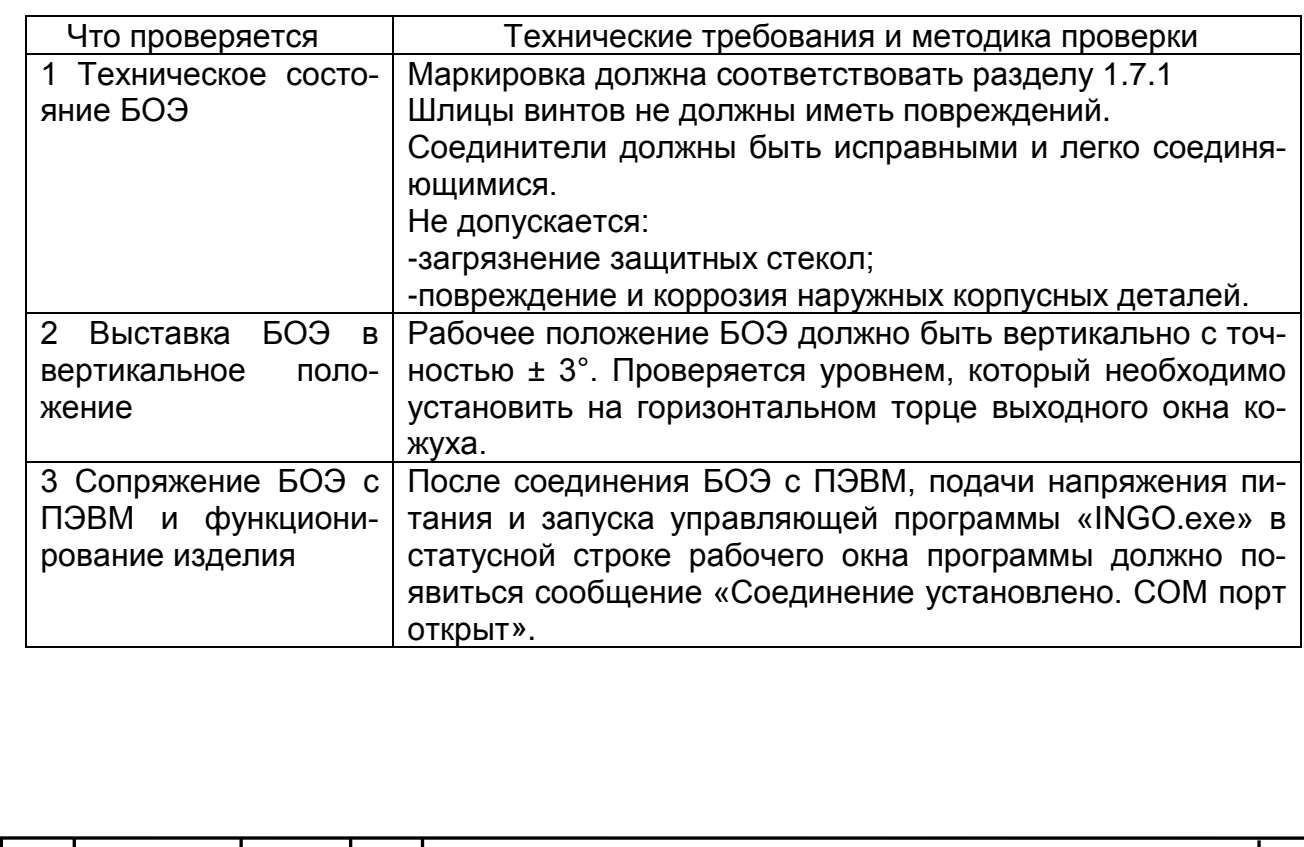

## Таблица 2.1

**Инв. № подл.**

Инв. № подл

Подпись и дата

**Подпись и дата В зам. Инв.№ Инв. № дубл. Подпись и дата**

B зам. Инв. Ne

Инв. № дубл.

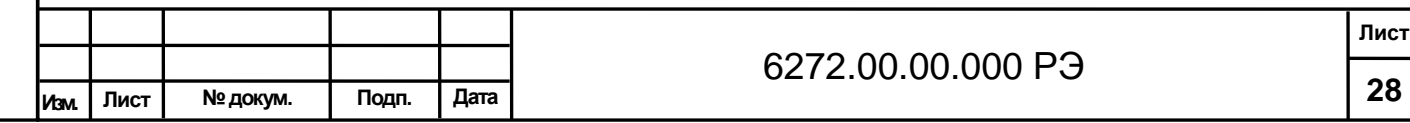

## **3 Техническое обслуживание**

### **3.1 Общие указания**

Все профилактические работы должны производиться лицами, эксплуатирующими прибор. Неисправности, выявленные при осмотре и проверке прибора, должны быть отмечены в формуляре, с указанием фамилии лица, производившего профилактический осмотр и ремонт прибора. Должен быть исключен доступ в процессе обслуживания в рабочую зону неуполномоченных на то лиц.

## **3.2 Меры безопасности**

Техническое обслуживание должно проводиться при отключенном питании*.* Прикосновение к токоведущим частям разрешается проводить не раньше, чем через 5 с после отключения сетевого кабеля.

## **3.3 Порядок технического обслуживания**

Техническое обслуживание прибора проводится с целью предупреждения отказов в работе и увеличения срока службы его.

Техническое обслуживание при эксплуатации прибора подразделяют на следующие виды:

- ежедневное техническое обслуживание;

- сезонное техническое обслуживание.

При проведении технического обслуживания пользуйтесь настоящим руководством по эксплуатации и ЗИП.

Ежедневно перед началом смены оператор должен проводить внешний осмотр. Защитное стекло БОЭ должно быть всегда очищено от грязи. При необходимости произвести чистку защитного стекла салфеткой из батиста обильно смоченной в спирте ректификованном ГОСТ 18300-87, от центра детали краю, а затем протереть без сильного нажима, – чистой сухой салфеткой из батиста ГОСТ 29298-92.

Работы, выполняемые один раз в полугодие (сезонное техническое обслуживание):

- снять кожух БОЭ и произвести внутренний осмотр блока измерительного, обратив внимание на состояние защитных лакокрасочных покрытий и отсутствие коррозии на деталях и узлах. В случае нарушения покрытия его необходимо восстановить подкраской поврежденных металлических поверхностей эмалью типа ПФ-115 белой полуматовой ГОСТ 6465-76.

- проверить состояние соединителей на отсутствие трещин и т.д.

- штыревые контакты рекомендуется протереть жесткой волосяной кистью , смоченной в спирте марки А ГОСТ 17299-78, просушить на воздухе.

В приложении В приведен расчет потребности спирта при проведении технического обслуживания БОЭ.

Рекомендуемое количество салфеток из батиста – пять штук на 1 месяц. Рекомендуемое количество жесткой волосяной кисти – 1 штука на 3 года.

## **3.4 Техническое освидетельствование**

**Инв. № подл.**

Инв. № подл

**Подпись и дата В зам. Инв.№ Инв. № дубл. Подпись и дата**

зам. Инв. №

ு

Подпись и дата

Инв. № дубл.

Подпись и дата

Обязательно один раз в год необходимо проводить поверку прибора на соответствие установленных погрешностей измерения диапазона измеряемых высот.

Работу должны проводить аккредитованные метрологические службы по методике поверки МРБ МП.1884-2009 (для РФ – МП 2540-0077-2020).

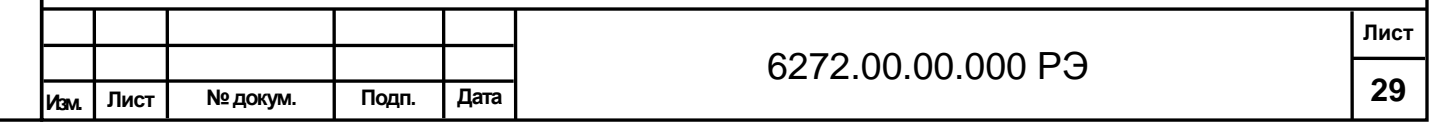

Для проведения поверки используется генератор импульсов АКИП 3303 или аналогичный. Для синхронизации генератора используется выход "ТЕСТ", расположенный на передней панели платы управления. Выход генератора подключается к имитатору лазера на базе инфракрасного светодиода. Измеритель облачности СД-02-2006 может быть подключен по любому интерфейсу. Результат измерений должен соответствовать задержке, выставленной на генераторе.

На прибор, признанный годным к применению, выдается свидетельство о поверке или делается соответствующая запись в формуляре, подписи заверяются печатью.

Внеочередная поверка проводится после капитального и среднего ремонта, который может повлиять на диапазон и точность измерений.

### **3.5 Консервация**

3.5.1 При отправке потребителю БОЭ проходит консервацию, обеспечивающую его хранение в течение 6 месяцев. Подобная консервация должна быть проведена и потребителем при помещении БОЭ на хранение или транспортирование.

3.5.2 Порядок консервации:

- отсоединить кабели;

- снять с места эксплуатации;

- удалить грязь и пыль с наружных поверхностей составных частей;

- защитное стекло очистить от загрязнений и обеспечить защиту от механических повреждений;

- соединители кабелей завернуть в бумагу ГОСТ 8273-75. Каждый из кабелей вложить в чехол из пленки полиэтиленовой ГОСТ 10354-82, с мешочком силикагеля ГОСТ 3956-76;

- при необходимости произвести подкраску поврежденных металлических поверхностей эмалью типа ПФ-115 белой полуматовой ГОСТ 6465-76;

- поместить в упаковку.

**Подпись и дата В зам. Инв.№ Инв. № дубл. Подпись и дата**

зам. Инв. №

ு

Подпись и дата

Инв. № дубл.

Подпись и дата

Консервирующие смазки в БОЭ не применяются.

3.5.3 Для приведения прибора в состояние готовности необходимо расконсервировать, установить по месту эксплуатации, соединить составные части кабелями.

3.5.4 Все сведения о консервации, расконсервации и переконсервации прибора при эксплуатации, хранении и транспортировке вносить в соответствующие таблицы формуляра.

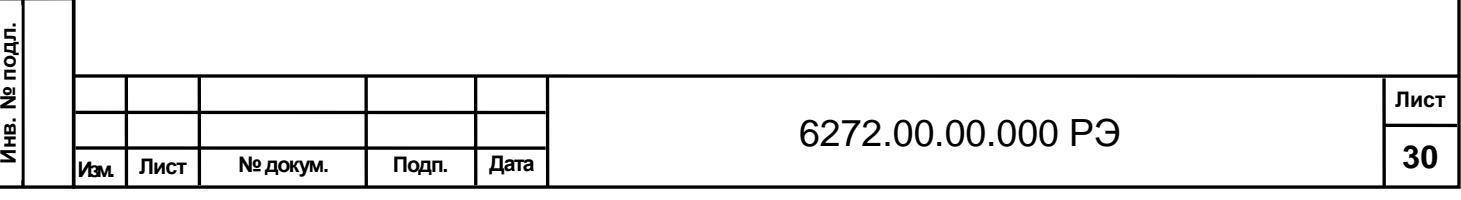

## **4 Текущий ремонт**

Таблица 4.1

**Подпись и дата В зам. Инв.№ Инв. № дубл. Подпись и дата**

B 3aM. VHB.Nº

Подпись и дата

Инв. № дубл.

Подпись и дата

Текущий ремонт осуществляет технически подготовленный персонал, прошедший специальное обучение, имеющий допуск к работе на электрических установках с напряжением до 1000 В, отвечающий за обеспечение безопасных условий работы с лазерным прибором.

Перечень возможных неисправностей, их вероятные причины, а также методы устранения неисправностей приведены в таблице 4.1.

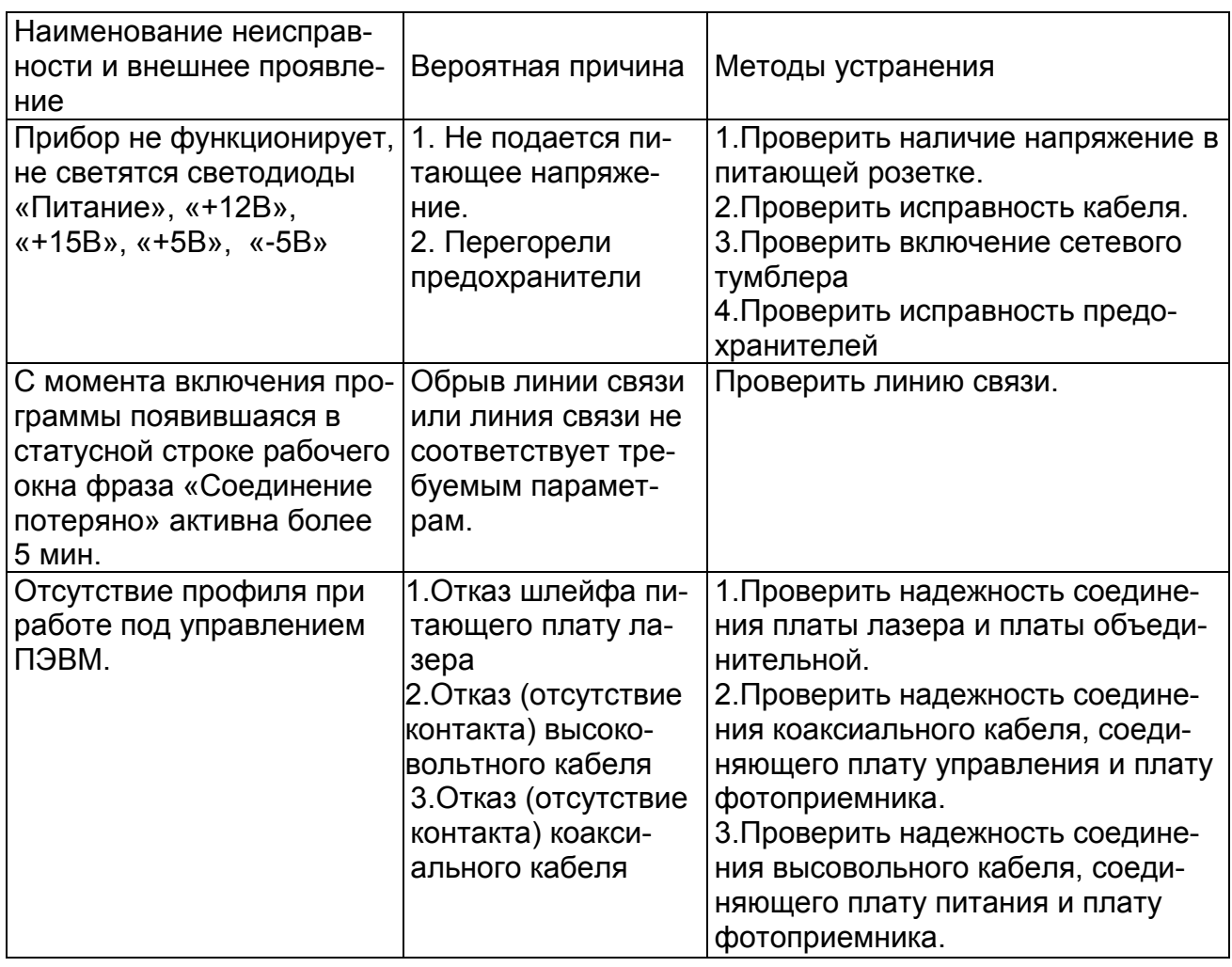

При ремонте БОЭ с заменой элементов из ЗИП сделайте соответствующую запись в формуляре.

Если работы, выполненные по рекомендации рабочей программы, не привели к восстановлению работоспособности изделия, необходимо вызвать специалистов ремонтной группы предприятия-изготовителя.

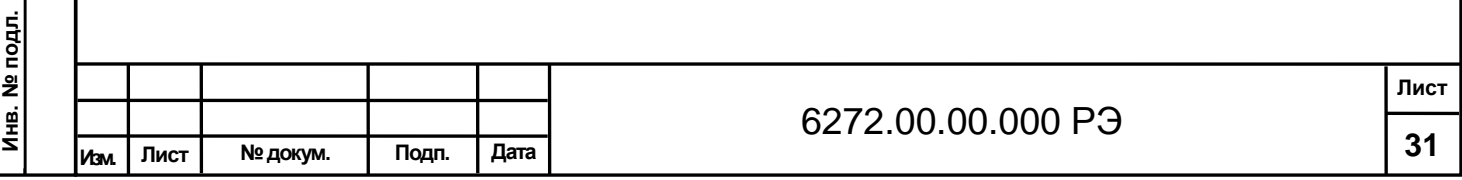

## **5 Транспортирование**

Упакованный прибор может транспортироваться любым видами транспорта, в крытых транспортных средствах, причем авиатранспортирование может осуществляться только в герметичных и отапливаемых отсеках самолетов.

При транспортировке прибор необходимо соблюдать меры предосторожности, указанные на транспортных ящиках.

## **6 Утилизация**

**Подпись и дата В зам. Инв.№ Инв. № дубл. Подпись и дата**

зам. Инв. №

ö

Подпись и дата

Инв. № дубл.

Подпись и дата

По окончании ресурса прибор подлежит утилизации согласно нормативной документации, действующей у потребителя.

Прибор не содержит вредных компонентов способных причинить урон экологии окружающей среды.

## **7 Ресурсы. Сроки службы и хранения. Гарантии изготовителя**

7.1 Средняя наработка на отказ БОЭ без учета отказов сбойного характера 10000 ч.

7.2 Полный срок службы прибора 10 лет.

7.3 Приборы должны храниться в упаковке под навесом или в помещении, не содержащем агрессивных паров и газов, вызывающих коррозию.

Условия хранения 2(С) по ГОСТ 15150.

7.4 Изготовитель гарантирует соответствие прибора заявленным техническим характеристикам, безотказную работу и безвозмездную замену вышедших из строя деталей и узлов при соблюдении потребителем правил эксплуатации, транспортирования и хранения в течение гарантийного срока.

7.4.1 Гарантийный срок хранения прибора – 6 месяцев с момента отгрузки.

7.4.2 Гарантийный срок эксплуатации прибора – 12 месяцев с момента ввода его в эксплуатацию. Ввод в эксплуатацию – не позднее срока гарантийного хранения.

7.4.3 Предприятие-изготовитель обязуется в течение гарантийного срока безвозмездно ремонтировать прибор, если за этот срок он выйдет из строя не по вине потребителя, или его характеристики окажутся ниже заявленных норм и возвращать прибор потребителю после гарантийного ремонта поверенным.

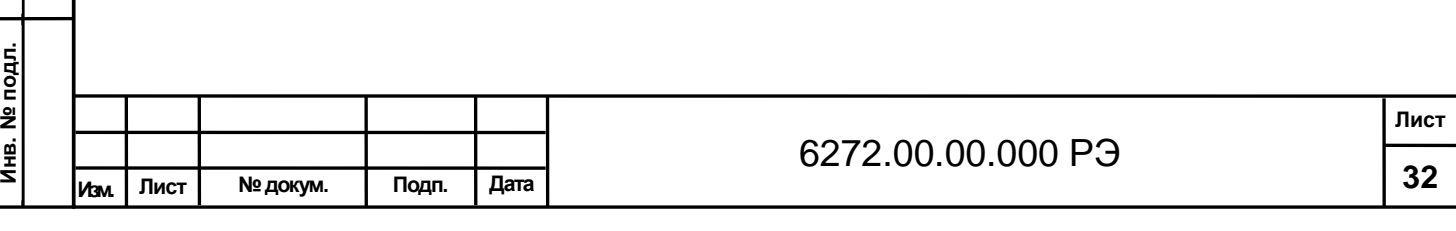

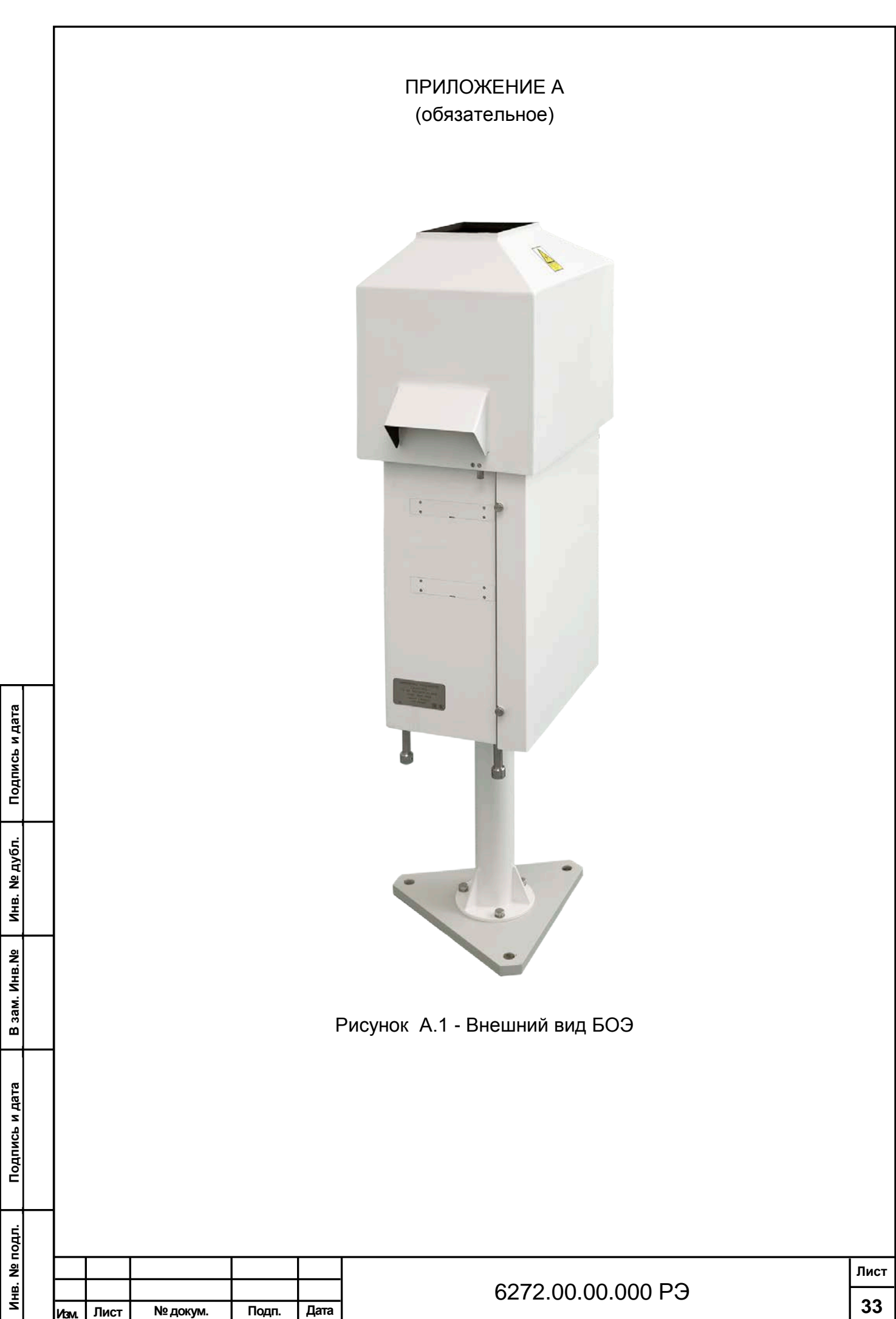

## ПРИЛОЖЕНИЕ Б

## (справочное)

## Сведения о содержании драгоценных и цветных металлов

## Таблица Б.1

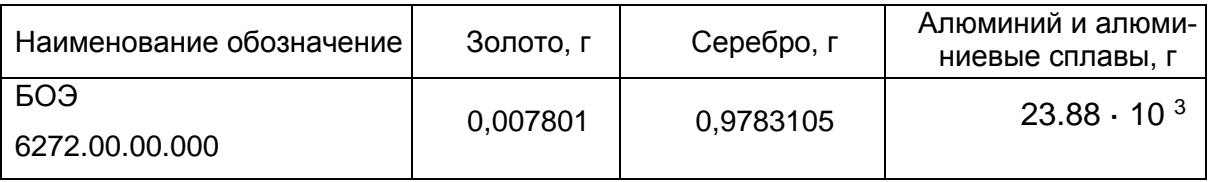

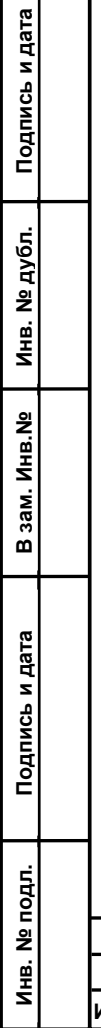

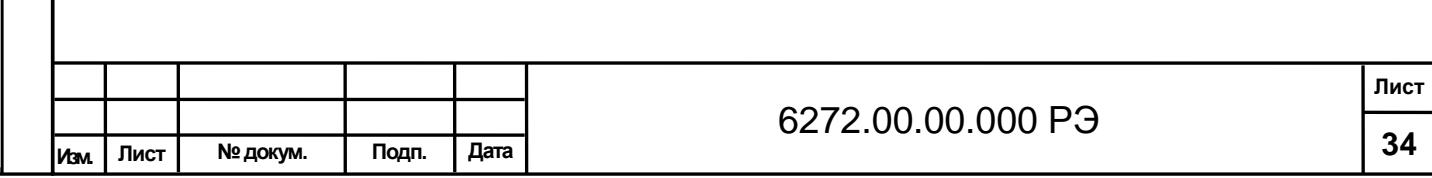

## ПРИЛОЖЕНИЕ В

## РАСЧЕТ ПОТРЕБНОСТИ СПИРТА ПРИ ПРОВЕДЕНИИ ТЕХНИЧЕСКОГО ОБСЛУЖИВАНИЯ ИЗДЕЛИЯ

В.1 Количество спирта при проведении ежедневного технического обслуживания:

$$
\mathbf{V}_1 = \mathbf{S}_1 \cdot \mathbf{\Pi}_{\text{on} \tau}, \tag{B.1}
$$

 $r_{\text{A}} = 0.04 \text{ m}^2$  -площадь поверхности защитного стекла подлежащего чистке;

 Попт = 0,025 л/м<sup>2</sup> – удельная норма расхода спирта при чистке поверхностей оптических деталей по ОСТ3-2437-83;

### **V1 = 0,001 л**

Спирт ректификованный ГОСТ 18300-87.

В.2 Количество спирта при проведении сезонного технического обслуживания

## $V_2 = N_k \cdot \Pi_k / 1000$  (B.2)

где N k = 12 - количество контактов, подлежащих чистке;

Подпись и дата

Инв. № дубл.

B 3aM. MHB.Nº

сь и дата

 $\Pi_{k}$  = 0,016 л удельная норма расхода спирта 1000 контактов по ОСТ3-2437-83

### **V2 = 0,0002 л**

Спирт ректификованный марки А ГОСТ 17299-78.

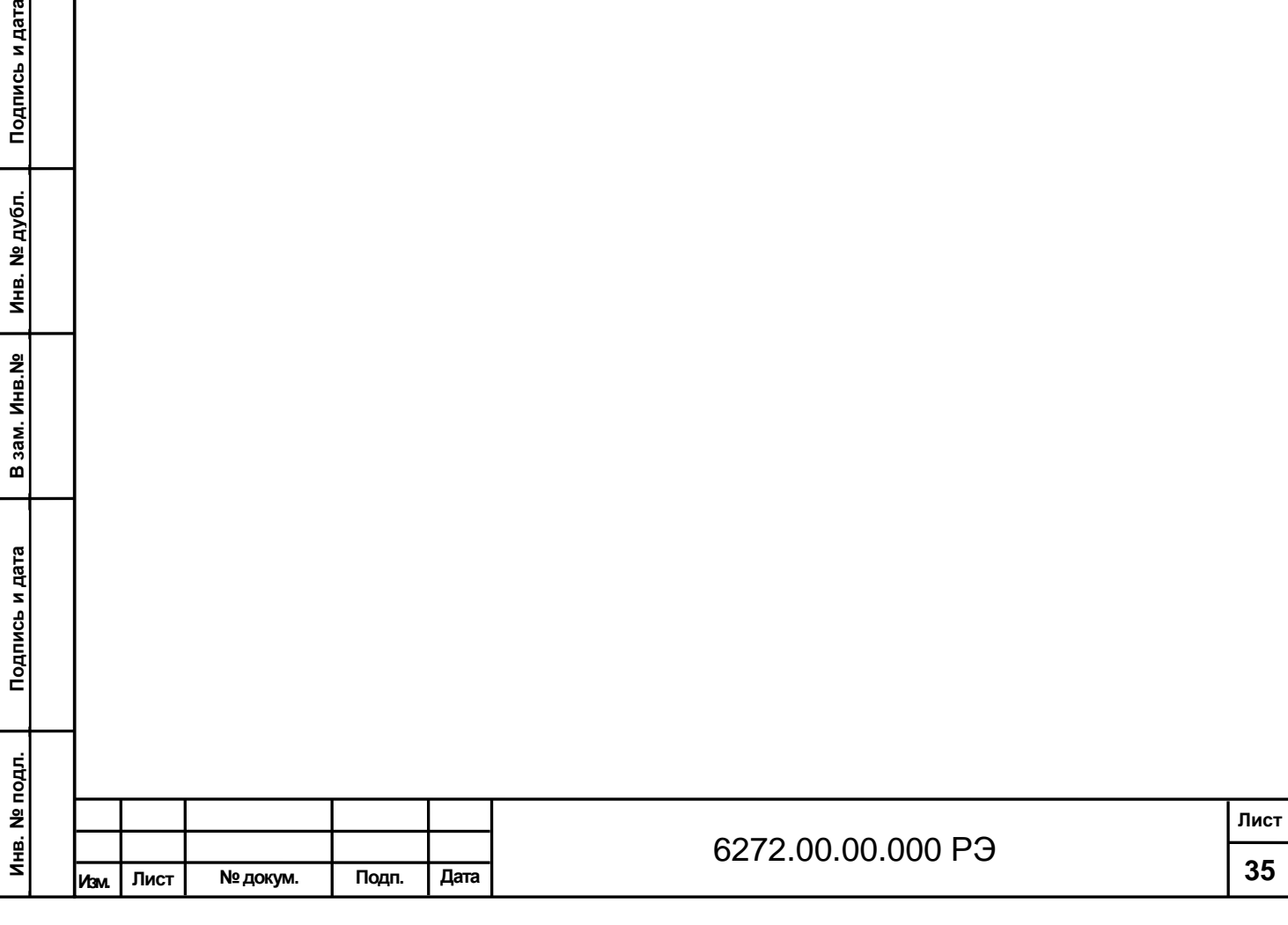

## ПРИЛОЖЕНИЕ Г

#### (обязательное)

## ПРОГРАММНОЕ ОБЕСПЕЧЕНИЕ INGO2020 ИЗМЕРИТЕЛЯ ОБЛАЧНОСТИ «СД-02-2006»

### **1530.100230519.6272-01**

Программное обеспечение предназначено для управления измерителем нижней границы облаков, приема профиля отраженного сигнала, определения высоты облачности, расчета вертикальной видимости в условиях тумана или осадков и определения количества облаков по восьми и десятибальной шкалам. Программное обеспечение функционирует под управлением Windows 10; Windows 7; Windows 8; MicrosoftReportViewer 2010, Microsoft .NET Framework 4.6.1 или выше. Рекомендуемые требования к компьютеру:

- 64-разрядный (x64) процессор с тактовой частотой 2 гигагерца (ГГц) или выше;

- 2 ГБ оперативной памяти (ОЗУ);

- графическое устройство DirectX 9 с драйвером WDDM версии 1.0 или выше.

Для установки программного обеспечения скопируйте папку «INGO» с установочного диска на жесткий диск компьютера и запустите.

### **Внимание! Для корректной работы прибора используйте исключительно файл с установочной USB Flash.**

Если у Вас используется несколько приборов, для каждого прибора создайте свою папку, скопируйте в нее содержимое папки «INGO» c установочного диска и переименуйте файл INGO.exe, например в INGO\_R.exe.

Использование кириллицы в названии программы в принципе не противопоказано, однако рекомендуется использование латиницы.

Имя программы будет отображаться в окне программы.

Двойным щелчком по ярлыку запустите программу.

#### **Окно и меню программы**

Главное окно программы содержит:

- окно «Профиль», отображает отраженный эхо-сигнал и расчетный сигнал обратного рассеяния с учетом компенсации квадрата расстояния;

- индикатор «Дата и время»;
- индикатор передачи данных;
- окно «Параметры измерений»;
- кнопки управления измерениями;
- окно «Результат измерения»;
- закладку «Протоколы»;
- закладку «Напряжение»;
- закладку «Параметры профиля»;
- закладку «Профиль облачности за прошедший час»;
- закладку «Обогрев и вентиляция»;
- меню «Помощь».

**Подпись и дата В зам. Инв.№ Инв. № дубл. Подпись и дата**

зам. Инв. №

ு

Подпись и дата

Инв. № дубл.

Подпись и дата

- меню «О программе».

Окно программы изображено на рисунке 1.

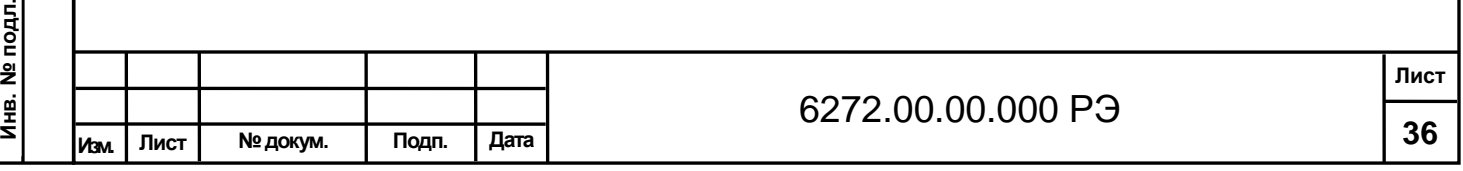

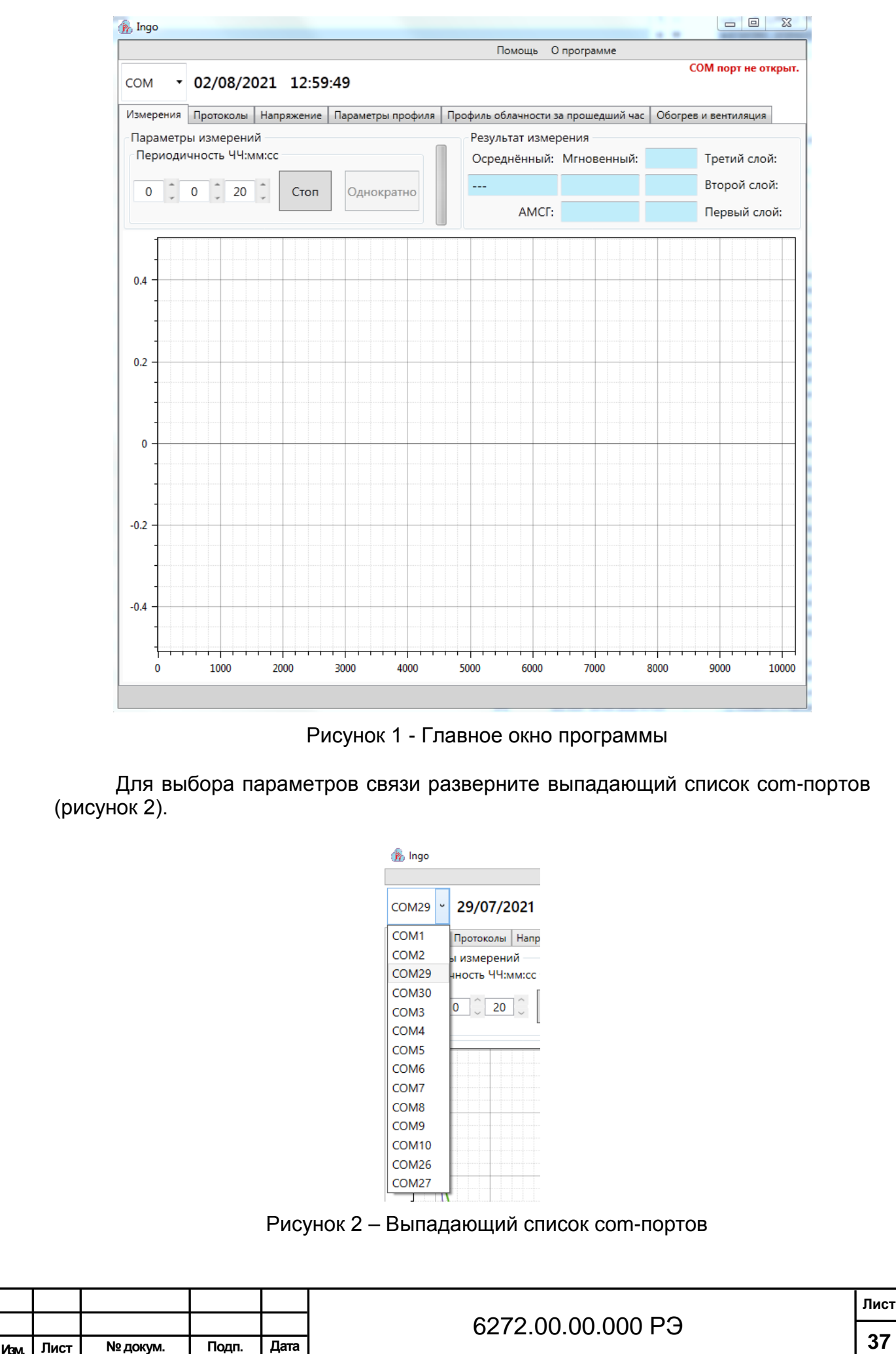

Подпись и дата **Подпись и дата В зам. Инв.№ Инв. № дубл. Подпись и дата** Инв. № дубл. зам. Инв. Nº ö Подпись и дата Инв. № подл. **Инв. № подл.**

**37**

В выпадающем списке выберите номер COM порта, к которому подключен прибор в соответствии с рисунком 3.

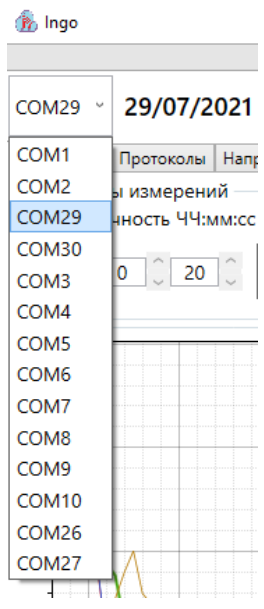

Рисунок 3 – Выбор СОМ порта

Индикатор «Дата и время» отображает текущую дату и системное время (рисунок 4).

## 29/07/2021 06:32:04

Рисунок 4 - Индикатор «Дата и время»

При установке связи в главном окне программы в левом нижнем углу появится надпись «Соединение установлено. СОМ порт открыт», что соответствует готовности прибора к работе (рисунок 5).

Соединение установлено. СОМ порт открыт.

Рисунок 5 - Индикатор состояния

При отсутствии связи в главном окне программы в правом верхнем углу появится надпись «Соединение потеряно» (рисунок 6).

#### Соединение потеряно.

Рисунок 6 - Индикатор состояния

Индикатор отображается при передаче данных от прибора на ПЭВМ (рисунок 7).

Рисунок 7 - Индикация передачи данных

Окно «Параметры измерений» служит для установки периода измерений.

Используя кнопки или вводом с клавиатуры в окне «Параметры измерений» (рисунок 8) установить желаемый интервал измерений. Для аэропортов ре-

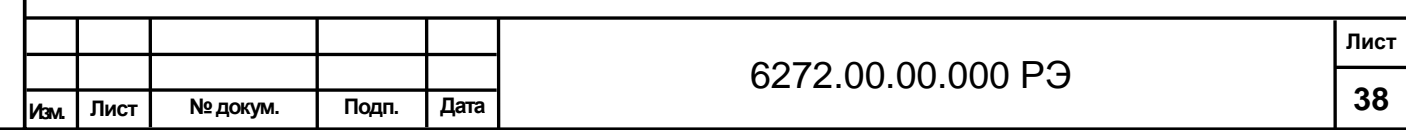

**Инв. № подл.**

Инв. № подл

Подпись и дата

**Подпись и дата В зам. Инв.№ Инв. № дубл. Подпись и дата**

B 3am. VHB.Nº

Инв. № дубл.

комендуемый интервал составляет 15 секунд, на сети гидрометеоцентров от 1 до 5 минут. Увеличение интервала позволяет увеличивать ресурс лазера.

Параметры измерений

Периодичность ЧЧ:мм:сс

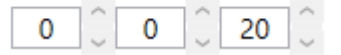

Рисунок 8 - Окно «Параметры измерений»

Для проведения однократного измерения нажмите кнопку «Однократно» (рисунок 9).

Однократно

Рисунок 9 - Кнопка запуска однократного измерения

Для запуска измерений с выбранным интервалом нажмите кнопку «Старт» (рисунок 10).

Старт

Рисунок 10 - Кнопка запуска периодических измерений

при этом кнопка изменяет назначение на остановку измерений (рисунок 11).

## Стоп

Рисунок 11 - Кнопка запуска периодических измерений при работе прибора

Для остановки измерений нажмите Кнопку «Стоп».

Подпись и дата

Инв. № дубл.

зам. Инв. №

ு

рата

Окно «Результат измерения» (рисунок 12) предназначено для отображения:

1. наименьшего значения измеренной нижней границы облачности, осредненного за одну минуту с округлениями в соответствии с требованиями МАК в окне «Осредненный»;

2. наименьшего результата измерения между вертикальной видимостью и нижним слоем облачности в окне «Мгновенный», а при определении нижней границы как вертикальной видимости дополнительно в окне появляется подсветка «VV»;

3. до трех слоев облачности в окнах «Первый слой», «Второй слой» и «Третий слой».

4. Используемой шкалы для измерений количества облаков АМСГ (8) или АМС (10)

5. Окна «Профиль» для визуализации процесса измерения.

6. Информации о текущем состоянии работы прибора, с указанием различных неисправностей (при их наличии).

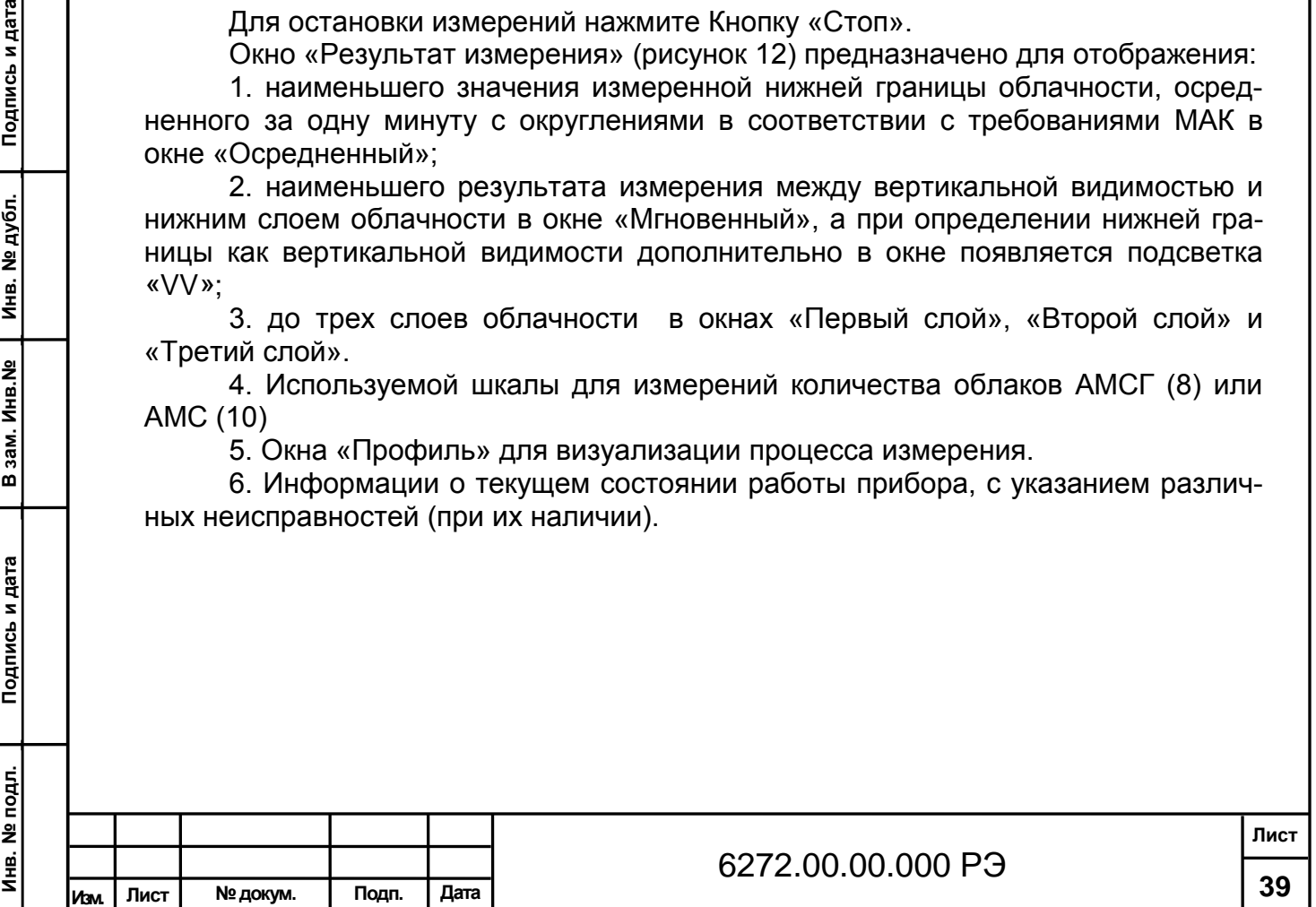

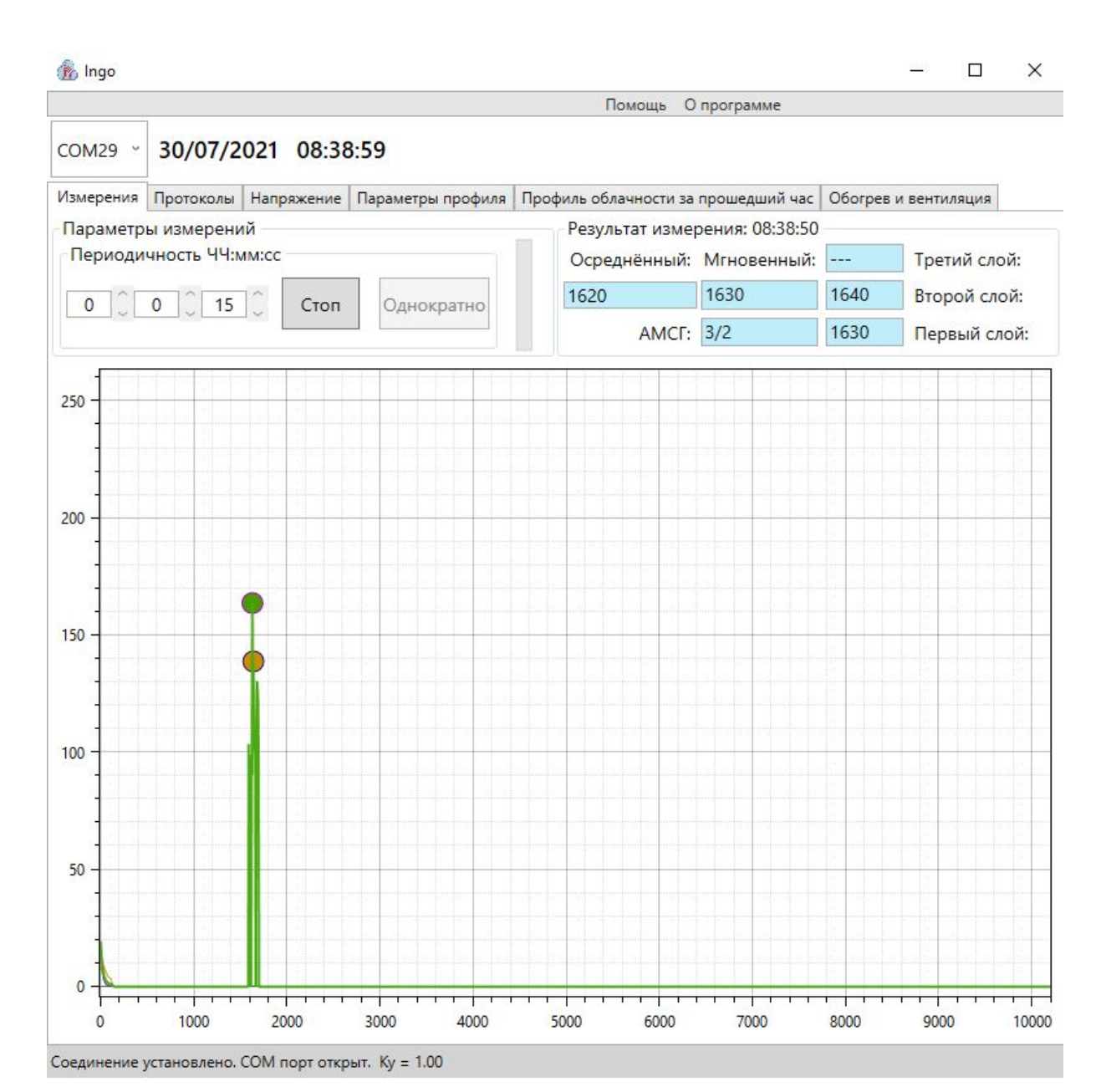

## Рисунок 12 - Окно «Результаты измерений»

Строки состояния прибора отображаются в главном окне напротив индикатора "Дата и время". В строках отображаются (при их наличии) два типа статусов: "Авария" и "Предупреждение":

К статусу «Предупреждение» относятся следующие причины:

**Подпись и дата В зам. Инв.№ Инв. № дубл. Подпись и дата**

зам. Инв. №

ு

Подпись и дата

ś

Инв. № дубл.

Подпись и дата

- при влажности от 5% до 10% и от 95% до 98% появляется надпись «Предупреждение: влажность»;

- при температуре фотоприемника Q1 свыше плюс 60°С и ниже минус 60°С появляется надпись «Предупреждение: TQ1»;

- при температуре в приборе Q2 свыше плюс 60°С и ниже минус 60°С появляется надпись «Предупреждение: TQ2»;

- при температуре окружающей среды Q3 свыше плюс 60°С и ниже минус 60°С появляется надпись «Предупреждение: TQ3» (рисунок 13);

- при вскрытии двери появляется надпись «Предупреждение: вскрытие» (рисунок 14).

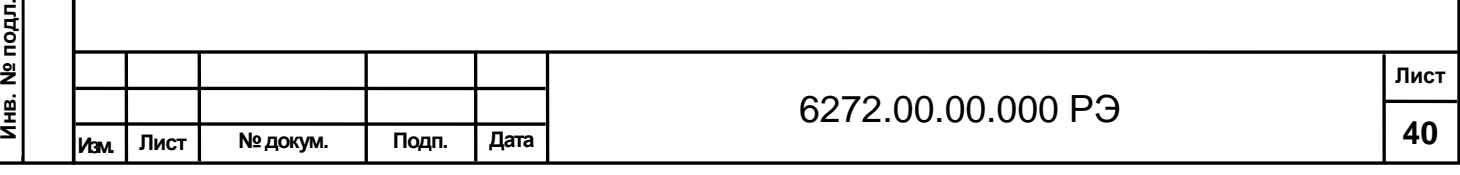

#### Предупреждение: ТQ3

#### Рисунок 13 – Предупреждение о температуре окружающей среды

#### Предупреждение: вскрытие

### Рисунок 14 – Вскрытие двери

К статусу «Авария» относятся следующие причины:

при напряжении +5VA ниже плюс 4,95 В и свыше плюс 5,25 В появляется надпись «Авария: +5V»;

при напряжении -5VA ниже минус 5,25 В и свыше минус 4,95 В появляется надпись «Авария: -5V»;

при напряжении фотоприемника ниже 0,5 В появляется надпись «Авария: VBUFRF» (рисунок 15); \*

при влажности ниже 5% и свыше 98% появляется надпись «Авария: влажность»;

при отсутствии корректных данных о температуре фотоприемника Q1 появляется надпись «Авария: TQ1»;

при отсутствии корректных данных о температуре в приборе Q2 появляется надпись «Авария: TQ2»;

при отсутствии корректных данных о температуре окружающей среды Q3 появляется надпись «Авария: TQ3»;

\* Напряжение VBUFRF устанавливается после первого измерения высоты нижней границы облачности.

#### **Авария: VBUFRF**

Рисунок 15 – Информация о напряжении фотоприемника ниже 0,5 В

Окно «Профиль» обеспечивает визуализацию процесса измерения. В нем отображаются принятый эхо-сигнал и компенсированный сигнал, что позволяет опытным пользователям проводить анализ облачности и осадков.

Для оценки состояния и работоспособности прибора служит закладка «Напряжения» (рисунок 16). При нажатии на кнопку «Получить напряжения» компьютер делает запрос измерителю на тестирование состояния.

Прибор следует считать успешно прошедшим тестирование при следующих значениях:

- «+5VA» в диапазоне от плюс 4,95 В до плюс 5.25 В;

- «-5VA» в диапазоне от минус 5,25 В до минус 4,95 В;

- «VBUFRF» не менее 0,5 В;

**Подпись и дата В зам. Инв.№ Инв. № дубл. Подпись и дата**

зам. Инв. №

ö

Подпись и дата

Инв. № дубл.

Подпись и дата

- «Влажность» в диапазоне от 10% до 95%;

- Термометров «TERMODQ1», «TERMODQ2» и «TERMODQ3» в диапазоне от минус 60 °С до плюс 60 °С.

При превышении влажности выше 95% рекомендуется провести проветривание прибора.

Настройка «Высота штормового предупреждения» осуществляется с помощью закладки «Параметры профиля» (рисунок 17).

В окне высота штормового предупреждения установите значение нижней границы облачности в соответствии с действующими нормативными документами для обеспечения звуковой и световой сигнализации.

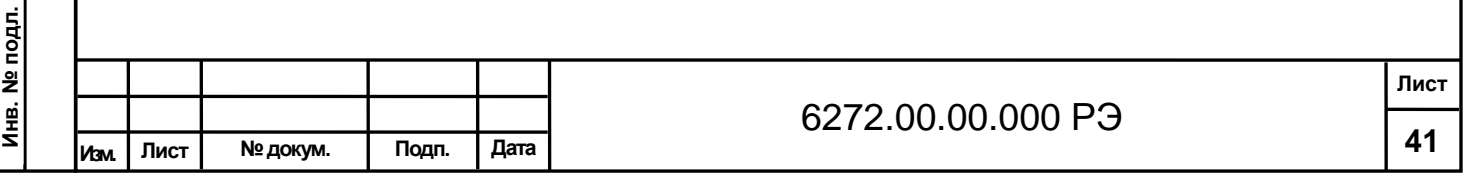

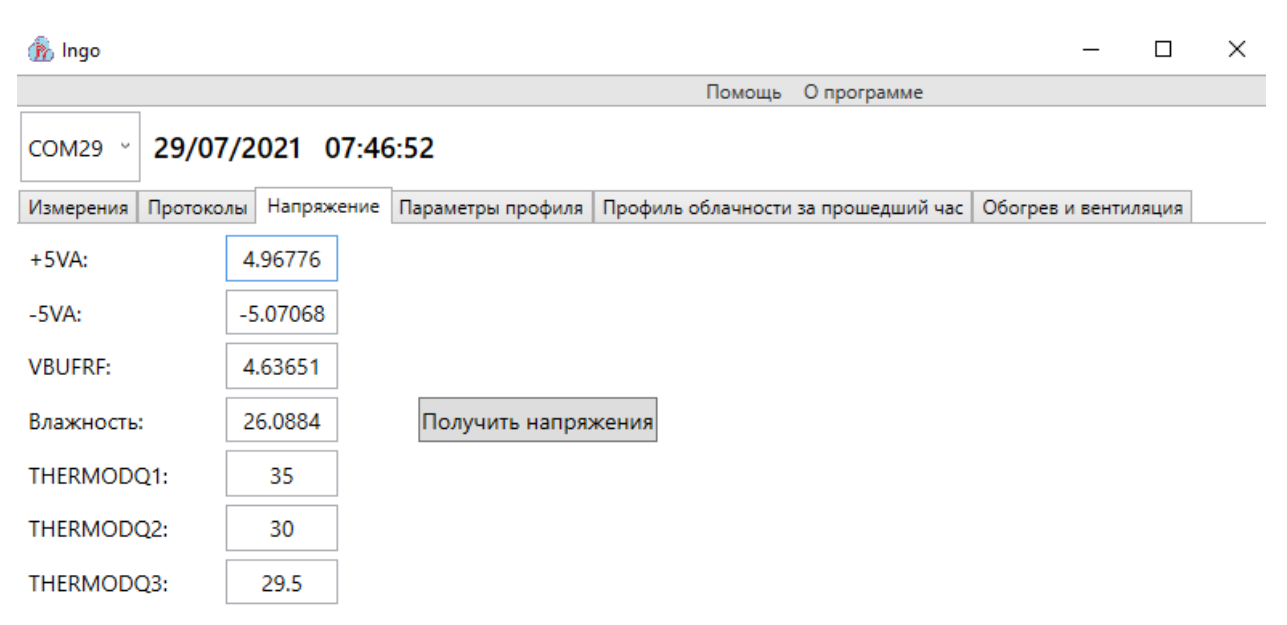

## Рисунок 16 - Закладка «Напряжения»

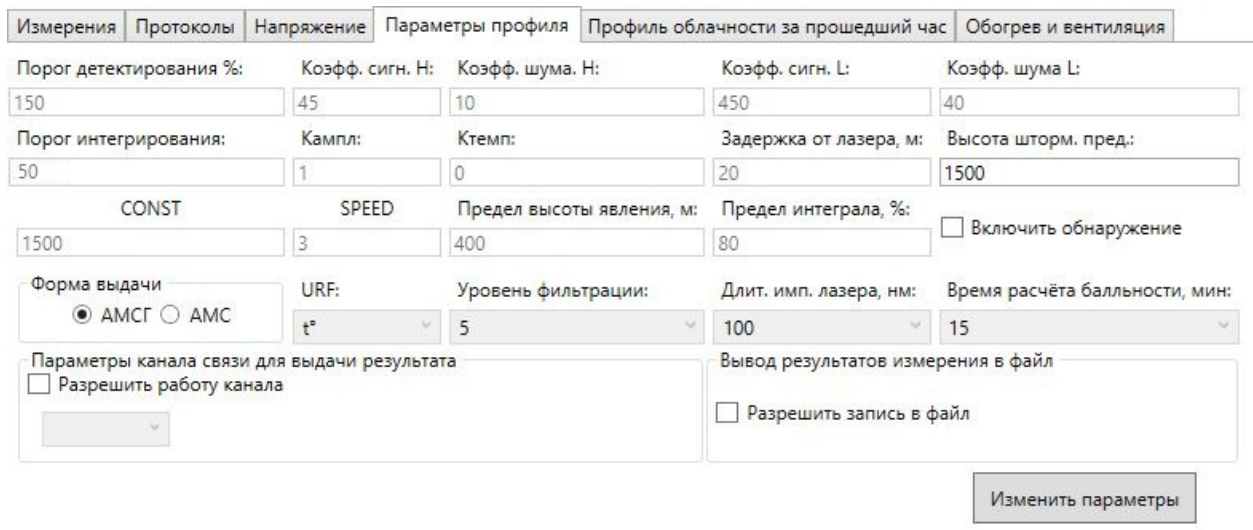

Рисунок 17 - Окно «Параметры профиля»

Для обеспечения сопряжения с автоматизированными станциями в окне «Параметры канала связи для выдачи результата» установите флажок напротив записи «Разрешить работу канала» и из выпадающего списка выберите свободный последовательный порт.

Окно «Вывод результатов измерения в файл» обеспечивает запись логфайла измерений в формате совместимом с аналогичными приборами фирм Vaisala Oyj и MTECH SystemsPtyLtd.

При использовании данного способа передачи результатов измерений для исключения образования больших файлов удалять файлы после их чтения. Программное обеспечение прибора при следующем измерении откроет новый файл.

Для того чтобы записать результат измерения высоты нижней границы облачности, информацию о состоянии прибора и измерение количества облаков, требуется в окне «Вывод результатов измерения в файл» установить флажок напротив записи «Разрешить запись в файл». Указав папку для хранения, создать (либо выбрать уже имеющийся) файл формата .irf для записи результата измерения высоты нижней границы облачности и информации о состоянии прибора. За-

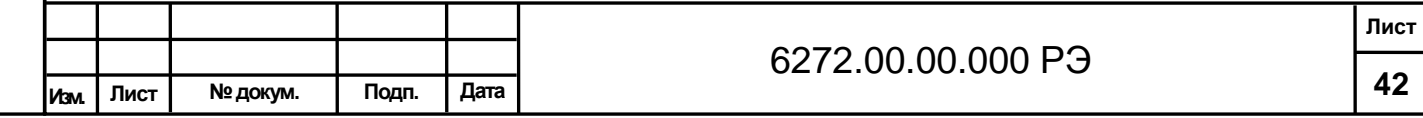

тем создать (или выбрать уже имеющийся) файл формата .ipf для записи количества облаков. Чтобы отменить запись в файлы, требуется снять флажок напротив записи «Разрешить запись в файл».

Программное обеспечение автоматически сохраняет проведенные настройки.

Остальные настройки устанавливаются на заводе-изготовителе и защищены паролем.

Просмотр архива возможен с помощью закладки «Протоколы» (рисунок 18).

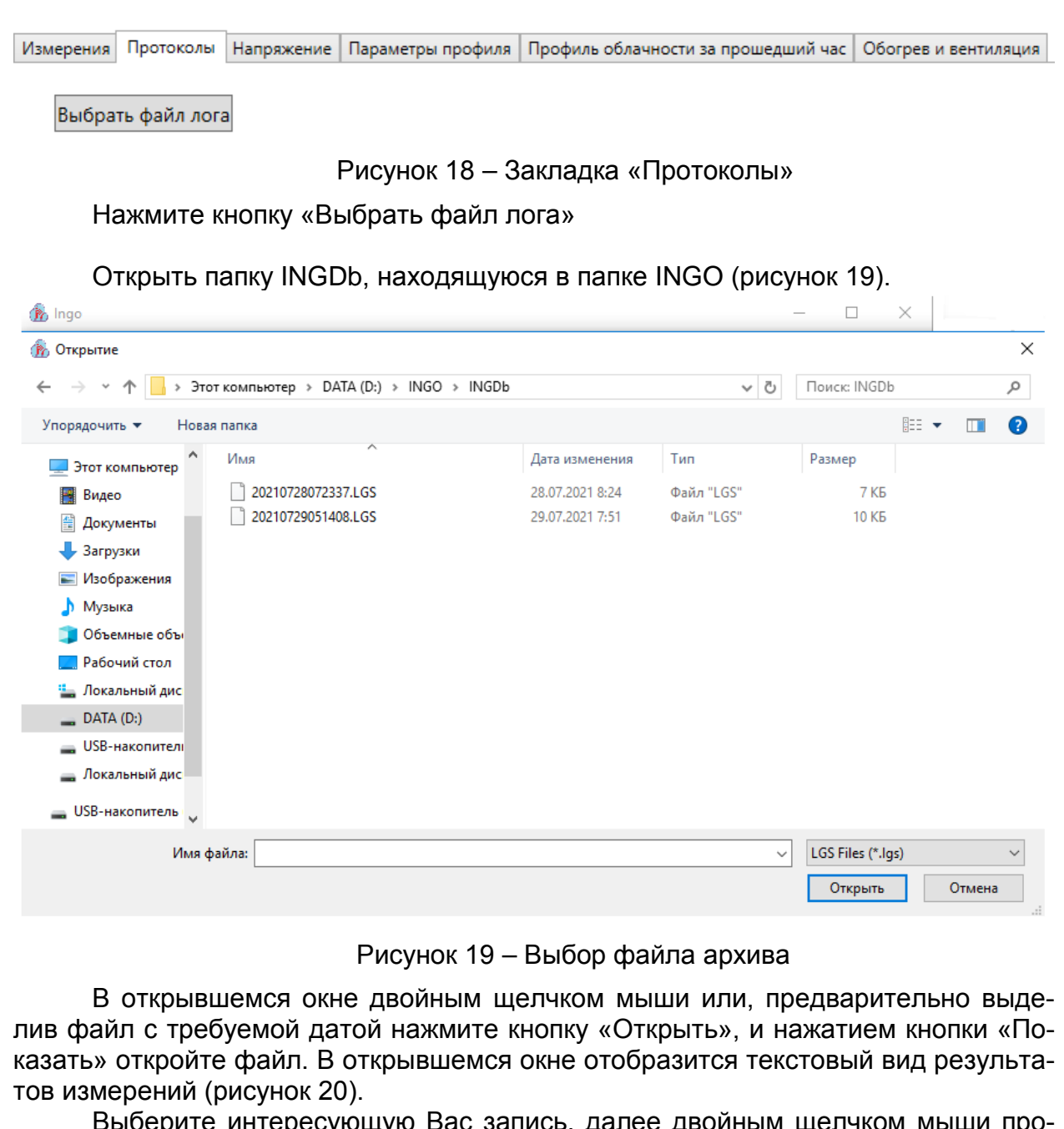

Выберите интересующую Вас запись, далее двойным щелчком мыши просмотрите профиль.

Программное обеспечение отображает результаты измерения по слоям облачности и результат измерений – наименьшее значение высоты слоя или вертикальную видимость (рисунок 21).

Используя кнопки «Предыдущий» и «Следующий» можно просматривать весь архив за текущие сутки. Окно поддерживает стандартные функции увеличения/уменьшения.

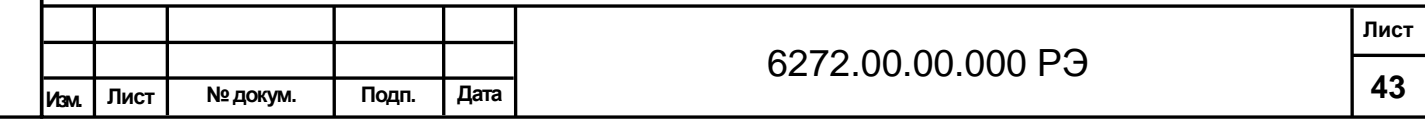

**Инв. № подл.**

Инв. № подл

**Подпись и дата В зам. Инв.№ Инв. № дубл. Подпись и дата**

B 3aM. MHB.Nº

Подпись и дата

Инв. № дубл.

#### to Ingo

**Подпись и дата В зам. Инв.№ Инв. № дубл. Подпись и дата**

В зам. Инв. №

Подпись и дата

ᅴ

Инв. № дубл.

Подпись и дата

Помощь О программе

#### 30/07/2021 11:46:41 COM29 v

Измерения Протоколы Напряжение Параметры профиля Профиль облачности за прошедший час Обогрев и вентиляция

Выбрать файл лога 20210728072337.LGS

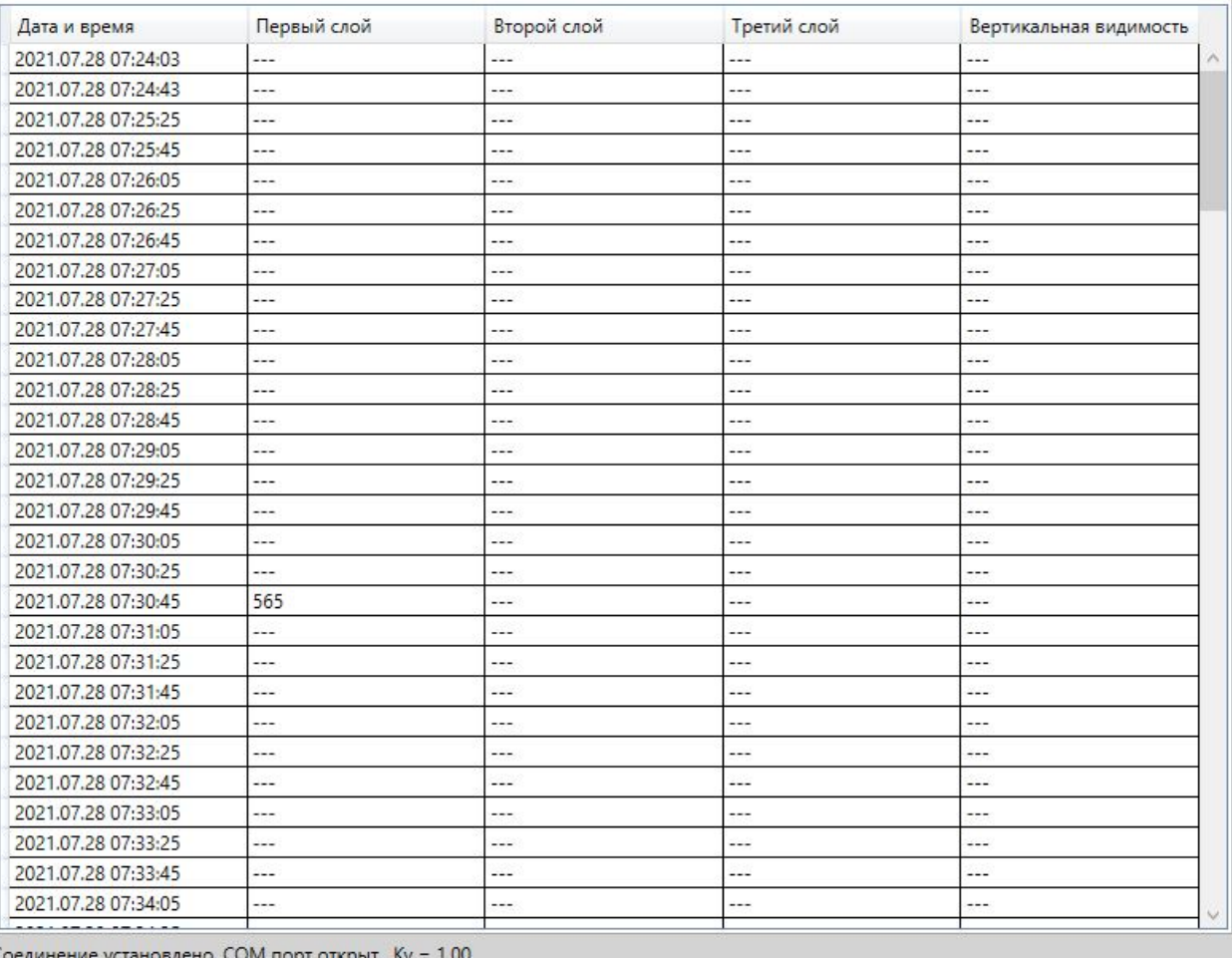

## Рисунок 20 – Текстовый вид результатов измерений

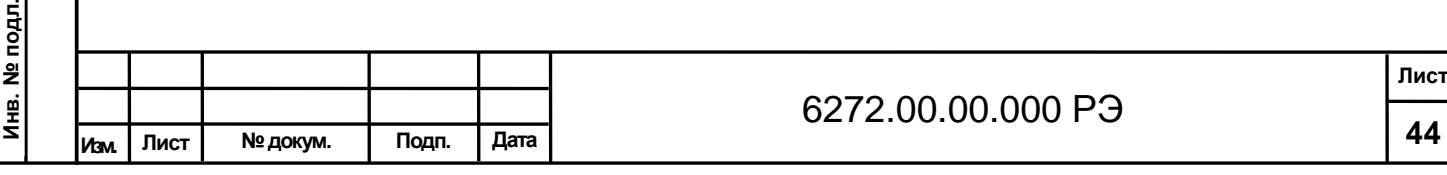

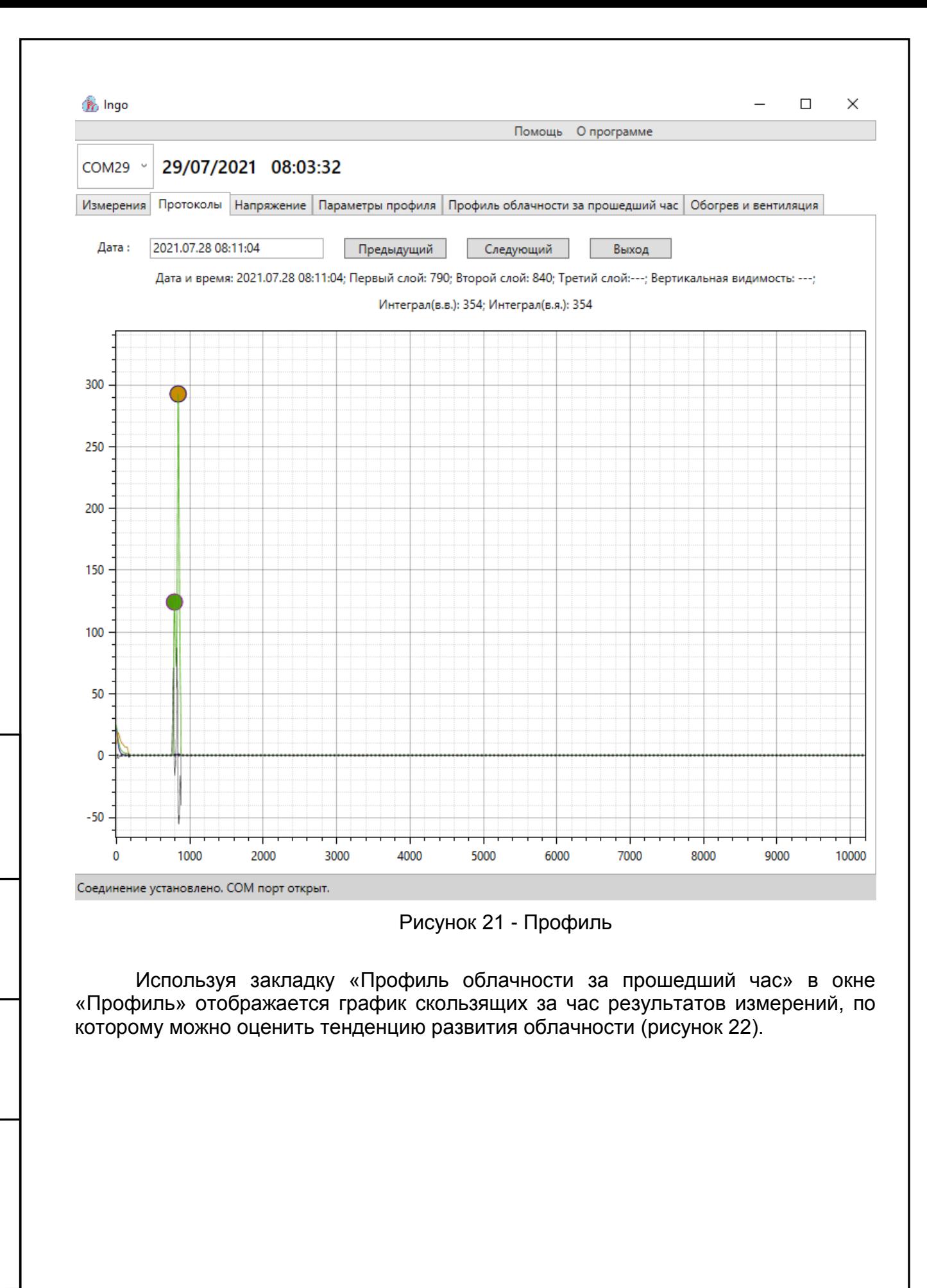

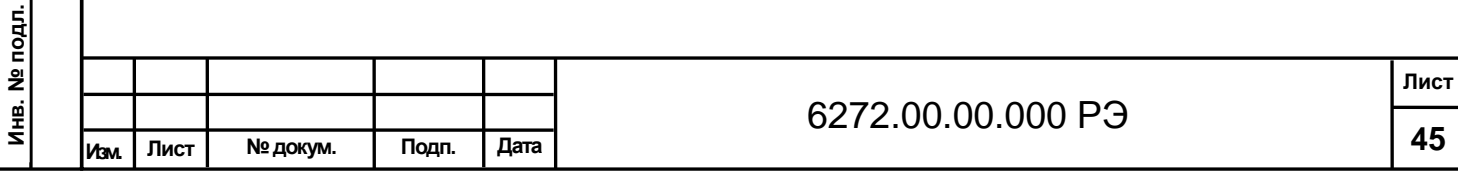

**Подпись и дата В зам. Инв.№ Инв. № дубл. Подпись и дата**

зам. Инв. Nº

ö

Подпись и дата

Инв. № дубл.

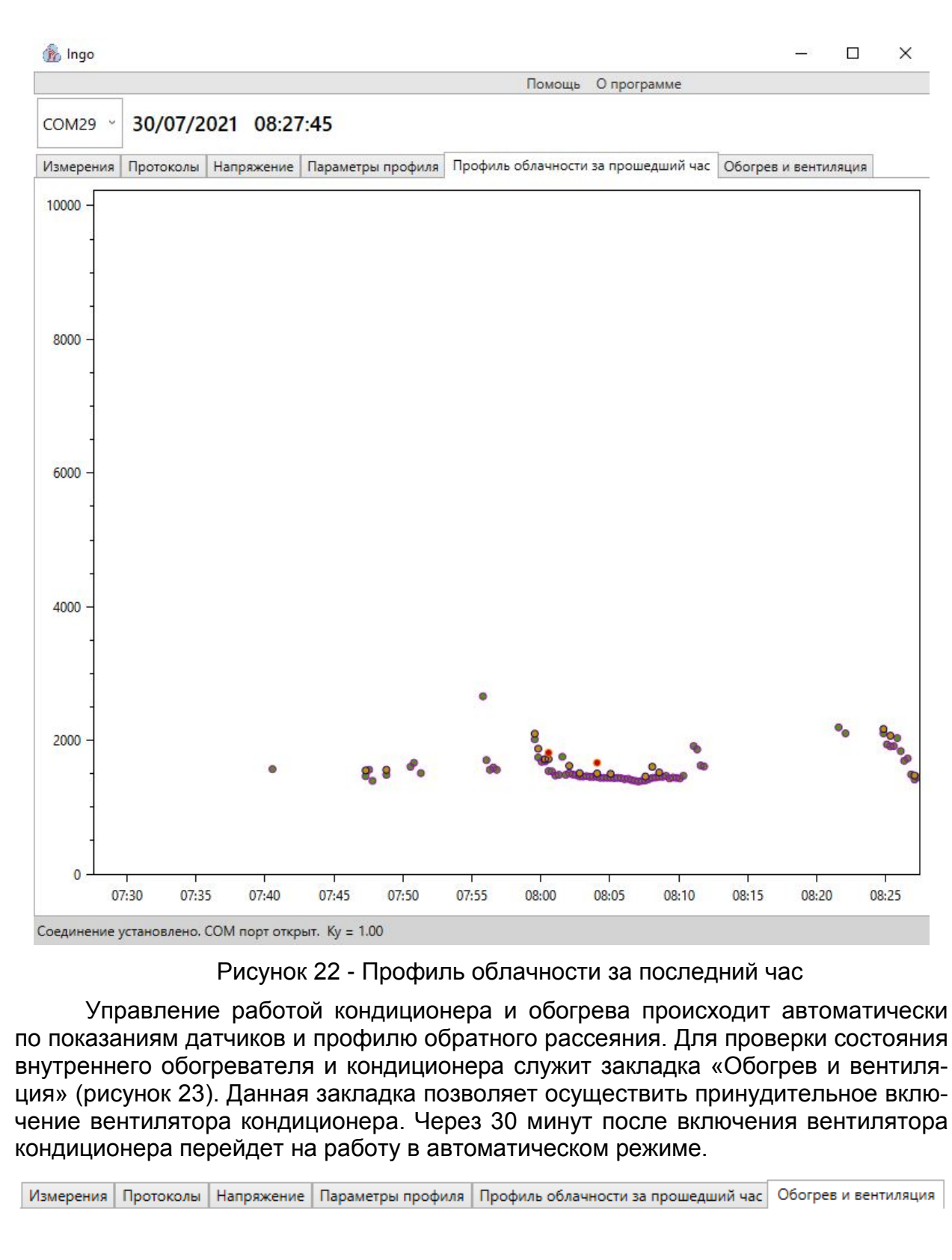

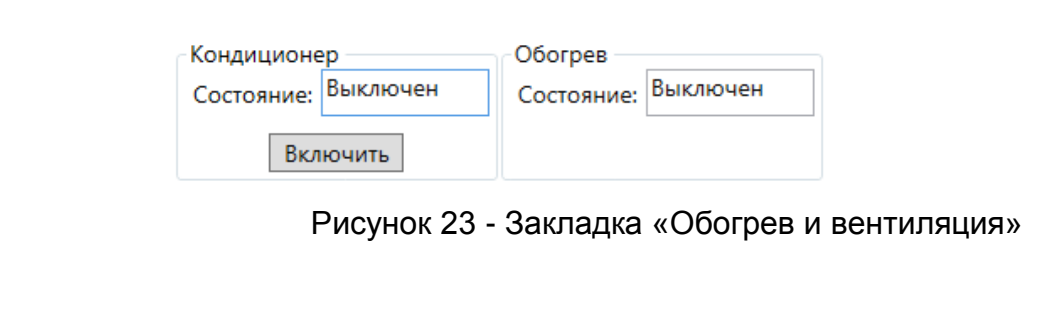

**Подпись и дата В зам. Инв.№ Инв. № дубл. Подпись и дата**

зам. Инв. №

ö

Подпись и дата

ś

Инв. № дубл.

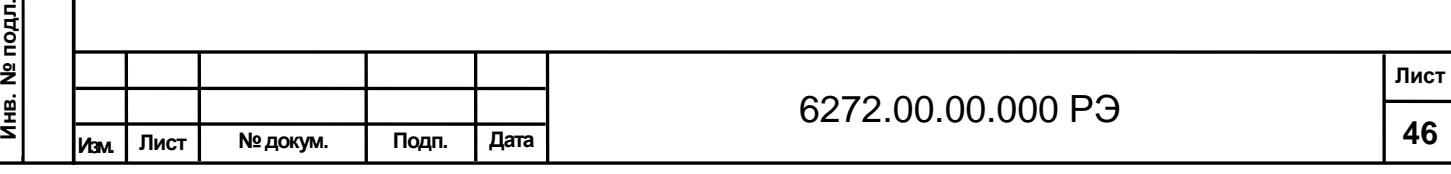

Меню «О программе» содержит информацию о разработчике программного обеспечения и версии программного обеспечения (рисунок 24).

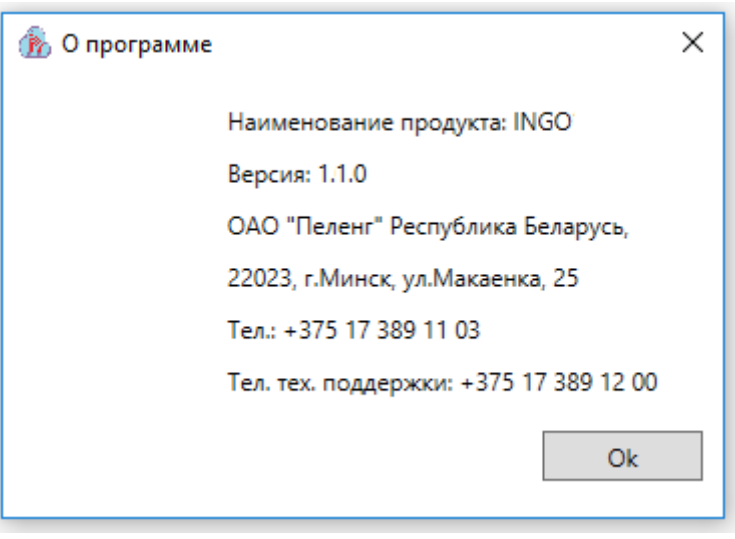

Рисунок 24 - Окно «О программе»

Меню файл предназначено для выхода из программы.

### **Г.2 Проведение измерений**

Для проведения измерений необходимо проведение следующих операций: - запустите программу;

- при необходимости настройте параметры связи;
- при необходимости установите порог штормового предупреждения;

- при необходимости настройте параметры канала связи для выдачи результата работу канала и вывод результатов в файл;

- проведите однократное измерение;
- проверьте напряжения;
- запустите периодические измерения.

Пример сообщения для отсутствия облачности:

CL101010

-

-

**Инв. № подл.**

**Подпись и дата В зам. Инв.№ Инв. № дубл. Подпись и дата**

зам. Инв. №

ு

Подпись и дата

Инв. № дубл.

Подпись и дата

00 ///// ///// ///// 000000000080 9092

Пример сообщения для одного слоя облачности 3720 метров: CL101010

10 03720 ///// ///// 000000000080 5d77

Пример сообщения для двух слоев облачности 3120 метров и 3810 метров: CL101010

20 03120 03810 ///// 000000000080 cd0b

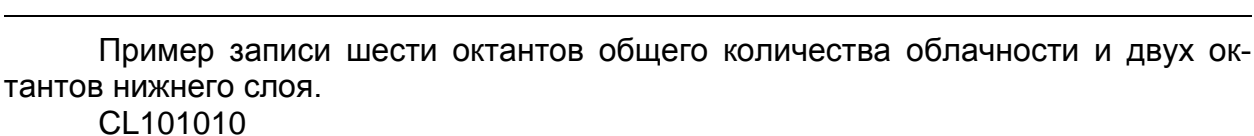

00 00006 00002 20190627105249 080  $\overline{\hspace{1.5cm}8122}$ 

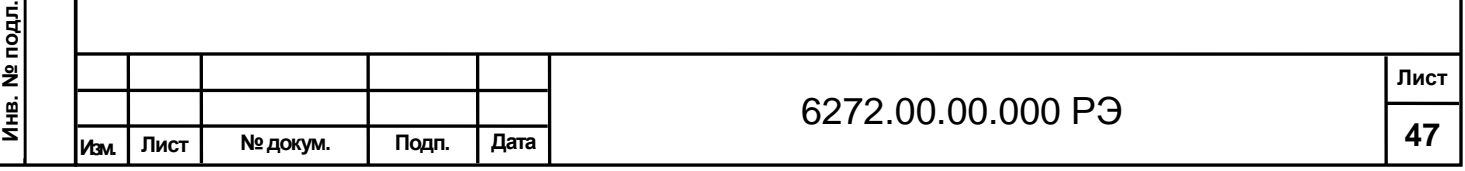

### **1530.100230519.6272-02**

Для установки программного обеспечения Скопировать папку "PelengMeteoCL" со всем её содержимым на жесткий диск, создать ярлык для файла "P10.MeteoCL.Container.exe" и запустить его.

## **Г.3 Пользовательский интерфейс**

**Подпись и дата В зам. Инв.№ Инв. № дубл. Подпись и дата**

**VIHB.Nº** 

3aM.  $\overline{a}$ 

Подпись и дата

Ś.

№ дубл.

Инв. 1

Подпись и дата

Главное окно программы разделено на две области. Нижняя – панель "Управление датчиками" предназначена для конфигурирования датчиков с источниками данных и отображения их состояний. В верхней области размещаются окна соответствующих датчиков установленных в нижней панели (рисунок Г.20). Окна датчиков могут быть размещены в удобном для пользователя месте в верхней части окна программы.

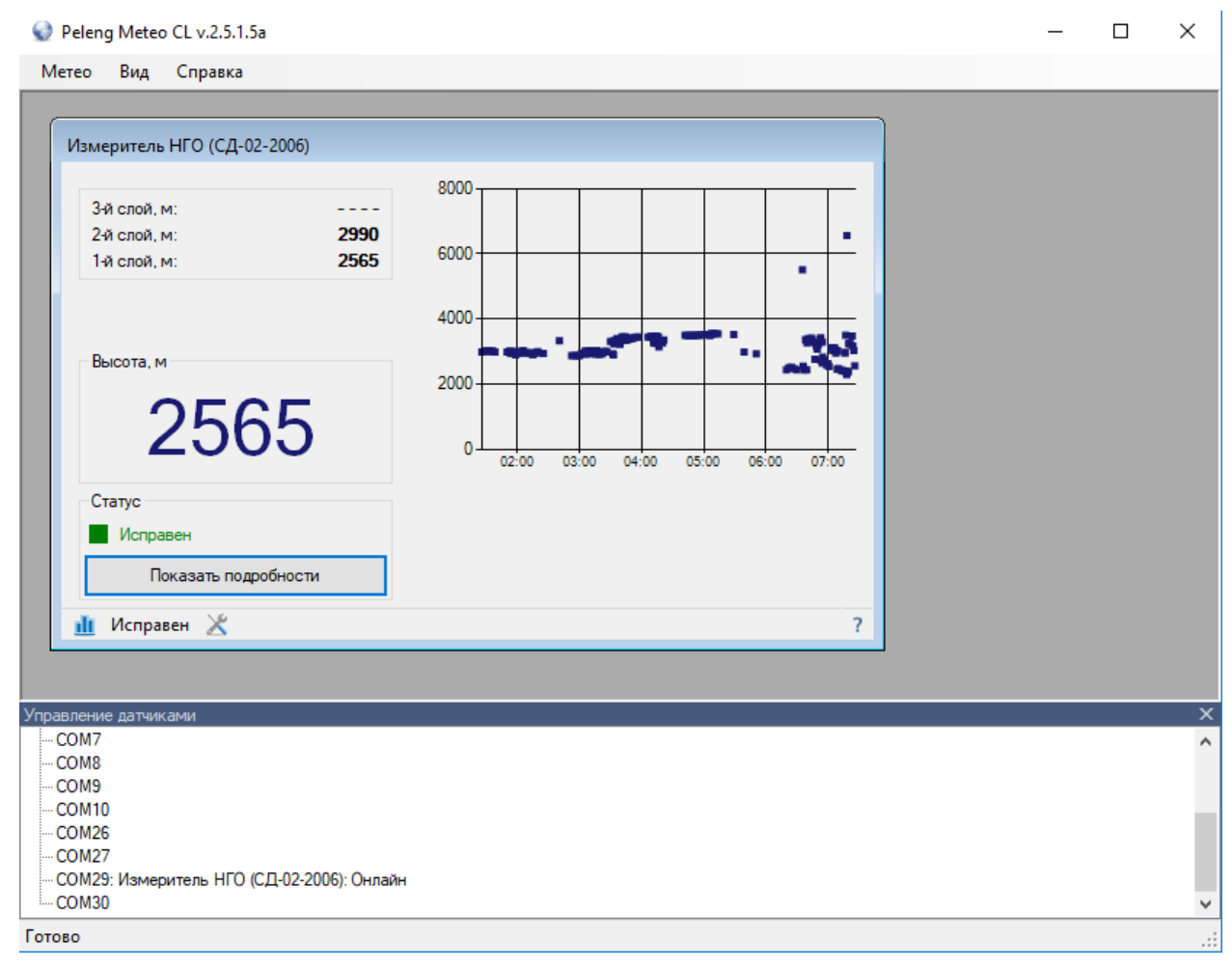

### Рисунок Г.20 – Пользовательский интерфейс

Панель управления датчиками предназначена для конфигурирования датчиков с источниками данных и отображения их состояний (рисунок Г.21).

По умолчанию панель автоматически появляется при каждом запуске программы. Если необходимо изменить высоту панели перетащите указателем мыши разделительную линию над заголовком панели. Вызвать панель можно через главное меню "Вид / Панель управления датчиками" или нажатием клавиш "Ctrl + Space".

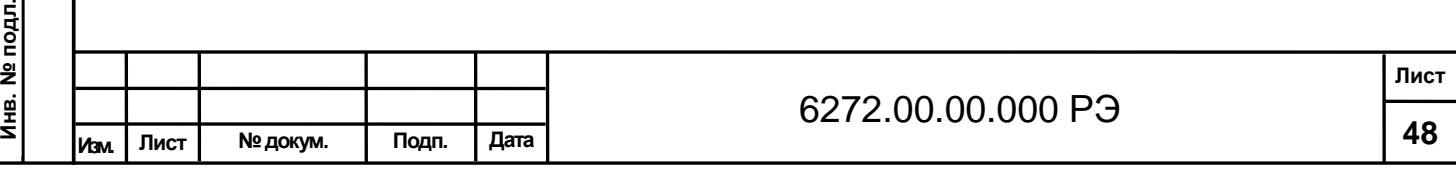

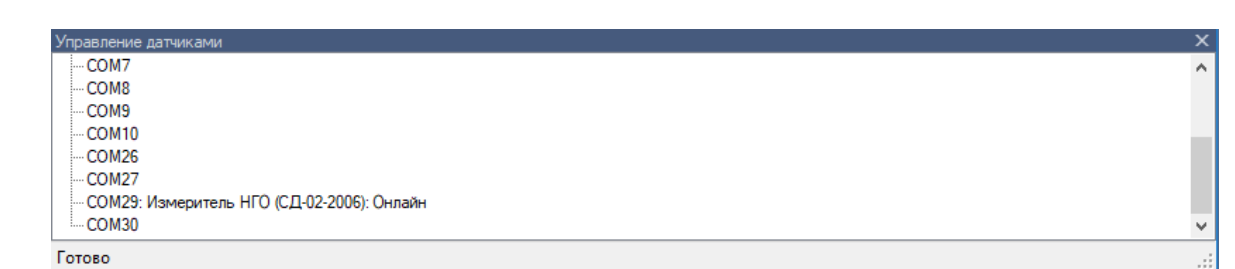

Рисунок Г.21 – Панель управления датчиками

Для того чтобы добавить датчик необходимо в панели управления датчиками щелкнуть правой клавишей по необходимому порту (или каналу блока сопряжения) и в появившимся контекстном меню выбрать пункт "Назначить датчик". Появится диалоговое окно для выбора датчиков (рисунок Г.22). Выберите из списка необходимый датчик и нажмите "OK".

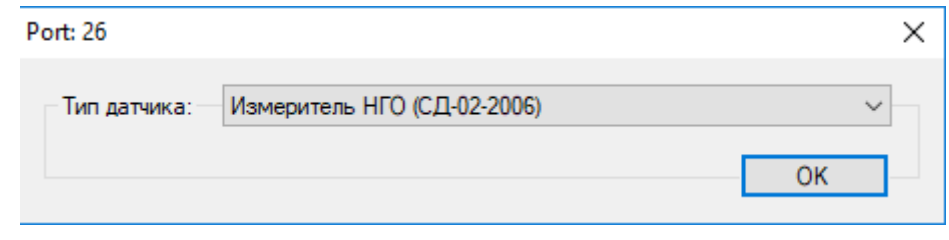

Рисунок Г.22 – Диалоговое окно для выбора датчиков

Для того чтобы удалить датчик необходимо в панели управления датчиками щелкнуть правой клавишей мыши по необходимому датчику и в появившимся контекстном меню выбрать пункт "Удалить" (рисунок Г.23).

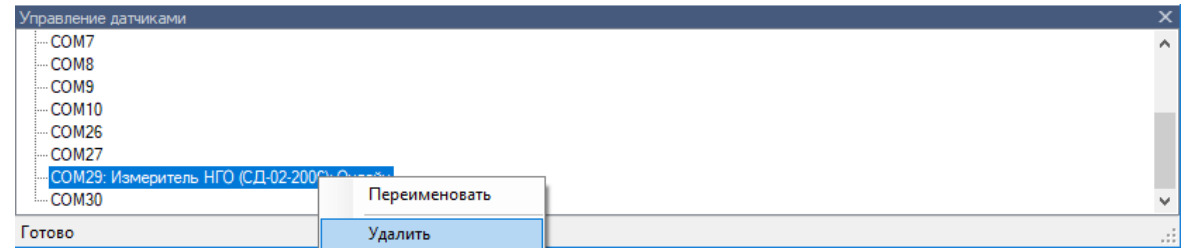

Рисунок Г.23 – Удаление датчика

Для того чтобы добавить блок сопряжения необходимо в панели управления датчиками щелкнуть правой клавишей по необходимому порту и в появившимся контекстном меню выбрать пункт "Использовать блок сопряжения" (рисунок Г.24).

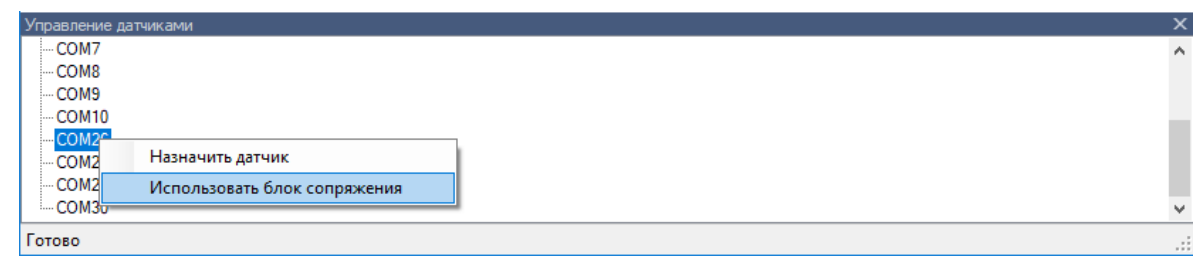

Рисунок Г.24 – Добавление блока сопряжения

Имя датчика отображается в скобках после названия типа. Для того чтобы переименовать датчик необходимо в панели управления датчиками щелкнуть правой клавишей мыши по необходимому датчику и в появившимся контекстном меню выбрать пункт "Переименовать" (рисунок Г.25). Появится диалоговое окно

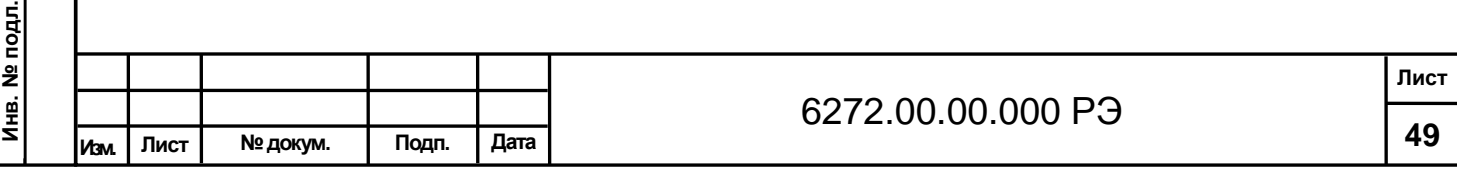

**Инв. № подл.**

**Подпись и дата В зам. Инв.№ Инв. № дубл. Подпись и дата**

зам. Инв. №

ு

Подпись и дата

Инв. № дубл.

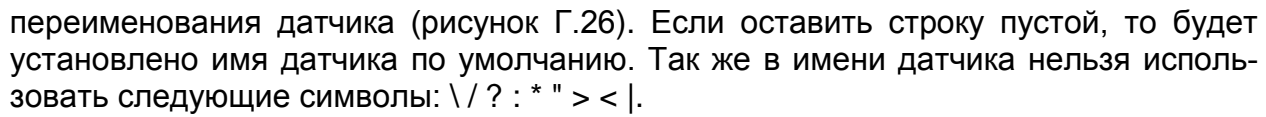

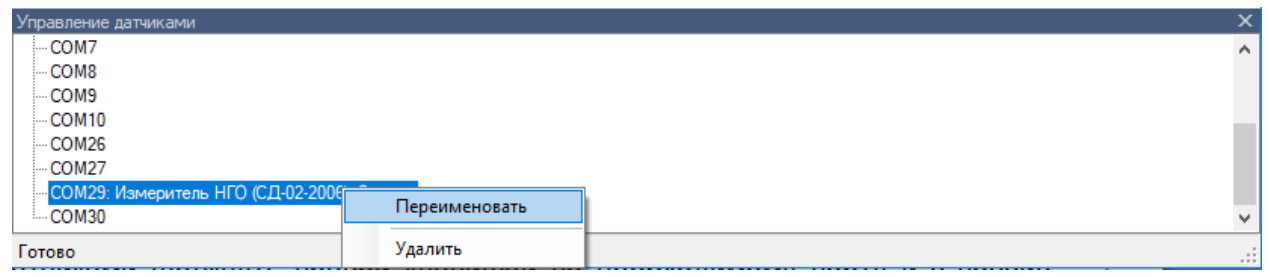

Рисунок Г.25 – Переименование датчика

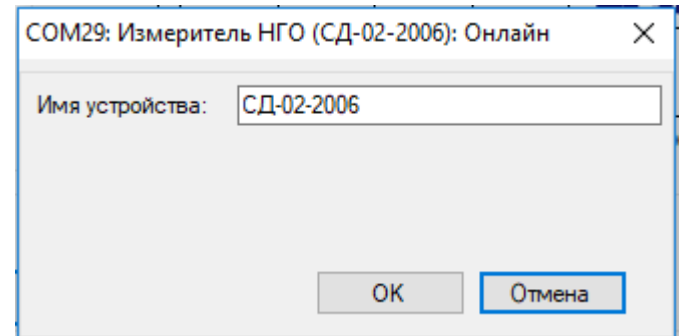

Рисунок Г.26 – Диалоговое окно переименования датчика

Прибор предназначен для непрерывного измерения нижней границы облачности. Прибор определяет до трех слоев облачности с переходом на измерение вертикальной видимости в сложных метеорологических условиях (рисунок Г.27).

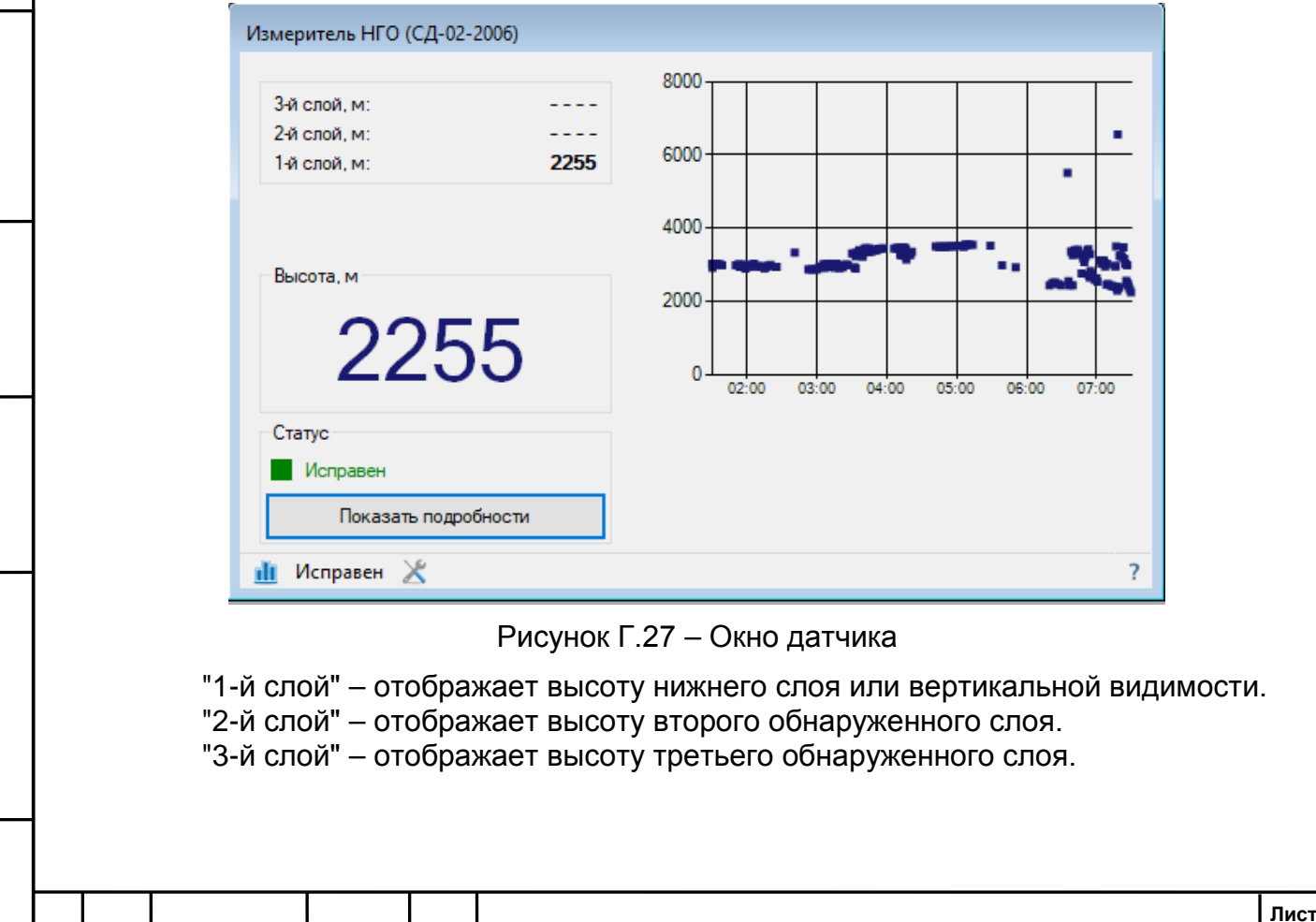

6272.00.00.000 РЭ

**Изм. Лист № докум. Подп. Дата**

**Инв. № подл.**

Инв. № подл.

**Подпись и дата В зам. Инв.№ Инв. № дубл. Подпись и дата**

В зам. Инв. №

Подпись и дата

Инв. № дубл.

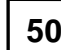

"Высота" – отображает скользящее минимальное значение нижней границы облачности за одну минуту.

График отображает мгновенные значения высоты нижнего слоя за последние 5 часов работы программы. График можно убрать, изменяя размеры окна датчика.

В строке «Статус» выводится информация о текущем состоянии работы прибора, а также информация о работе его отдельных узлов (кондиционера и обогревателя) при нажатии на кнопку «Показать подробности» (рисунок Г.28).

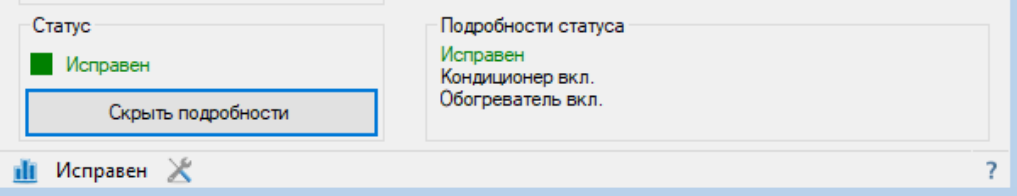

Рисунок Г.28 – Подробности статуса

При настройке штормовых критериев для вызова диалогового окна настройки порогов нажмите на кнопку « » в строке состояния (рисунок Г.29).

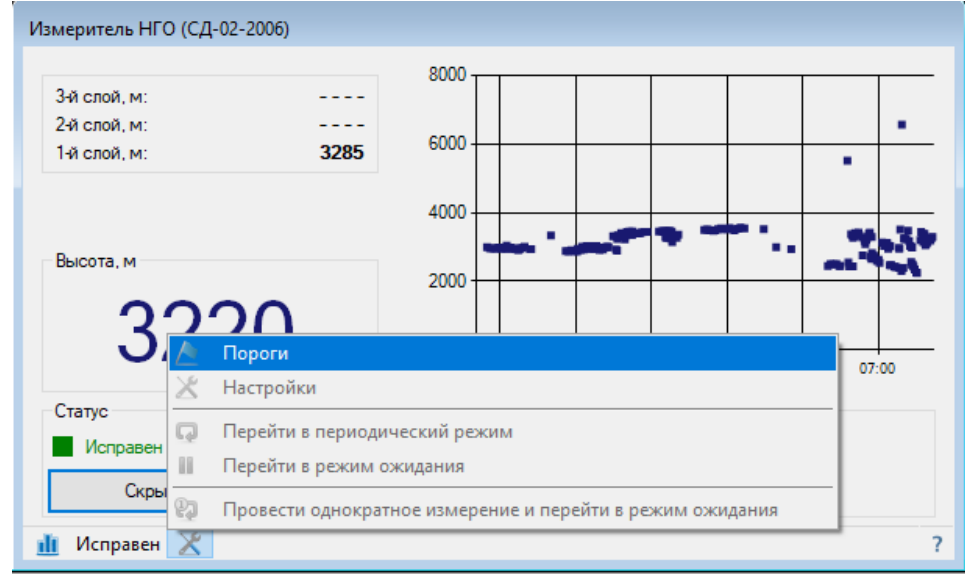

Рисунок Г.29 – Вызов диалогового окна настройки порогов

Выберите меню "Пороги" (рисунок Г.30).

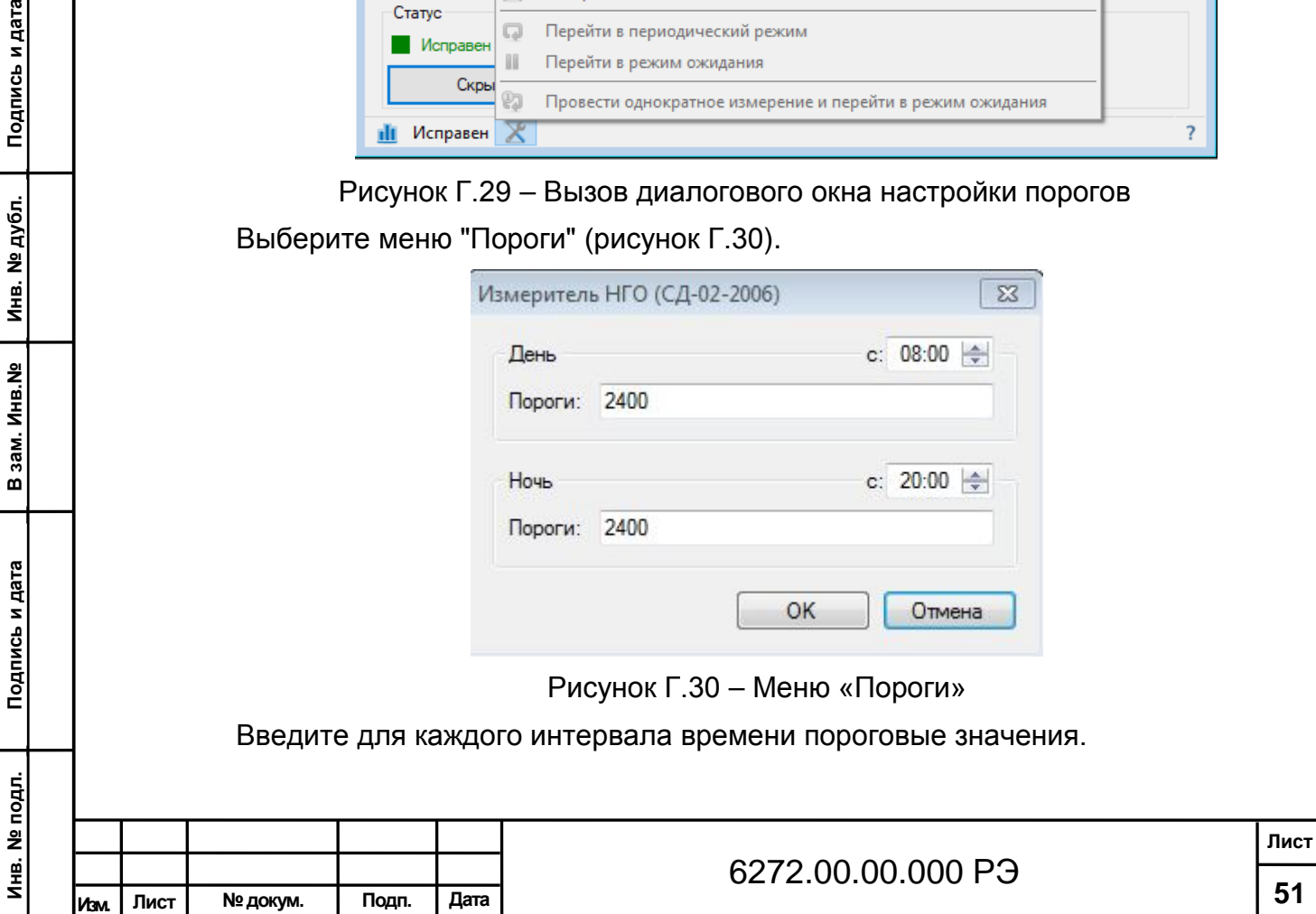

При получении результата измерения ниже порогового значения программное обеспечение выдает звуковое предупреждение и переходит на индикацию красным цветом.

При работе с данными нажмите кнопку «Ш» в строке состояния окна датчика. В появившемся меню выберете пункт "График" чтобы открылось окно для просмотра данных в виде графика (рисунок Г.31).

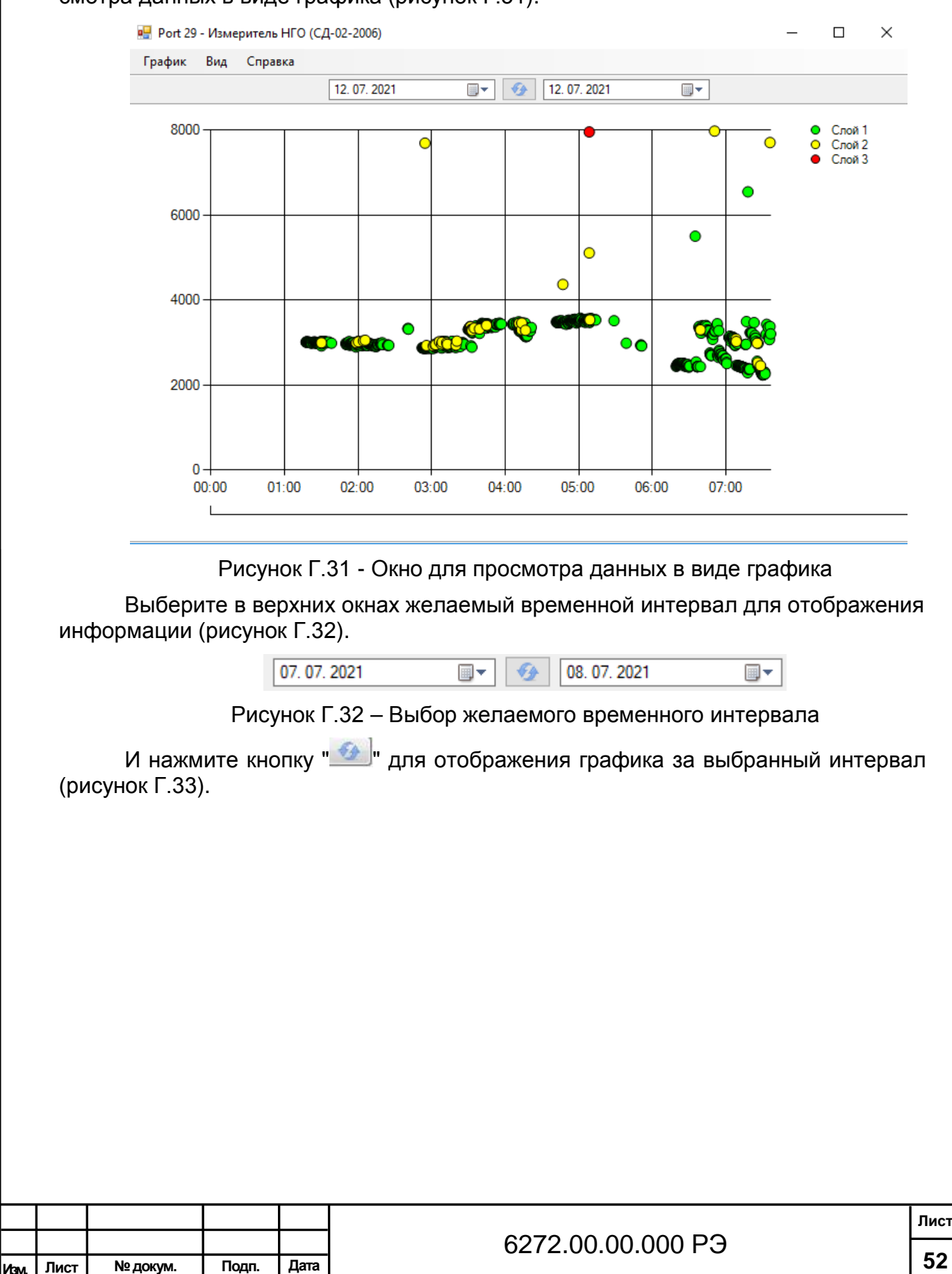

**Инв. № подл.**

Инв. № подл.

**Подпись и дата В зам. Инв.№ Инв. № дубл. Подпись и дата**

зам. Инв. №

ு

Подпись и дата

Инв. № дубл.

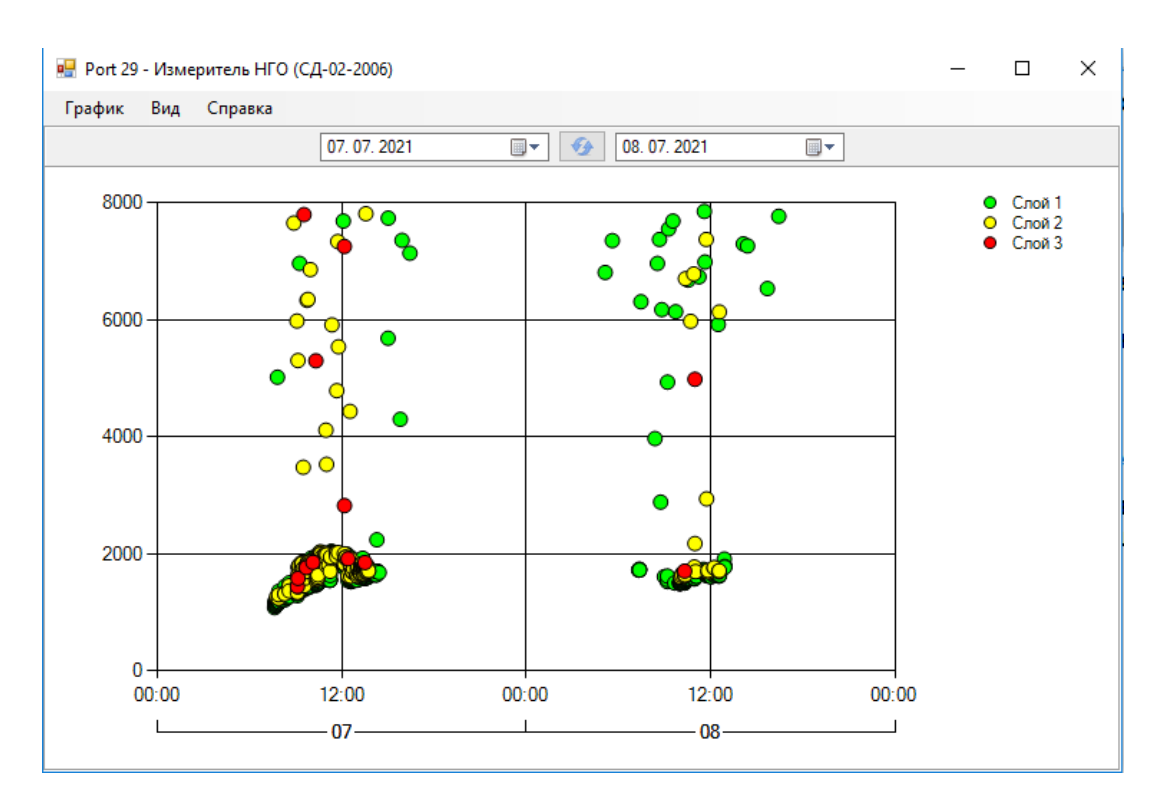

Рисунок Г.33 – График за выбранный временной интервал

Нажмите кнопку « Ш» в строке состояния окна датчика. В появившемся меню выберете пункт "Архив" (рисунок Г.34) чтобы открылось окно для просмотра данных (рисунок Г.35).

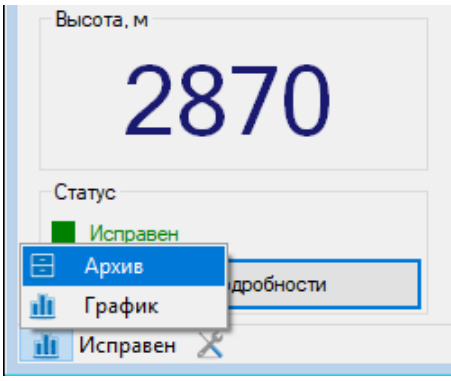

Рисунок Г.34 – Меню для работы с архивом

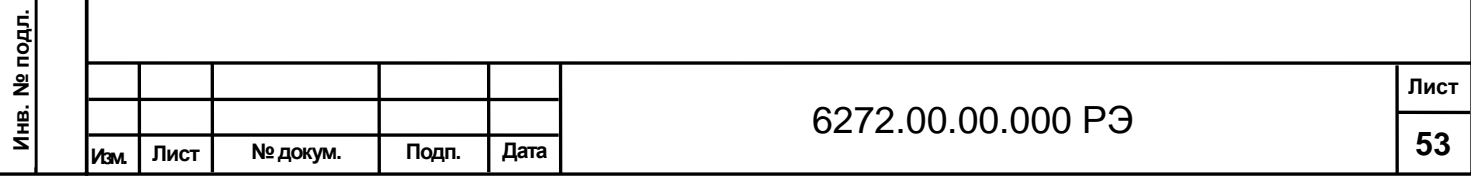

**Подпись и дата В зам. Инв.№ Инв. № дубл. Подпись и дата**

B 3aM. VHB.Nº

Подпись и дата

Инв. № дубл.

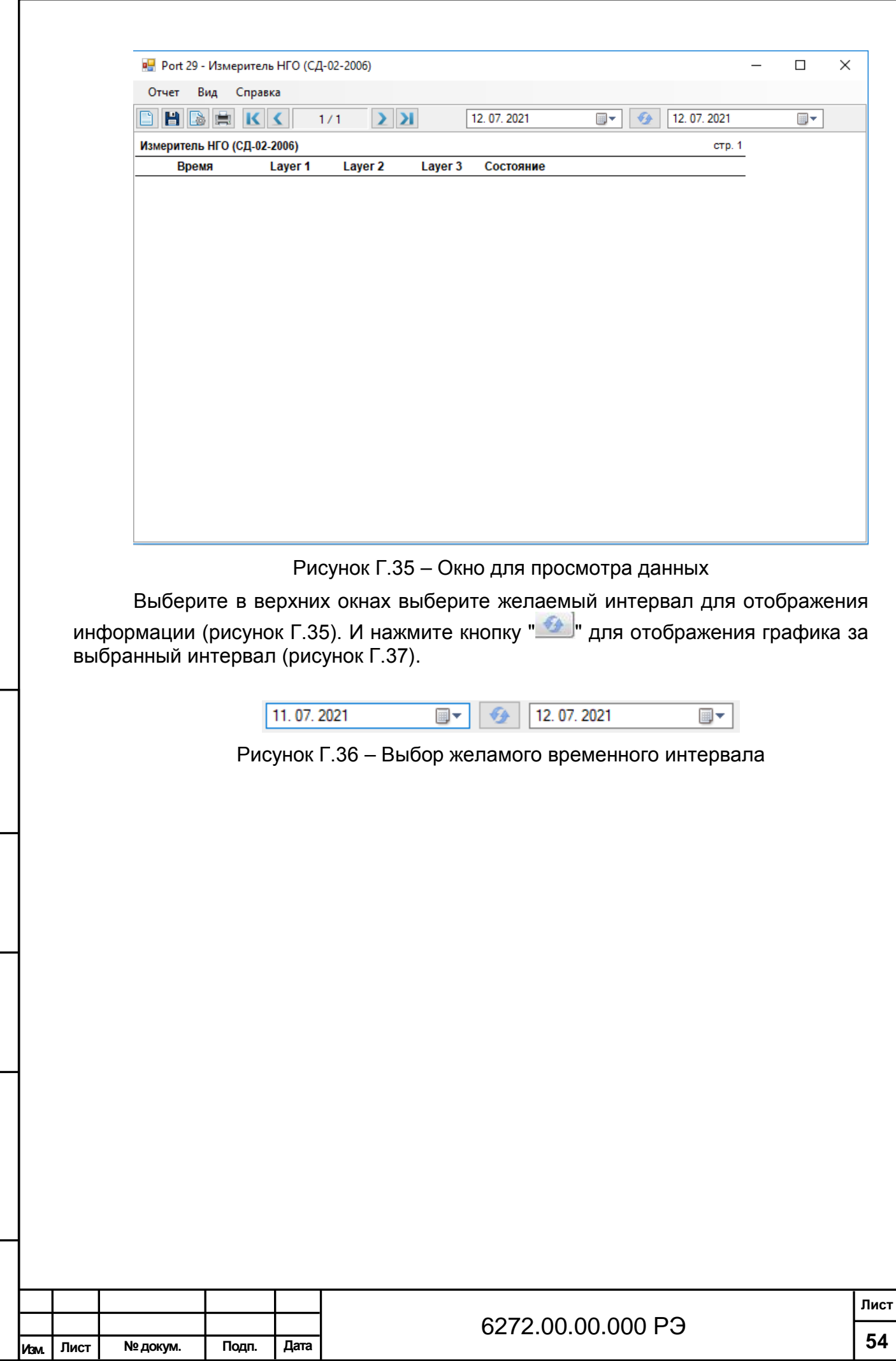

**Инв. № подл.**

Инв. № подл.

Подпись и дата

**Подпись и дата В зам. Инв.№ Инв. № дубл. Подпись и дата**

В зам. Инв. №

<u>Инв. № дубл.</u>

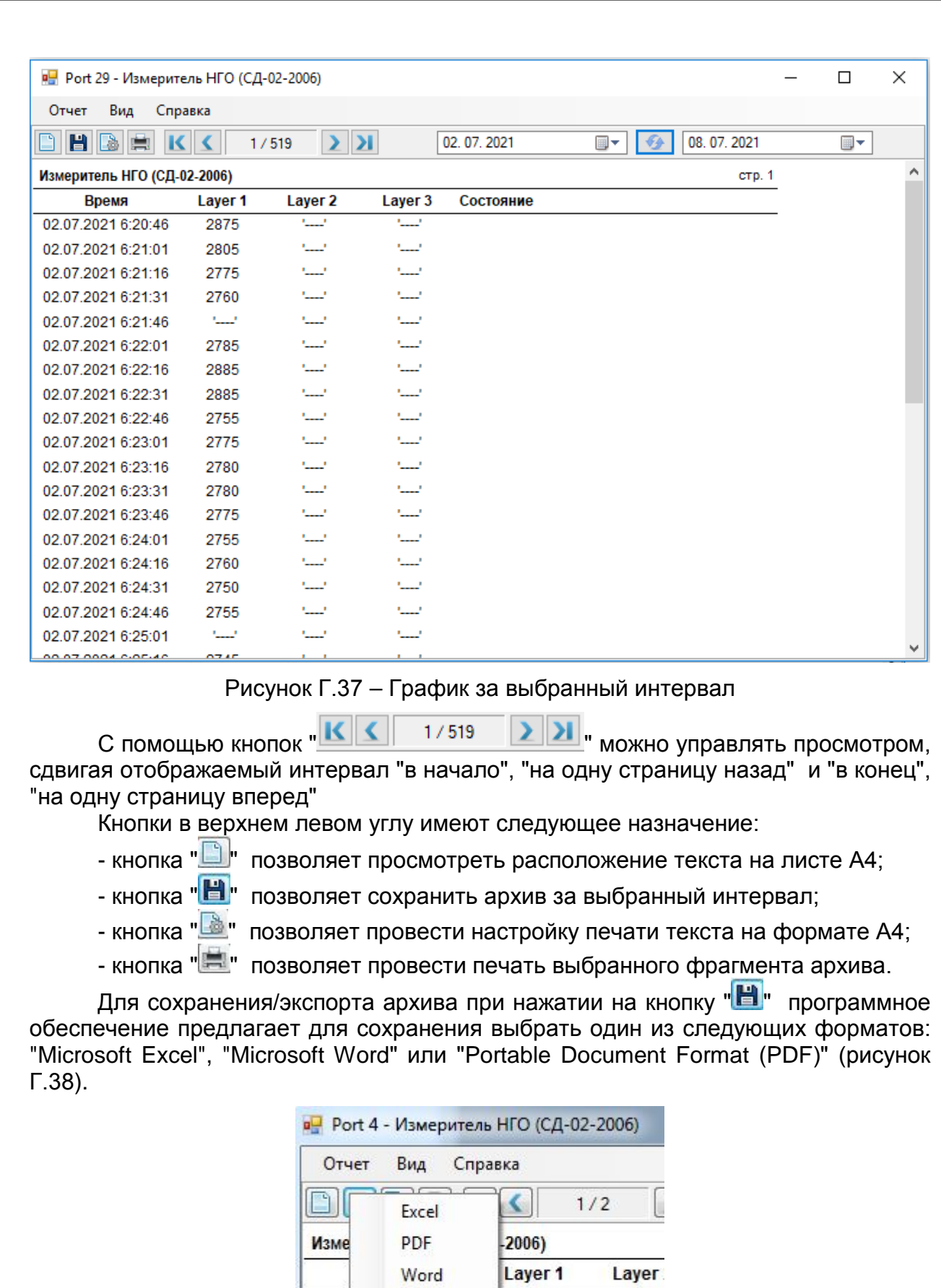

Подпись и дата

Инв. № дубл.

В зам. Инв. №

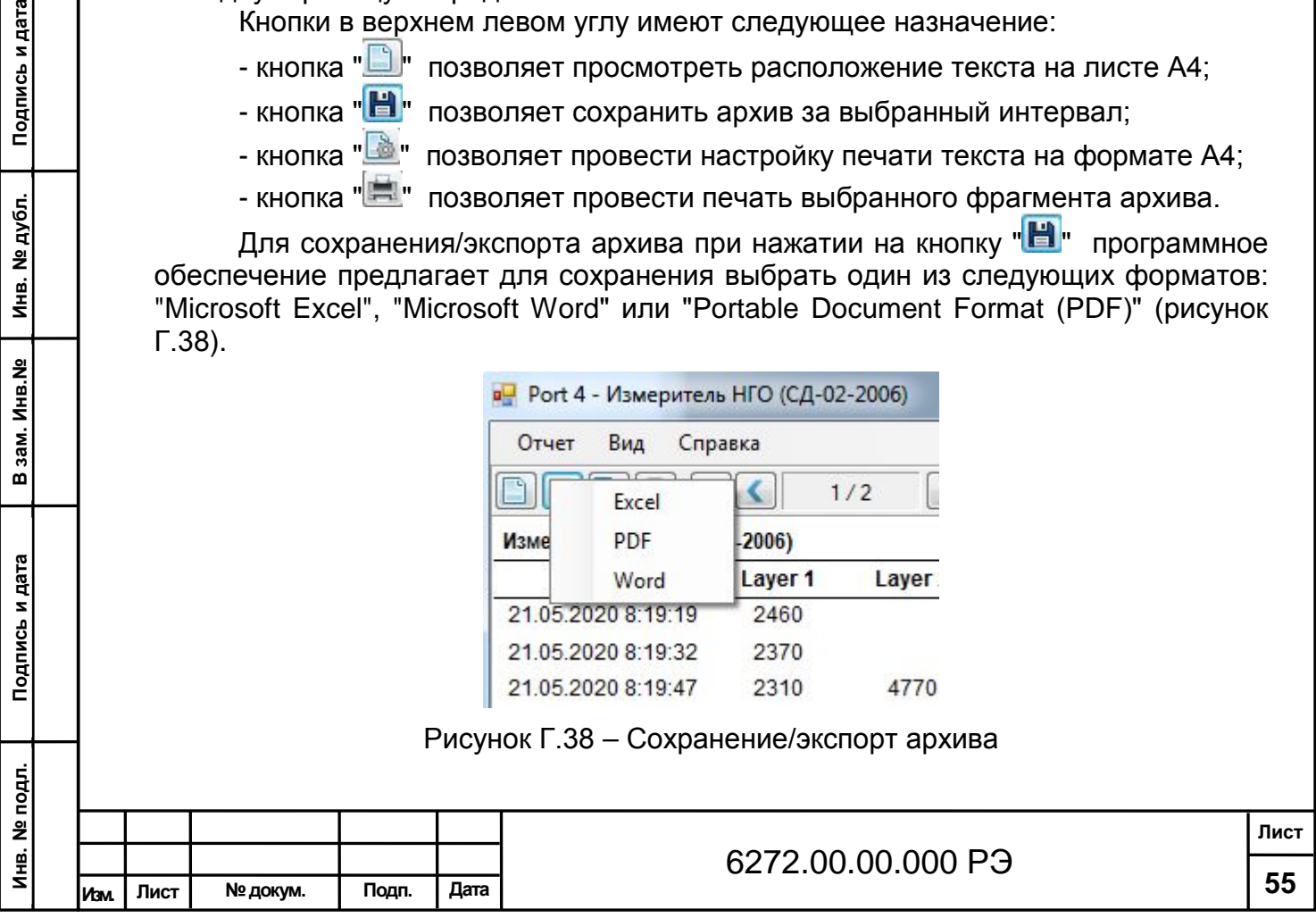

2460

2370

21.05.2020 8:19:19

21.05.2020 8:19:32

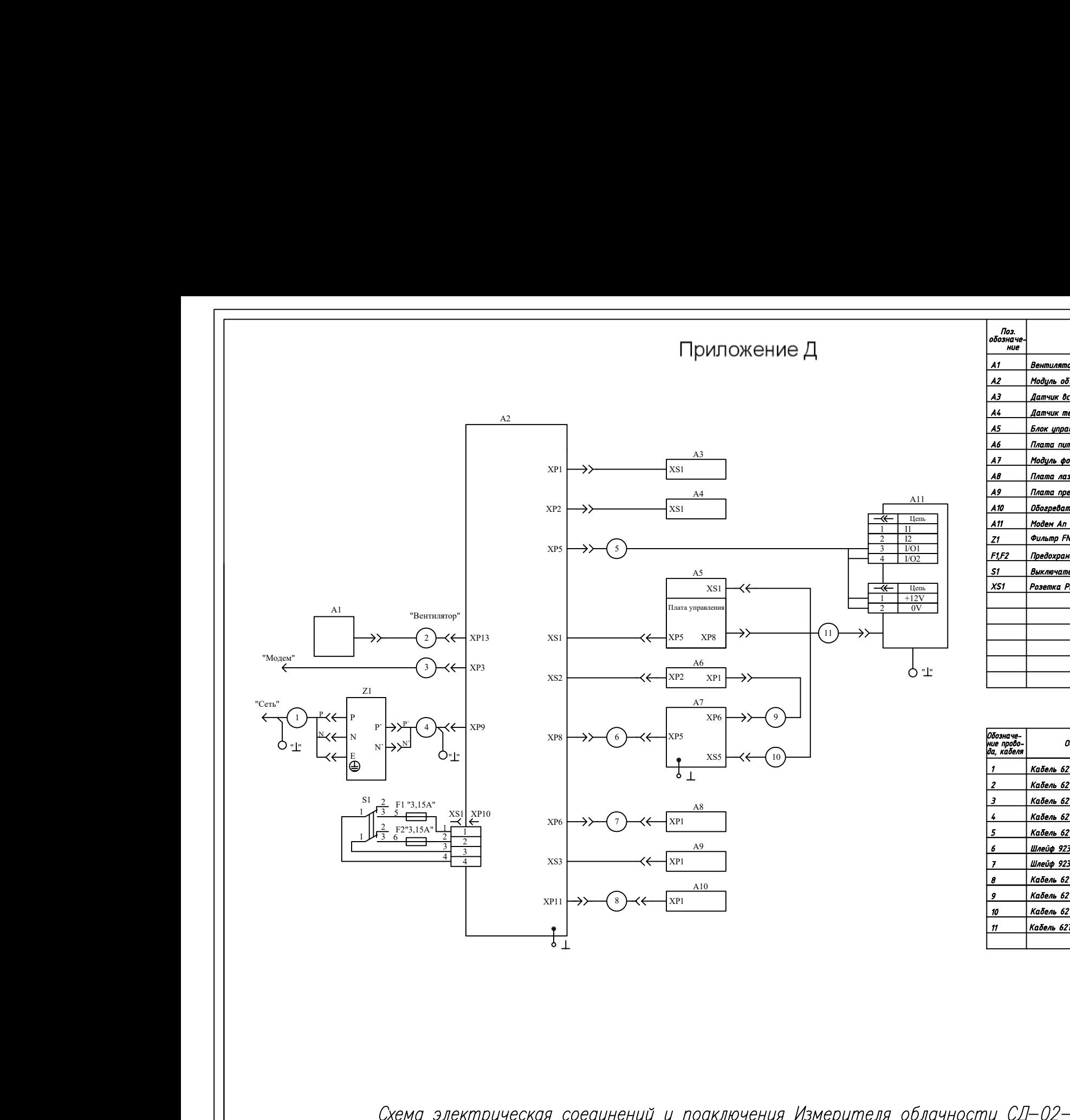

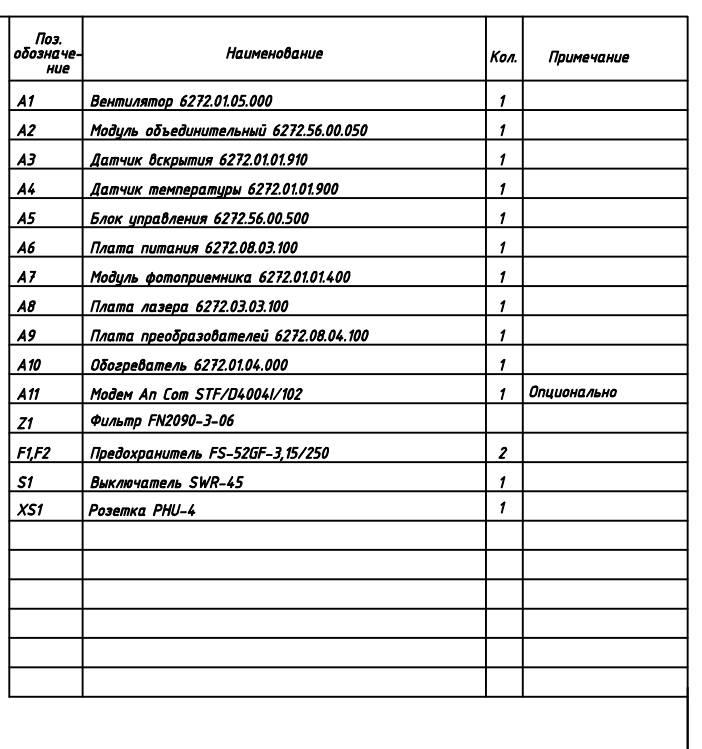

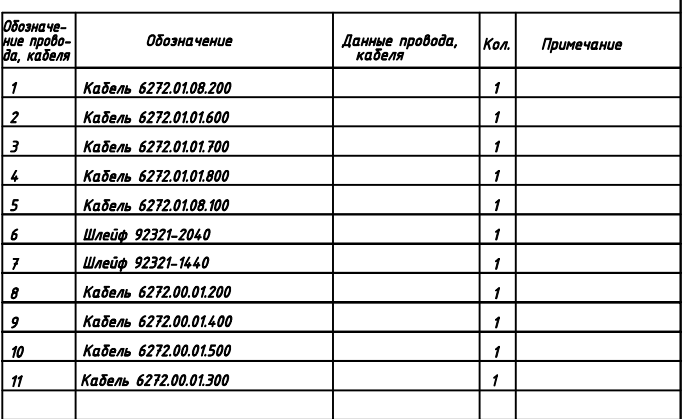

Схема электрическая соединений и подключения Измерителя облачности СД-02-2006

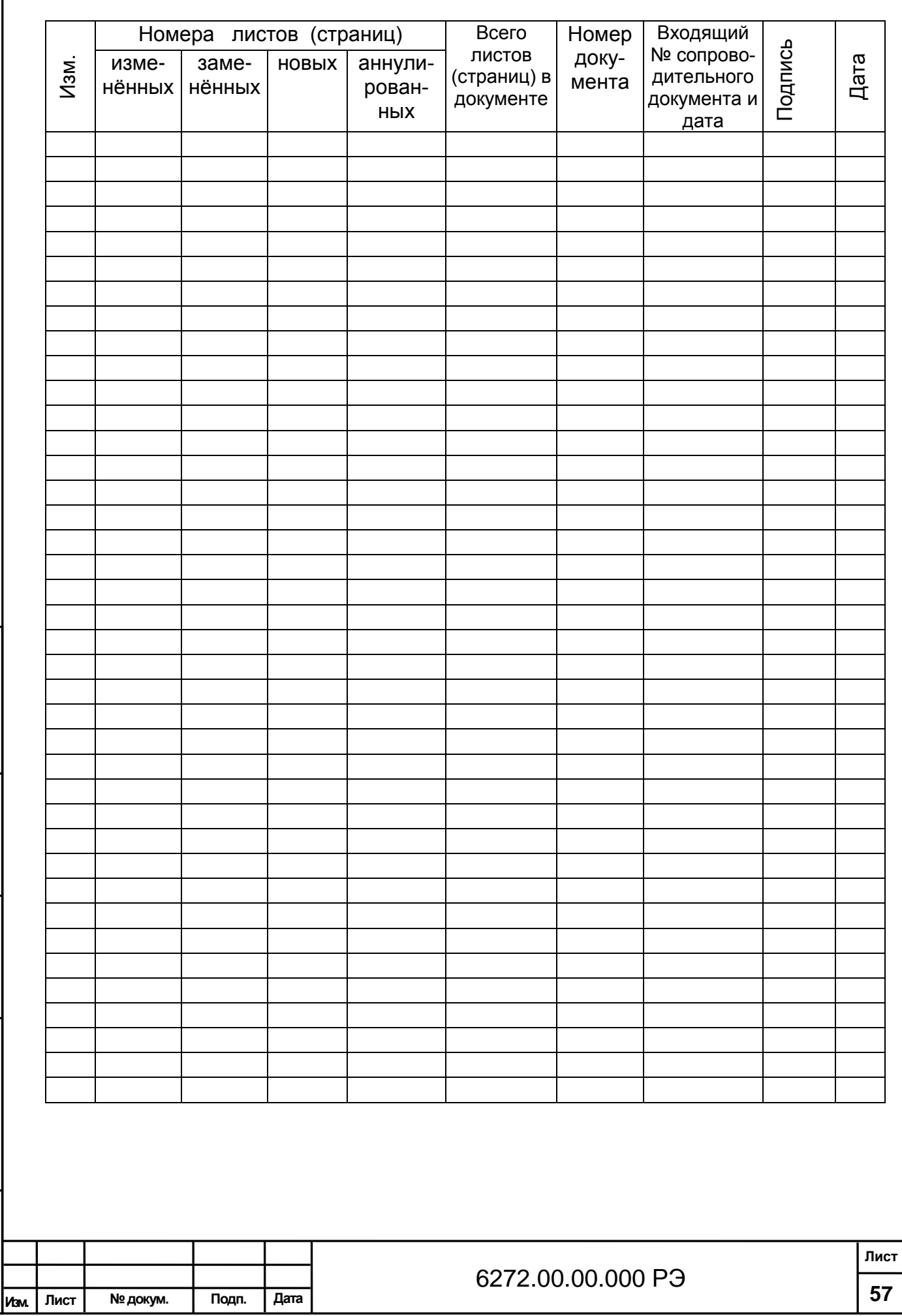

**Инв. № подл.**

Инв. № подл.

**Подпись и дата В зам. Инв.№ Инв. № дубл. Подпись и дата**

В зам. Инв. №

Подпись и дата

Инв. № дубл.

Подпись и дата

## **Лист регистрации изменений**